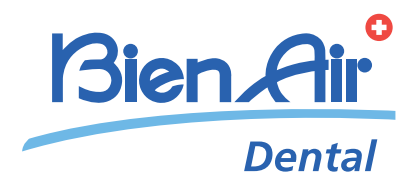

# ICHIROPRO, ICHIROPRO SURGERY ENG INSTRUCTIONS FOR USE.

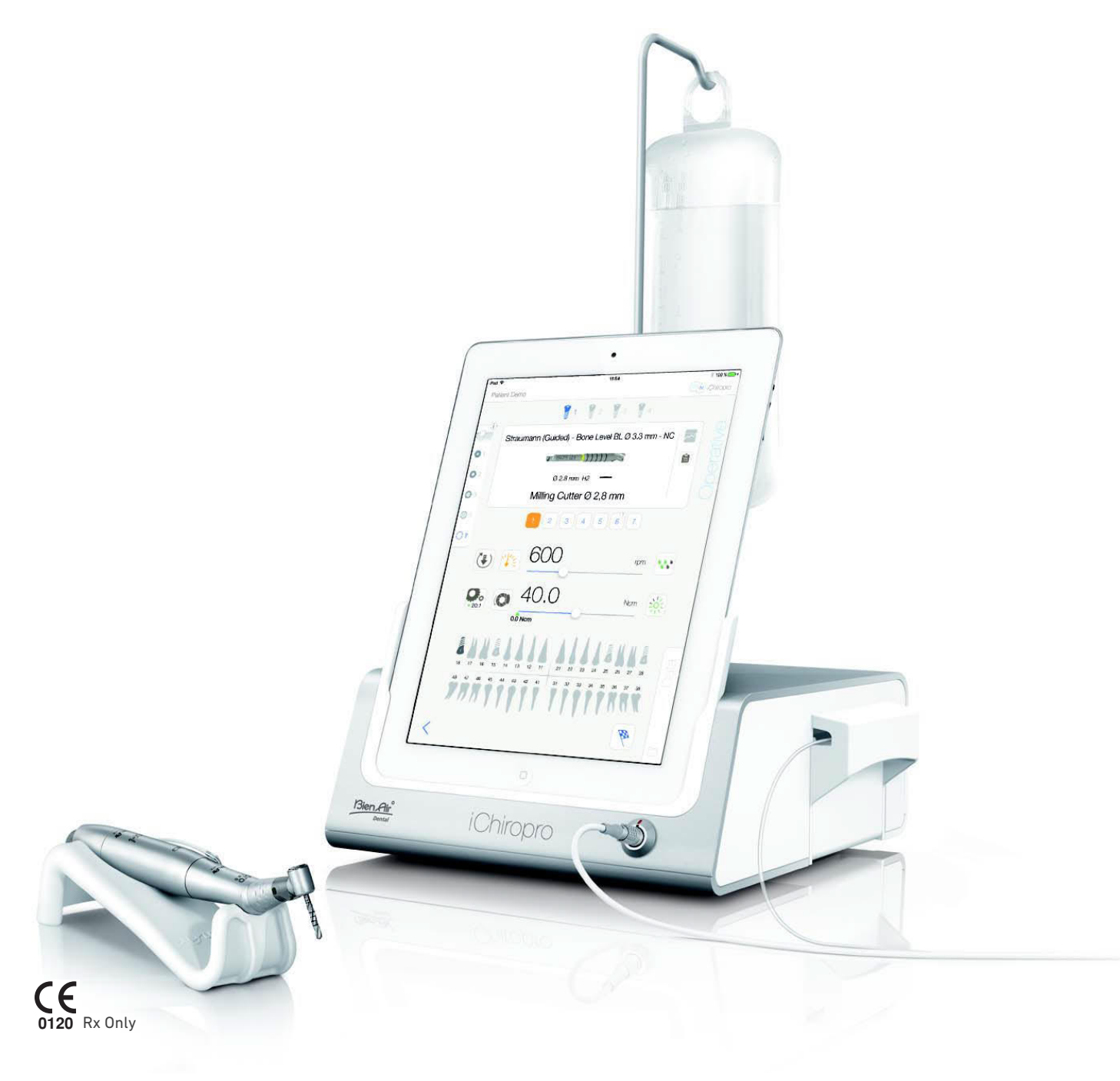

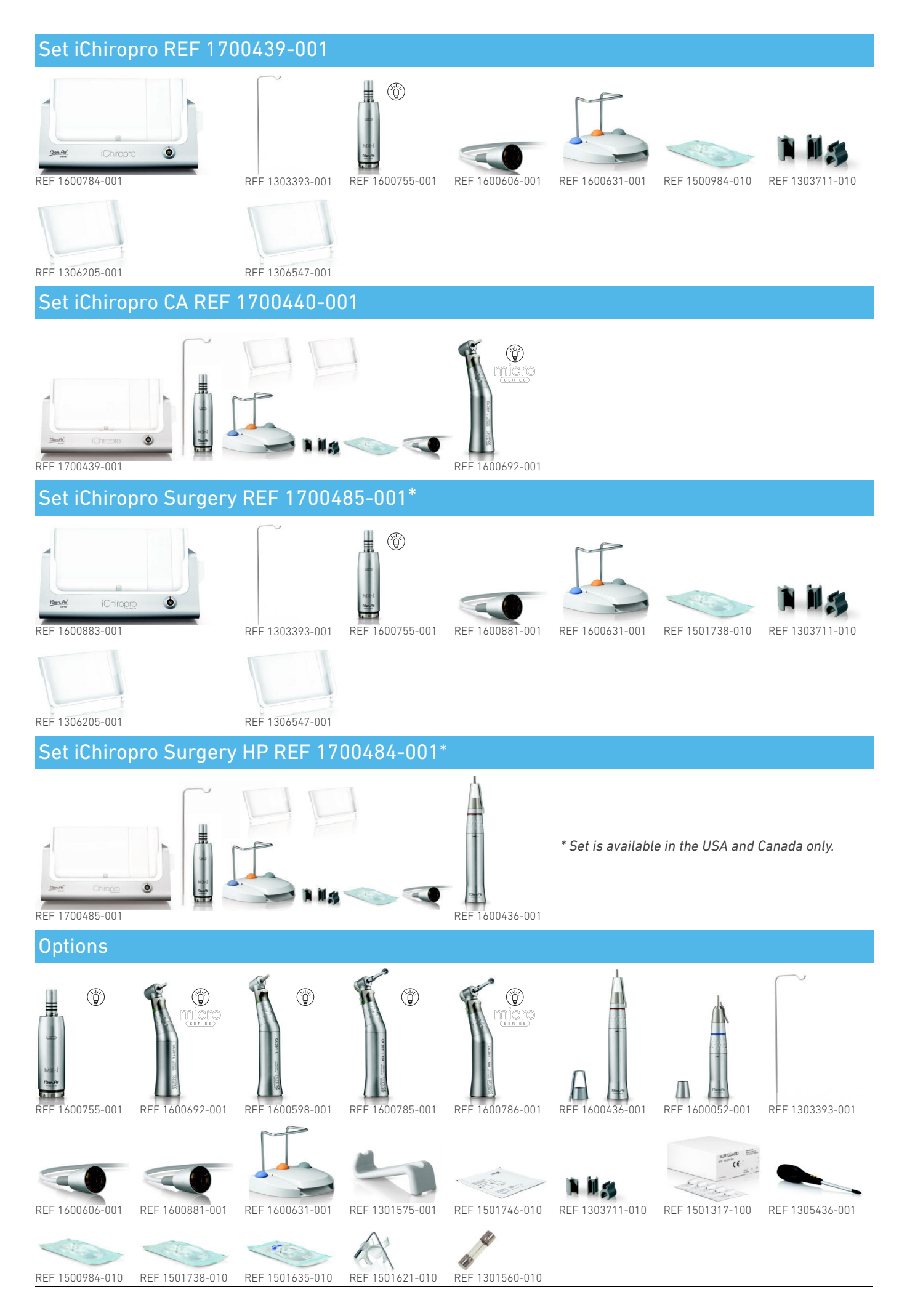

# Table of contents

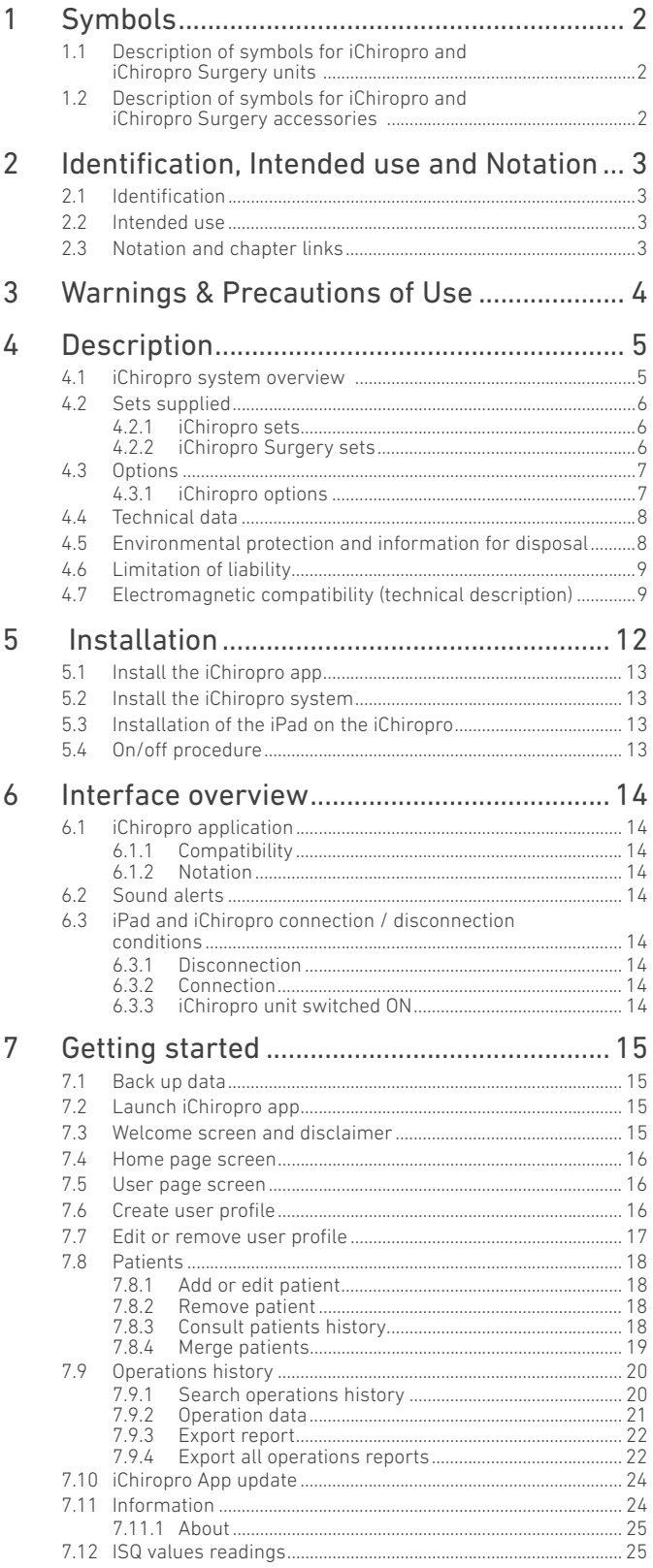

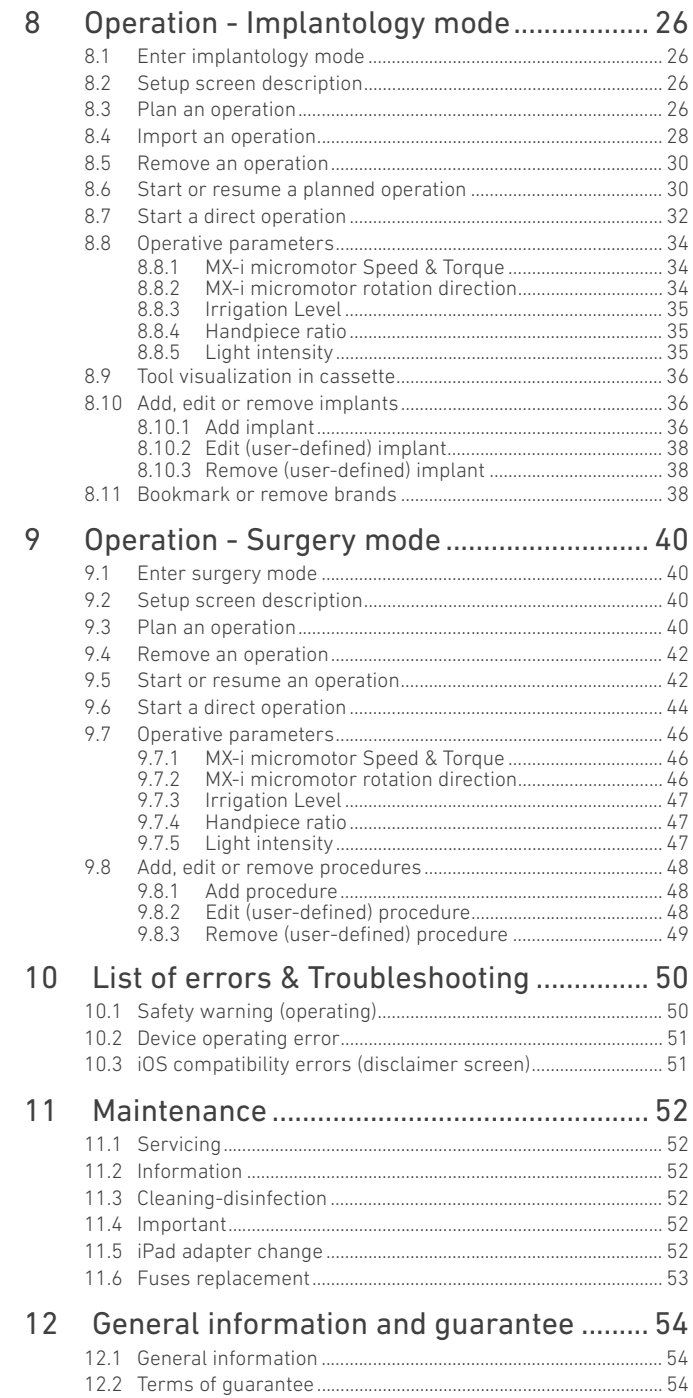

# ENG

# <span id="page-3-0"></span>1 Symbols

# <span id="page-3-1"></span>1.1 Description of symbols for iChiropro and iChiropro Surgery units

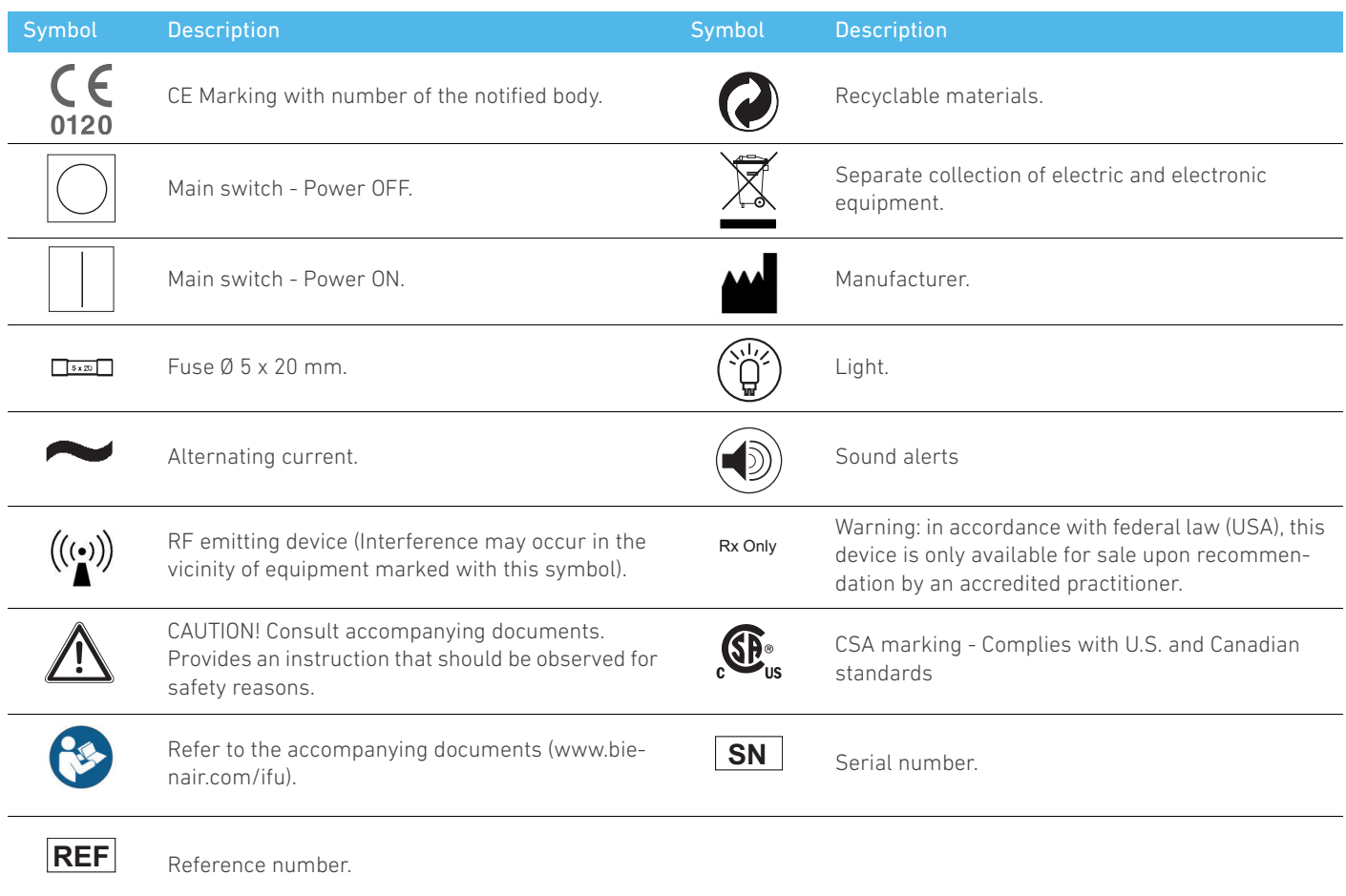

# <span id="page-3-2"></span>1.2 Description of symbols for iChiropro and iChiropro Surgery accessories

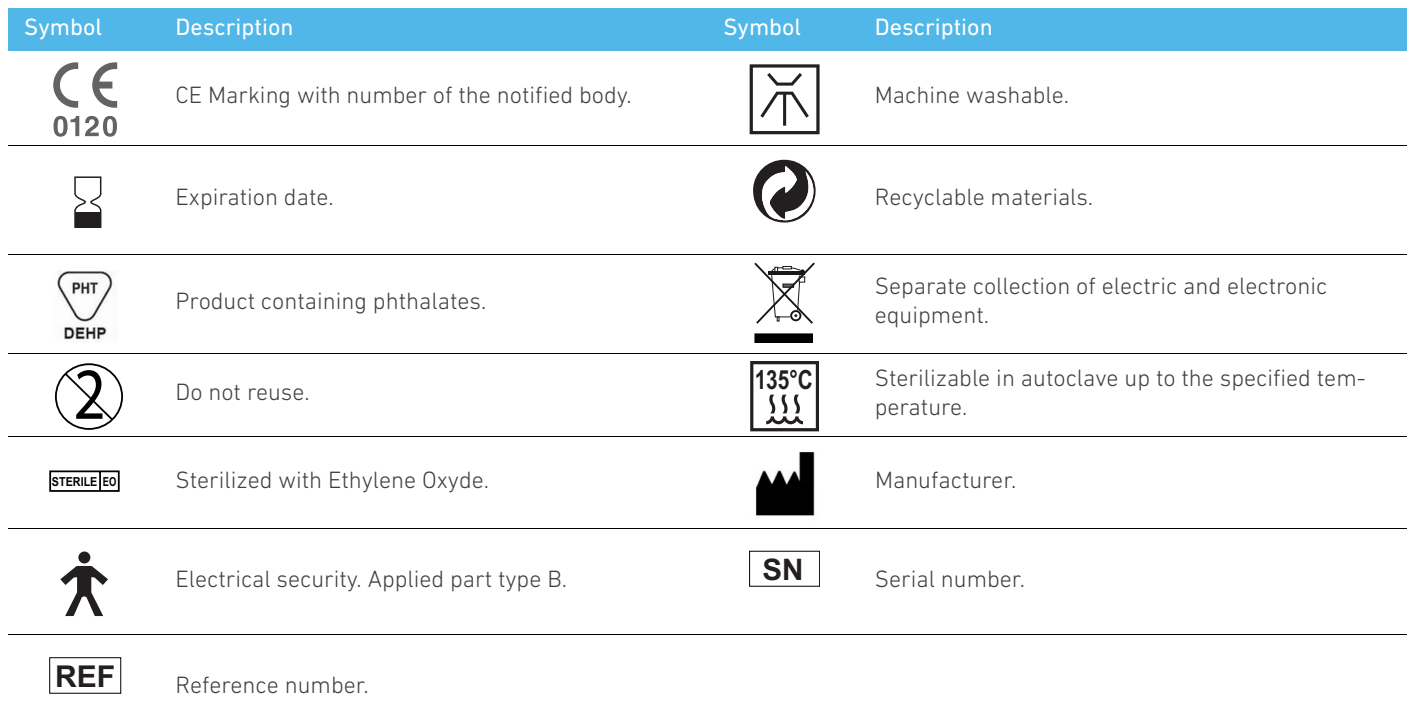

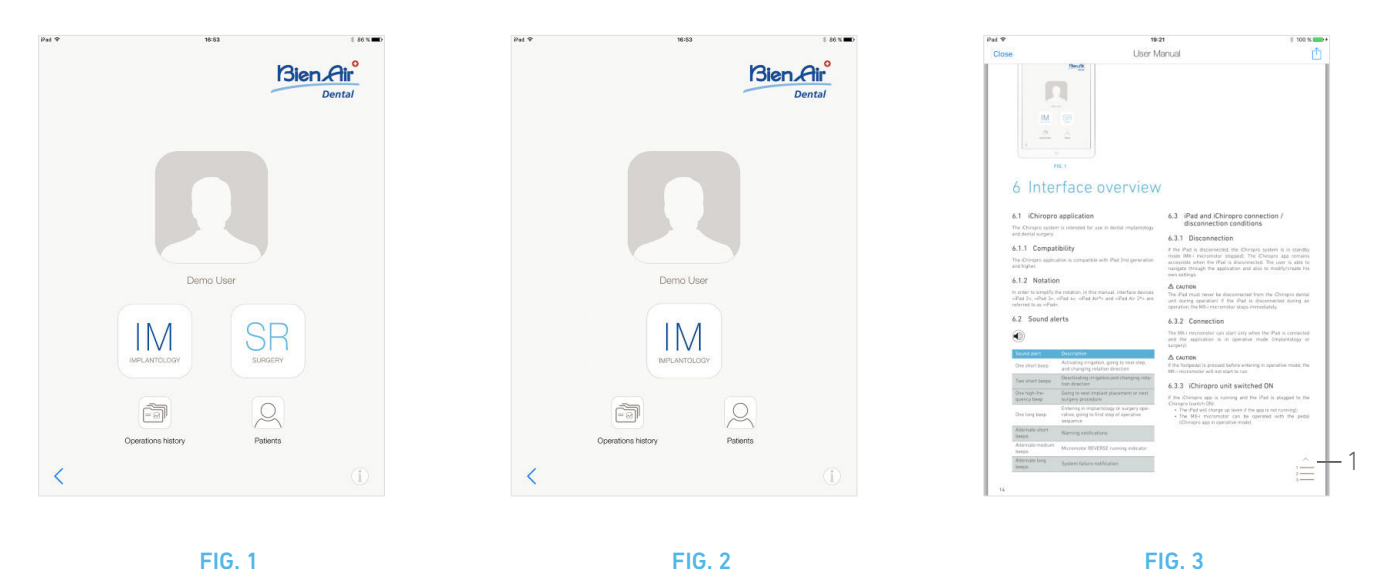

<span id="page-4-5"></span>

<span id="page-4-6"></span>

# <span id="page-4-4"></span><span id="page-4-0"></span>2 Identification, Intended use and Notation

# <span id="page-4-1"></span>2.1 Identification

Electronically controlled tabletop device for dentistry allowing operation of a dental handpiece via an MX-i micromotor with variable speed control by a pedal.

A peristaltic pump conveys the physiological liquid via a disposable irrigation line without being contaminated.

It is essential to connect a compatible iPad to the device using the connector provided for this purpose.

*See section ["6.1.1 Compatibility" on page 14](#page-15-9) for details.*

The implant fitting parameters are defined before the operation using the iChiropro application installed on the iPad.

# $\triangle$  CAUTION

The pre-recorded settings of Implant Brands are informative only and must be updated according to the Instructions for use from Implant Brands.

# <span id="page-4-2"></span>2.2 Intended use

The system is to be used by dentists and surgeons in dental offices and hospitals. The system is designed to control a dental MX-i micromotor which can drive a dental hand-piece fitted with appropriate tools to cut hard and soft tissues in the mouth and to screw dental implants.

The system is intended for use in dentistry for implantology and dental surgery.

Any use other than that for which this product is intended is unauthorized and may be dangerous.

The system meets all the current legal requirements for medical devices.

iChiropro and iChiropro Surgery dental units are intended for use in dental implantology and dental surgery.

Two applications are available to control these systems:

- The iChiropro application, deployed on the App Store © worldwide except United States and Canada;
- The iChiropro US application, deployed on the App Store © in United States and Canada only.

The iChiropro US application allows both implantology and surgery procedures only when the iPad is connected to an iChiropro Surgery unit. When the iPad is connected to an iChiropro unit, only implantology procedures may be accessed by the user.

#### [FIG. 1](#page-4-4)

iChiropro US application is connected to iChiropro Surgery unit: in the application user interface, both implantology (IM) and surgery (SR) procedures selection buttons are available.

#### [FIG. 2](#page-4-5)

iChiropro US application is connected to iChiropro unit: in the application user interface, only implantology (IM) procedures selection button is available.

# <span id="page-4-3"></span>2.3 Notation and chapter links

#### $\cdot$  A, B, C, etc.

Text preceded by a letter indicates a procedure to be carried out step-by-step.

•

Indicates a procedure result.

 $\cdot$  (1), (2), (3), etc.

Text preceded by a number indicates text used in conjunction with an illustration.

• *OK*, *Settings*, etc.

Text in bold italic font style indicates, on-screen elements such as buttons, menus, menu items, screen areas, values, fields when they are named and screen names. Tap *Settings* to open the *Settings* screen, change parameters and tap *Done*.

#### [FIG. 3](#page-4-6)

• *Chapter links* and the table of contents By clicking on a chapter section in the table of contents or in the manual, the user can directly access it. The dedicated button (1) links the user directly to the table of content, regardless of the reading position in the text.

# <span id="page-5-0"></span>3 Warnings & Precautions of Use

## $\triangle$  CAUTION

To prevent any risk of electric shock, this device must be connected only to a power supply network provided with protective earth.

#### $\triangle$  CAUTION

The power plug is the device used for disconnection in case of problems, it must be easily accessible at all times.

#### $\triangle$  CAUTION

Never connect a handpiece on a running MX-i micromotor.

#### $\triangle$  CAUTION

The iPad must never be disconnected from the iChiropro dental unit during operation.

#### $\triangle$  CAUTION

Any modification of the medical device is strictly forbidden.

#### $\triangle$  CAUTION

The device is not designed for use in an explosive atmosphere (anaesthetic gas).

#### $\triangle$  CAUTION

Do not attempt to open the device when it is connected to the electric mains. Risk of electrocution.

#### $\triangle$  CAUTION

The parameters contained in the dental procedures are given as information ONLY. Bien-Air Dental SA cannot be held liable for them.

*[Note 1](#page-5-1)*

<span id="page-5-1"></span>1 The predefined parameters may be subject to modification without notice.

# <span id="page-6-0"></span>4 Description

# <span id="page-6-1"></span>4.1 iChiropro system overview

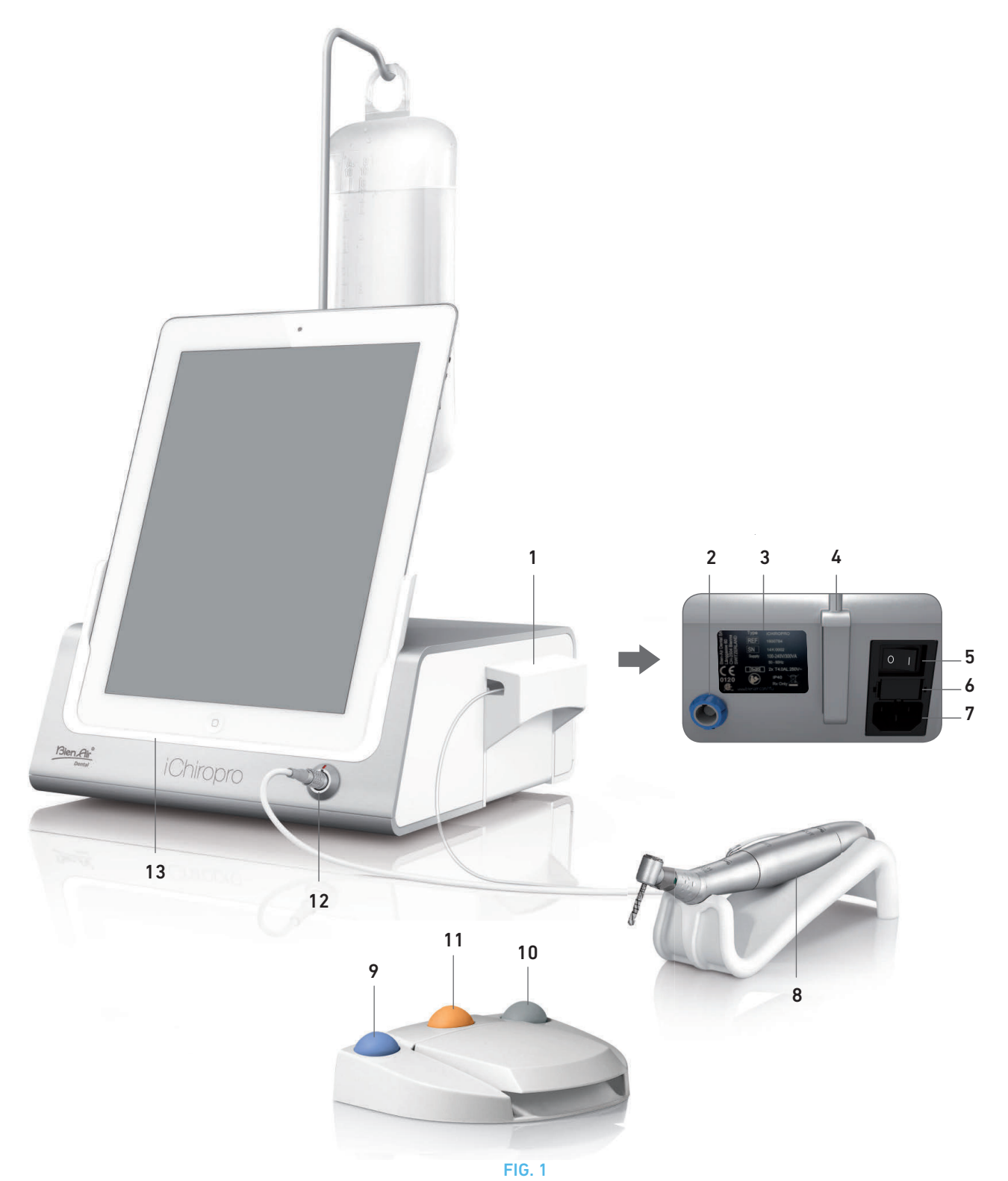

- (1) Peristaltic pump lid
- (2) Pedal connector
- (3) Label
- (4) Bracket support
- (5) Main switch
- (6) Fuse box
- (7) Mains connector
- (8) MX-i micromotor
- (9) Button to start/stop irrigation and to acknowledge high speed steps warnings
- (10) Button to reverse the rotation of the MX-i micromotor on pedal
- (11) "Program" button on pedal (Short press: next step, Long press: next implant placement or next surgery procedure)
- (12) MX-i micromotor connector
- (13) Adapter for iPad

# <span id="page-7-3"></span><span id="page-7-0"></span>4.2 Sets supplied

# <span id="page-7-1"></span>4.2.1 iChiropro sets

#### **iChiropro set REF 1700439-001**

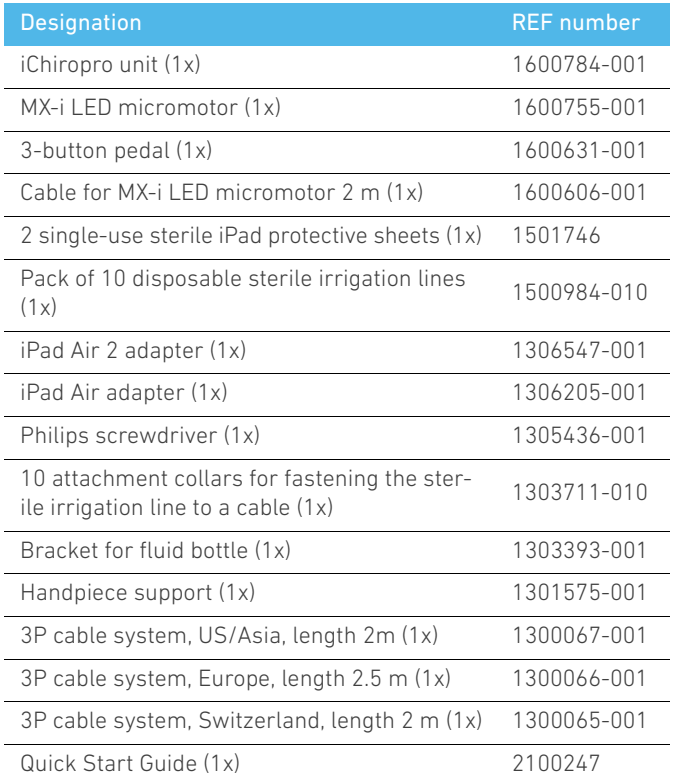

#### **iChiropro CA set REF 1700440-001**

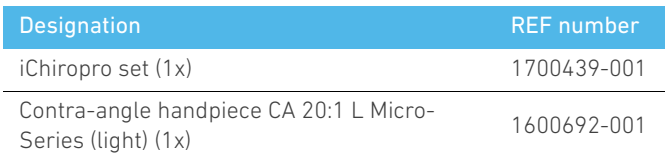

*In the interests of clarity, only the iChiropro CA set (REF 1700440- 001) is illustrated in these instructions for use. However, the explanations apply to all other iChiropro and iChiropro Surgery sets.*

# <span id="page-7-2"></span>4.2.2 iChiropro Surgery sets

#### **iChiropro Surgery set REF 1700485-001\***

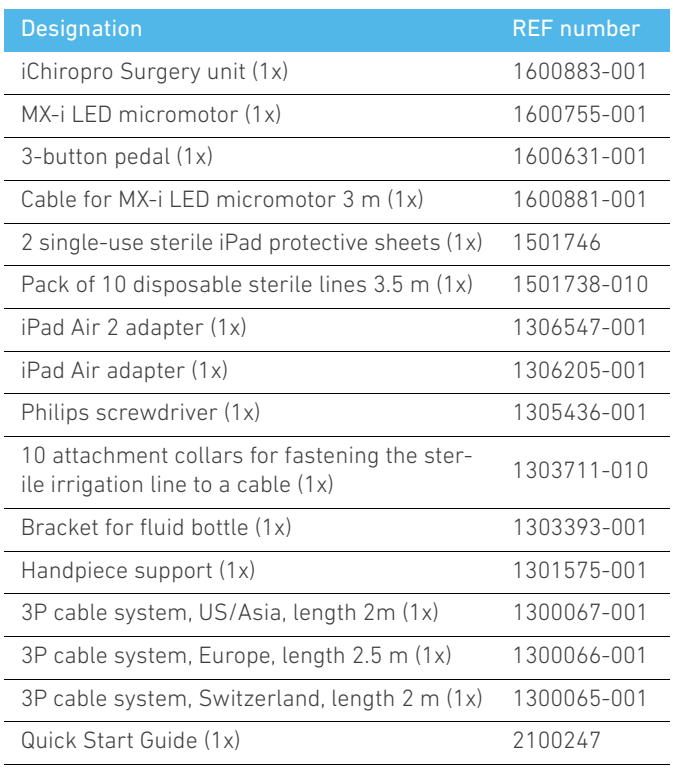

*\* Set is available in the USA and Canada only.*

#### **iChiropro Surgery HP set REF 1700484-001 \***

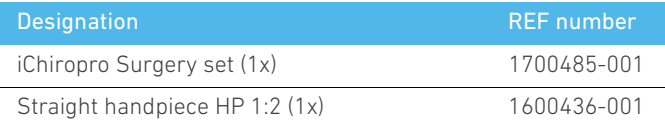

*\* Set is available in the USA and Canada only.*

# <span id="page-8-0"></span>4.3 Options

# <span id="page-8-1"></span>4.3.1 iChiropro options

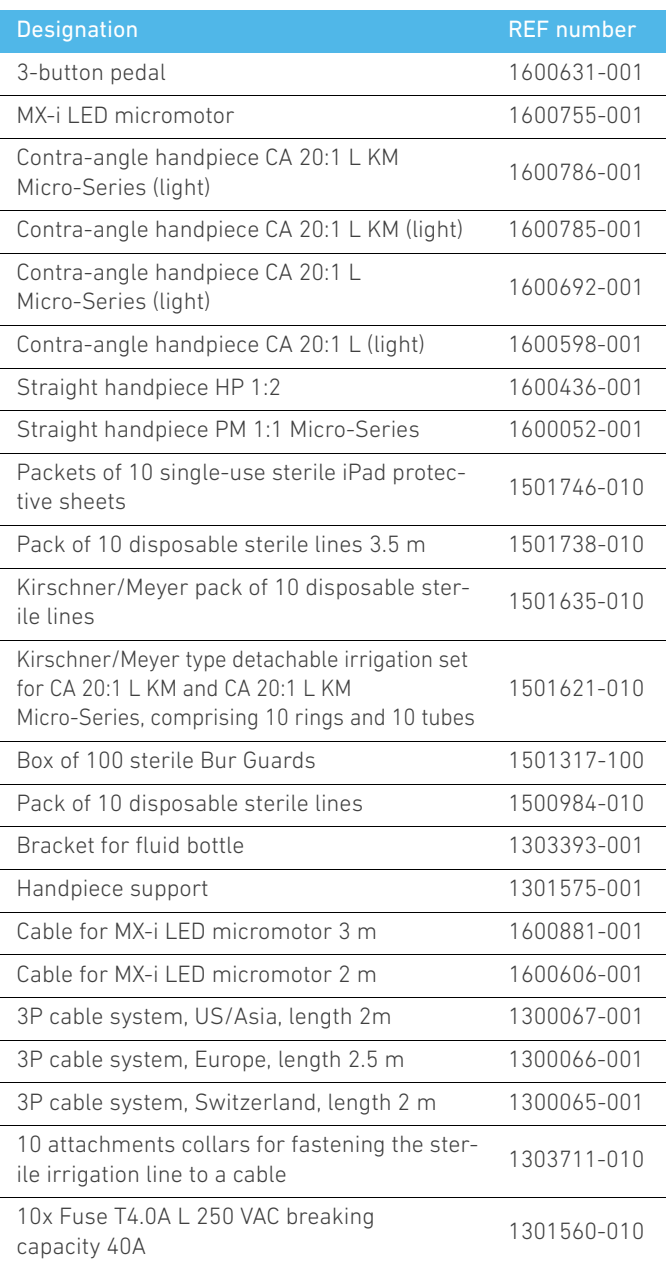

ENG

# <span id="page-9-0"></span>4.4 Technical data

#### **Dimensions L x W x H**

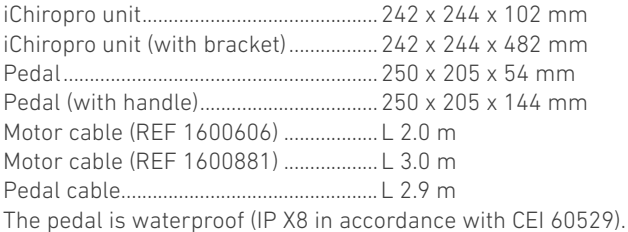

#### **Weight**

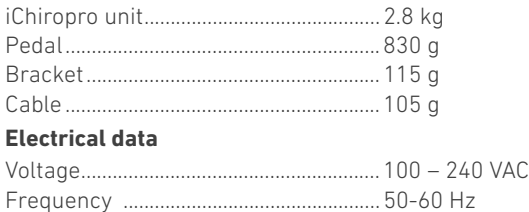

#### **Environmental conditions**

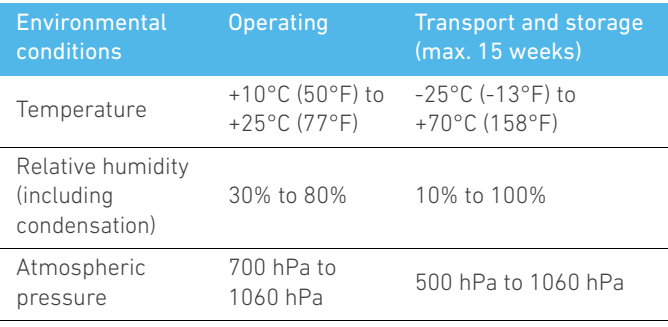

#### $A$  CAUTION

Do not use iChiropro outside the range of operating temperature.

#### **Classification**

Class IIa in accordance with European Directive 93/42/EEC concerning medical devices.

#### **Electric insulation class**

Class I per IEC 60601-1 (apparatus protected against electric shocks).

#### **Applied parts (per IEC 60601-1):**

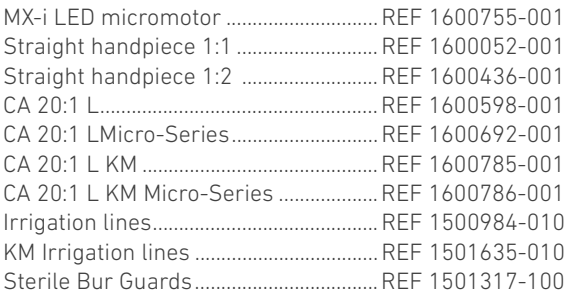

#### **Degree of ingress protection**

IP 40 (protection against insertion of objects larger than 1 mm).

#### **Memory**

- Memory storage of 8 users;
- Memory storage of 30 implant manufacturers (userdefined);
- Memory storage of 50 different settings for each implant manufacturer (user-defined);
- Memory storage of 12 steps per setting including adjustment of speed, torque, irrigation, lighting and handpiece for each step;
- 30 minute recording length per implant.

#### **Languages**

French, German, English, Italian, Spanish, Portuguese, Japanese Russian and Chinese.

#### **Bracket for physiological liquid flask**

Stainless steel.

#### **Peristaltic pump**

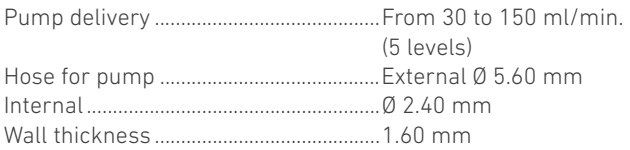

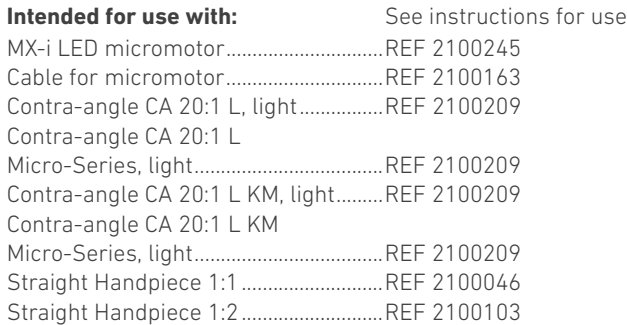

## $\triangle$  CAUTION

The use of the system with other handpieces, motors or cables has not been validated/certified (speed and torque values are not guaranteed in this case).

#### **List of errors & Troubleshooting**

*[See chapter "10 List of errors & Troubleshooting" on page 50.](#page-51-2)*

## <span id="page-9-1"></span>4.5 Environmental protection and information for disposal

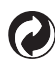

The disposal and/or recycling of materials must be performed in accordance with the legislation in force.

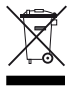

Separate collection of electric and electronic equipment and accessories in view of recycling.

Electrical and electronic equipment may contain dangerous substances which constitute health and environmental hazards. The user must return the device to its dealer or establish direct contact with an approved body for treatment and recovery of this type of equipment (European Directive 2002/96/EC).

# ENG

# <span id="page-10-0"></span>4.6 Limitation of liability

## $\triangle$  CAUTION

Bien-Air Dental SA shall not be held liable for any non-compliant use of the iPad®. The conditions for and restrictions on use set by Apple must be respected (jailbreak, hardware modification, etc.).

To ensure the appropriate working of the whole device, make sure to use your iChiropro application only with iOS version validated by Bien-Air Dental SA.

# <span id="page-10-1"></span>4.7 Electromagnetic compatibility (technical description)

#### **Precautions regarding Electromagnetic Compatibility (EMC)**

Electro-medical equipment needs special precautions regarding EMC and needs to be installed and put into service according to the EMC information provided in this document.

## A CAUTION

Dental professionals need to be aware of potential electromagnetic interference between electronic dental devices and active implantable medical devices, and should always inquire about any devices implanted in the patient.

## $\triangle$  CAUTION

iChiropro complies with the EMC requirements according to IEC 60601-1-2. Radio transmitting equipment, cellular phones, etc. shall not be used in close proximity to the unit since they could influence the performance of the unit. Special precautions must be taken when using strong emission sources such as High Frequency surgical equipment and similar equipment so that the HF cables are not routed on or near the unit. If in doubt, please contact a qualified technician or Bien-Air Dental SA.

iChiropro should not be used adjacent to or stacked with other equipment. If adjacent or stacked use is necessary, iChiropro should be monitored to verify normal operation in the configuration in which it will be used.

## $\triangle$  CAUTION

The use of accessories, transducers and cables other than those specified, with the exception of transducers and cables sold by Bien-Air Dental SA as replacements parts for internal components, may result in increased emissions or decreased immunity of iChiropro.

#### **Guidance and manufacturer's declaration - electromagnetic emissions**

iChiropro is intended for use in the electromagnetic environment specified below. The customer or the user of iChiropro should ensure that it is used in such an environment.

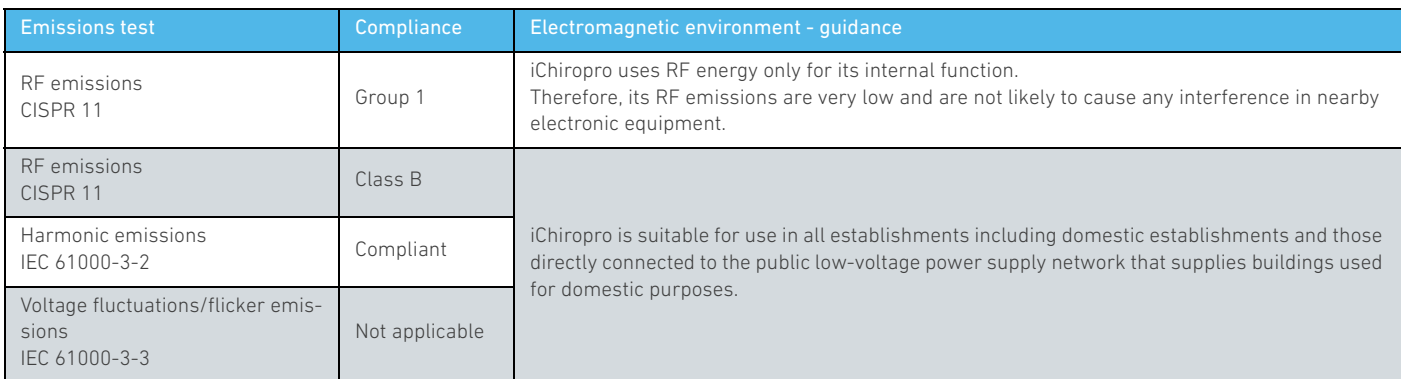

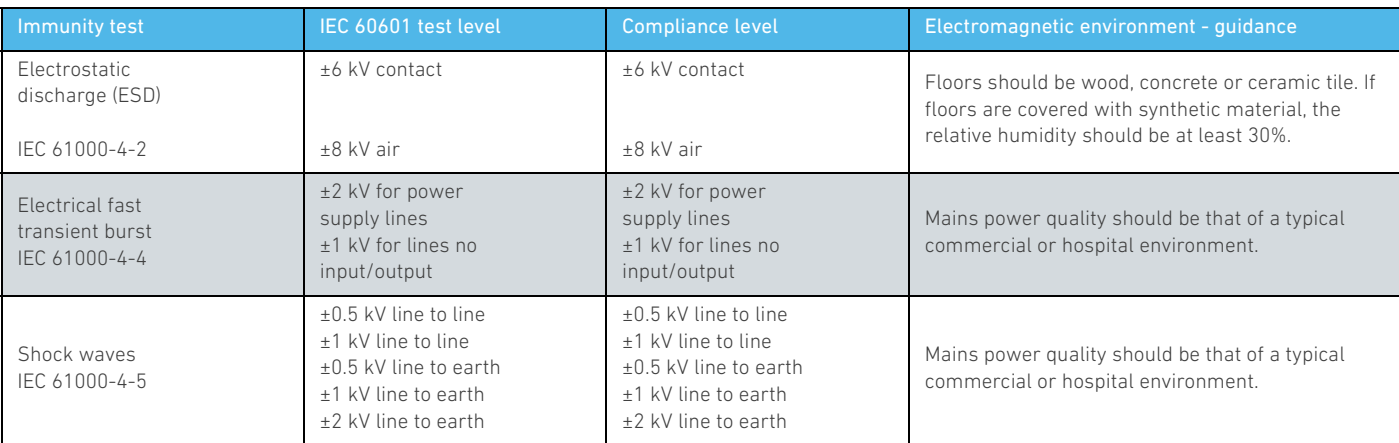

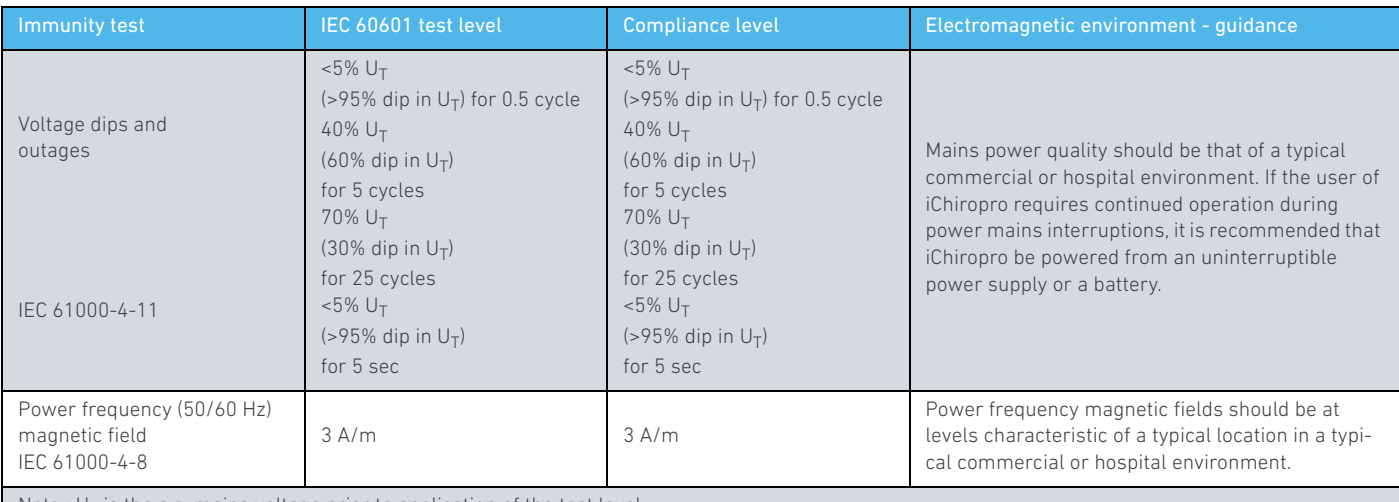

Note :  $U_T$  is the a.c. mains voltage prior to application of the test level.

Essential performance: The essential performance is the maintaining of the visual lighting intensity of the LED and the maintaining of motor speed. Maximum allowed speed deviation is  $\pm$  5%.

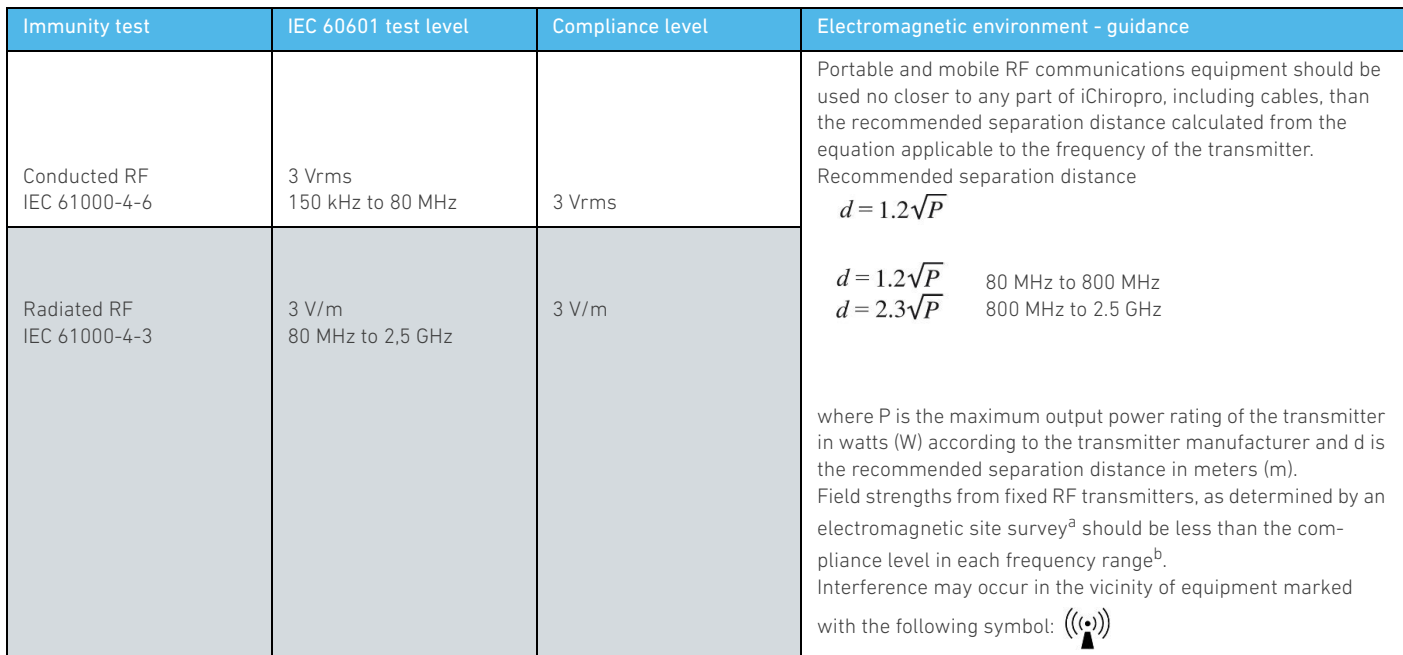

*a. Field strengths from fixed transmitters, such as base stations for radio (cellular/cordless) telephones and land mobile radios, amateur radio, AM and FM radio broadcast and TV broadcast cannot be predicted theoretically with accuracy. To assess the electromagnetic environment due to fixed RF transmitters, an electromagnetic site survey should be considered. If the measured field strength in the location in which the iChiropro is used exceeds the applicable RF compliance level above, the iChiropro should be observed to verify normal operation.* 

*If abnormal performance is observed, additional measures may be necessary, such as reorienting or relocating the iChiropro.*

*b. Over the frequency range 150 kHz to 80 MHz, field strengths should be less than 3 V/m.*

*[Note 1](#page-12-0) - [2](#page-12-1)*

#### **Recommended separation distances between portable and mobile RF communications equipment and the iChiropro**

The iChiropro is intended for use in an electromagnetic environment in which radiated RF disturbances are controlled. The customer or the user of the iChiropro can help prevent electromagnetic interference by maintaining a minimum distance between portable and mobile RF communications equipment (transmitters) and the iChiropro as recommended below, according to the maximum output power of the communications equipment.

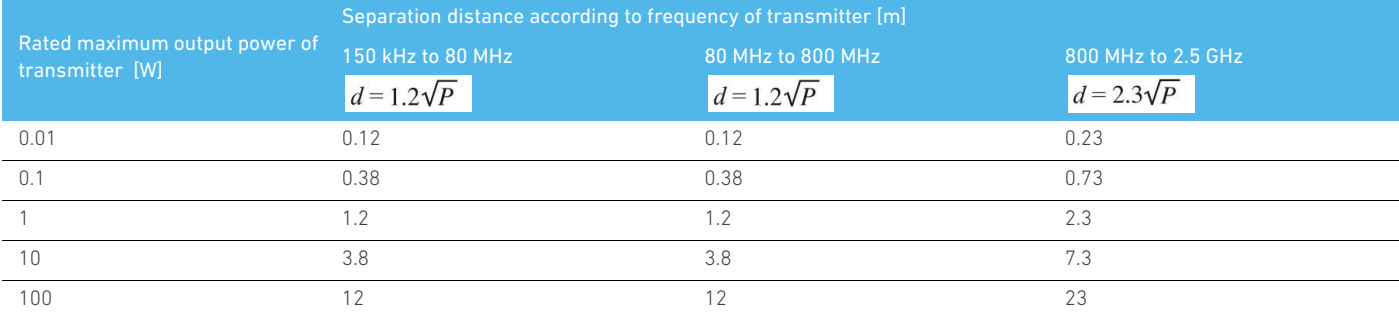

For transmitters rated at a maximum output power not listed above, the recommended separation distance d in meters (m) can be estimated using the equation applicable to the frequency of the transmitter, where P is the maximum output power rating of the transmitter in watts (W) according to the transmitter manufacturer.

*[Note 1](#page-12-0) - [2](#page-12-1)*

<span id="page-12-0"></span>1 At 80 MHz and 800 MHz, the higher frequency range applies.

<span id="page-12-1"></span>2 These guidelines may not apply in all situations. Electromagnetic propagation is affected by absorption and reflection from structures, objects and people.

# <span id="page-13-0"></span>5 Installation

<span id="page-13-7"></span><span id="page-13-3"></span>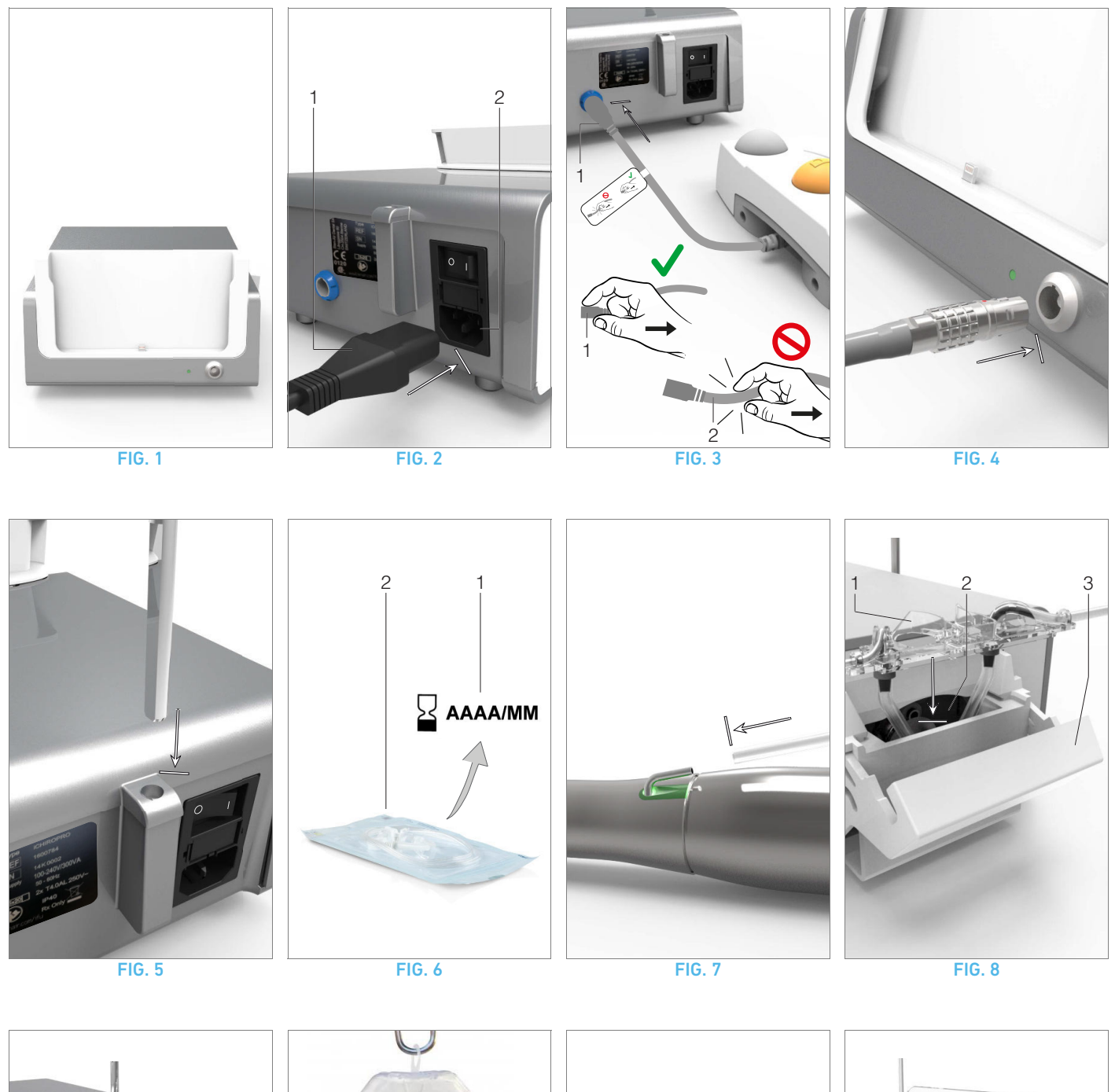

<span id="page-13-8"></span>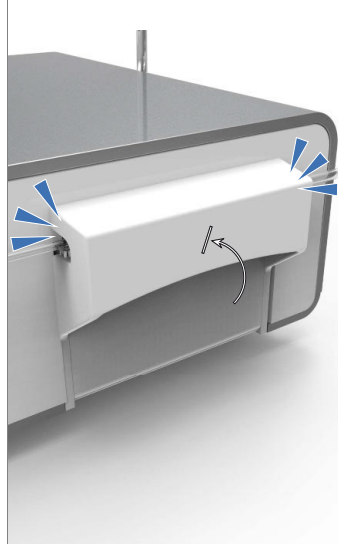

<span id="page-13-11"></span><span id="page-13-2"></span>

<span id="page-13-12"></span><span id="page-13-10"></span><span id="page-13-9"></span>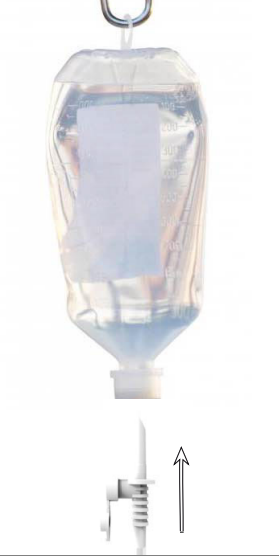

FIG. 9 FIG. 10 FIG. 10 FIG. 11 FIG. 12

<span id="page-13-6"></span><span id="page-13-5"></span>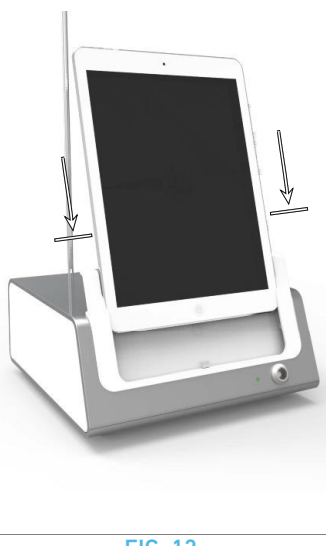

<span id="page-13-4"></span>

<span id="page-13-1"></span>

# <span id="page-14-0"></span>5.1 Install the iChiropro app

A. Open theApp Store ©, tap the corresponding icon on the iPad.

**B.** Tap Search to find the iChiropro application.

C. Install the iChiropro application designed by Bien-Air Dental. *[Note 1](#page-14-4)*

# <span id="page-14-6"></span><span id="page-14-1"></span>5.2 Install the iChiropro system

A. If necessary, use the Phillips screwdriver to change the adapter for the iPad model being used (see chapter ["11.5 iPad](#page-53-6)  [adapter change" on page 52](#page-53-6)).

#### [FIG. 1](#page-13-3)

**B.** Place the iChiropro on a flat surface capable of bearing its weight.

## $\triangle$  CAUTION

It may be positioned on a table, on a trolley or any other surface but in no circumstances on the floor.

#### [FIG. 2](#page-13-7)

C. The fuse box may be opened with a screwdriver. 100 - 240 Vac = fuse T-4.0 A L 250 VAC REF 1301560-010. *To replace a fuse, see chapte[r"11.6 Fuses replacement" on page 53.](#page-54-1)*

D. Connect the power cable (1) to the connector (2).

*[Note 2](#page-14-5)*

## $\triangle$  CAUTION

The power plug is the device used for disconnection in case of problems, it must be easily accessible at all times.

#### [FIG. 3](#page-13-10)

E. Connect the pedal cable to the output provided on the rear panel, guiding the connector and plug by means of the index pin on the connector.

## $\triangle$  CAUTION

Do not lift the pedal holding the connection cable.

To disconnect the pedal cable pull the cable socket connector (1). Do not pull the cable (2) without disconnecting the cable socket before.

#### [FIG. 4](#page-13-6)

F. Connect the MX-i micromotor cable to the motor output, guiding the connector and plug by means of the index pin on the connector.

#### [FIG. 5](#page-13-8)

G. Align and attach the bracket to the housing provided on the rear of the console and suspend the flask or bottle.

#### [FIG. 6](#page-13-9)

H. Check the packaging integrity, as well as the expiry date of the irrigation line on the label (1).

#### A CAUTION

The medical device must be used only with lines supplied by Bien-Air Dental to ensure trouble-free operation. These lines are sterile and for single use. Re-use may result in microbiological contamination of the patient.

I. Remove the single-use sterile irrigation line (2) from its pouch.

#### [FIG. 7](#page-13-12)

J. Connect the flexible hose of the irrigation line to the spray tube of the handpiece or contra-angle.

#### [FIG. 8](#page-13-5)

K. Install the peristaltic cassette (1) in the peristaltic pump (2). Check that the cassette is clipped correctly. [FIG. 9](#page-13-2)

L. Close the pump lid (3). If there is resistance to closing, open the lid again and check the correct positioning of the cassette. When the lid is correctly closed, the user should hear a click sound.

#### $\triangle$  CAUTION

Do not run the pump while the lid is open.

#### $\triangle$  Caution

Risk of pinching!

#### [FIG. 10](#page-13-11)

M. Perforate the cap of the physiological liquid flask with the pointed end of the irrigation line after removing the protective cap.

#### [FIG. 11](#page-13-4)

N. Attach the irrigation line on the motor cable using the attachment collars (1) REF 1303711-010.

# <span id="page-14-2"></span>5.3 Installation of the iPad on the iChiropro

O. Remove the single-use sterile protection sheet for iPad from its pouch and stick it on the screen. Refer to the instructions on the back of the pouch.

#### [FIG. 12](#page-13-1)

P. Connect the iPad to the iChiropro by sliding it carefully along the adapter.

# <span id="page-14-3"></span>5.4 On/off procedure

The device can be switched on and off in complete safety using the main switch on the iPad and iChiropro.

<span id="page-14-4"></span>1 The iPad must be correctly connected to the Internet before the App Store © is opened; refer to Apple's user guide for appropriate use of the iPad.

<span id="page-14-5"></span>2 The equipment is powered by the mains power supply (100 - 240 Vac).

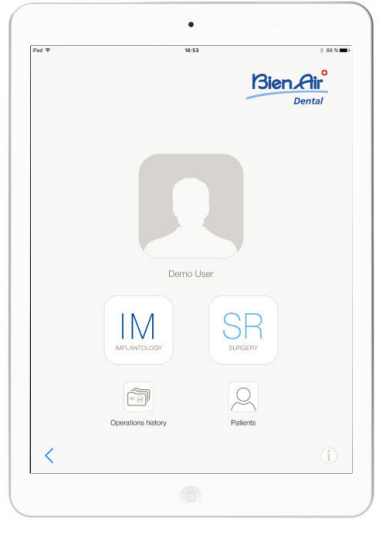

FIG. 1

# <span id="page-15-0"></span>6 Interface overview

# <span id="page-15-1"></span>6.1 iChiropro application

The iChiropro system is intended for use in dental implantology and dental surgery.

# <span id="page-15-9"></span><span id="page-15-2"></span>6.1.1 Compatibility

The iChiropro application is compatible with iPad 2nd generation and higher.

# <span id="page-15-3"></span>6.1.2 Notation

In order to simplify the notation, in this manual, interface devices «iPad 2», «iPad 3», «iPad 4», «iPad Air®» and «iPad Air 2®» are referred to as «iPad».

# <span id="page-15-4"></span>6.2 Sound alerts

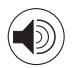

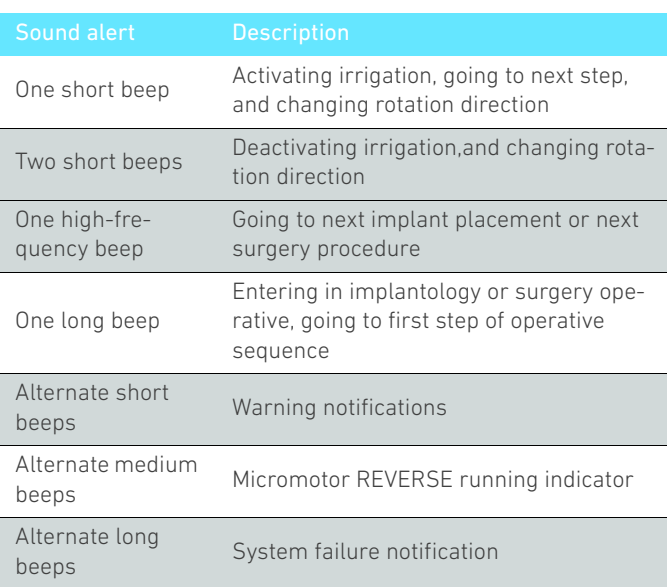

# <span id="page-15-5"></span>6.3 iPad and iChiropro connection / disconnection conditions

# <span id="page-15-6"></span>6.3.1 Disconnection

If the iPad is disconnected, the iChiropro system is in standby mode (MX-i micromotor stopped). The iChiropro app remains accessible when the iPad is disconnected. The user is able to navigate through the application and also to modify/create his own settings.

## A CAUTION

The iPad must never be disconnected from the iChiropro dental unit during operation! If the iPad is disconnected during an operation, the MX-i micromotor stops immediately.

# <span id="page-15-7"></span>6.3.2 Connection

The MX-i micromotor can start only when the iPad is connected and the application is in operative mode (implantology or surgery).

#### $\triangle$  CAUTION

If the footpedal is pressed before entering in operative mode, the MX-i micromotor will not start to run.

# <span id="page-15-8"></span>6.3.3 iChiropro unit switched ON

If the iChiropro app is running and the iPad is plugged to the iChiropro (switch ON):

- The iPad will charge up (even if the app is not running);
- The MX-i micromotor can be operated with the pedal (iChiropro app in operative mode).

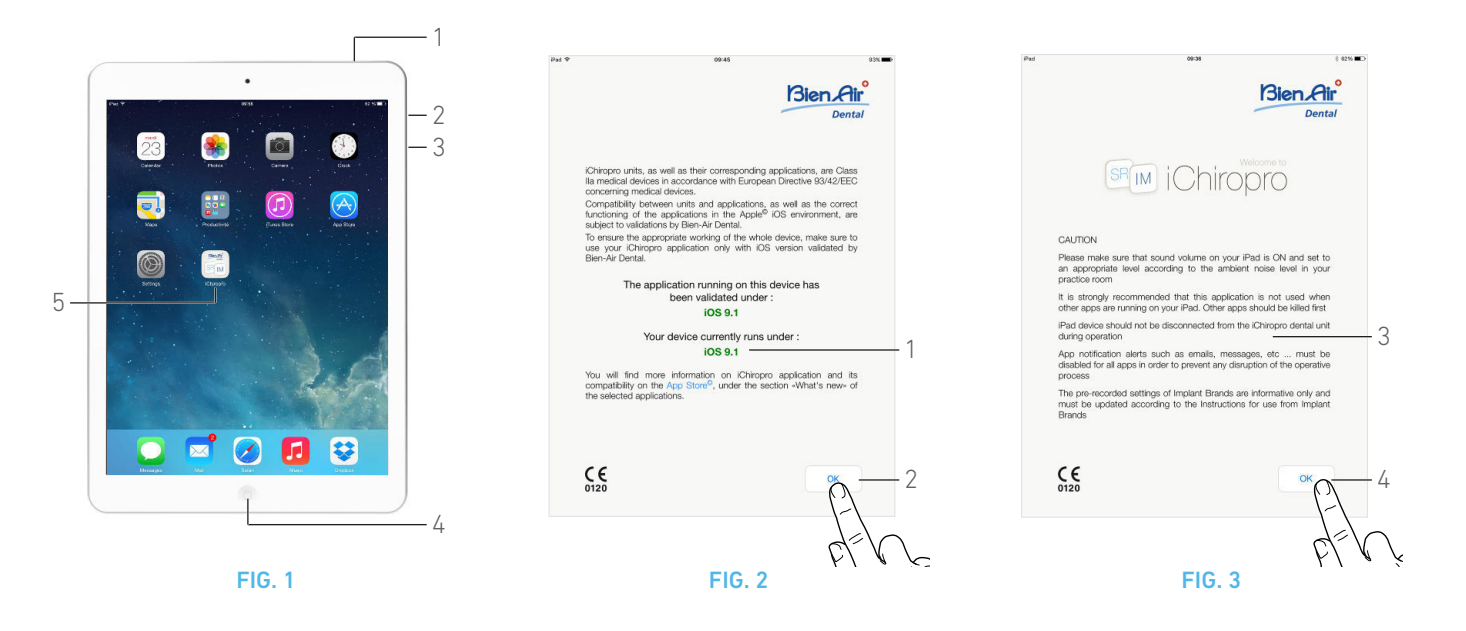

# <span id="page-16-4"></span><span id="page-16-0"></span>7 Getting started

# <span id="page-16-1"></span>7.1 Back up data

Use iTunes or iCloud to automatically back up your iChiropro application user-defined settings (user profiles, implant brands, implant parameters and all operations data).

Refer to Apple's user guide for appropriate use of the iPad, iTunes or iCloud.

# <span id="page-16-2"></span>7.2 Launch iChiropro app

#### [FIG. 1](#page-16-4)

A. Make sure that the sound volume on your iPad is ON and set to an appropriate level according to the ambient noise of the room:

• Volume down (3) and up (2).

**B.** Close all other applications in order not to disrupt the operation:

- Double-click the home button (4) to show the multitasking display and drag the app up to close.
- Click the home button again to return to the main screen.

C. Deactivate Auto-lock and all alerts. Refer to Apple's user guide for appropriate use of the iPad.

D. Ensure that the latest application updates have been installed (see chapter ["7.10 iChiropro App update" on page 24](#page-25-0)).

E. Tap the app icon (5) to launch the iChiropro application.

## $\triangle$  CAUTION

If not using your iPad, press the Sleep/Wake button (1) to lock it.

# <span id="page-16-6"></span><span id="page-16-5"></span><span id="page-16-3"></span>7.3 Welcome screen and disclaimer

A. To ensure the appropriate working of the iChiropro Dental unit, make sure to only use your iChiropro application with the iOS version validated by Bien-Air Dental.

[FIG. 2](#page-16-5)

Refer to the current iOS version of your device (1).

#### $\triangle$  CAUTION

Do not update iOS unless it is recommended by Bien-Air.

*See also chapter ["10.1 Safety warning \(operating\)" on page 50.](#page-51-3)*

*For more information go to the App Store © under «what's new» of the selected application.*

B. Tap *OK* (2) to acknowledge disclaimer message and access the disclaimer message second screen (3).

#### [FIG. 3](#page-16-6)

C. Make sure to have set all steps of disclaimer (3) and tap *OK* (4).

**45** The Home page screen is displayed.

*[See chapter "7.4 Home page screen" on page 16](#page-17-0).*

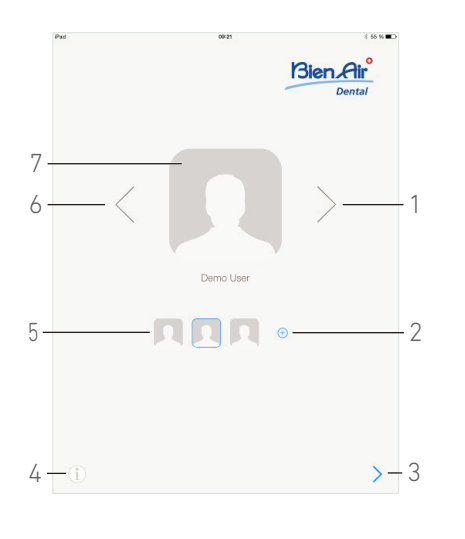

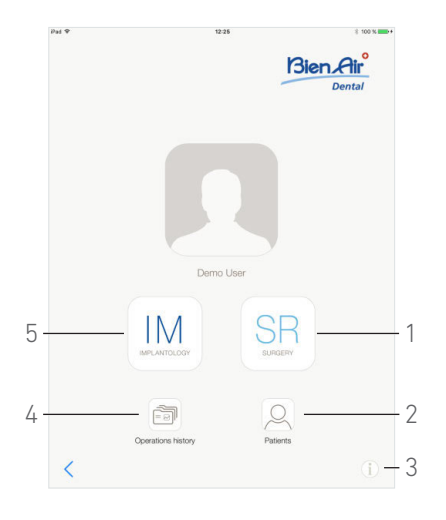

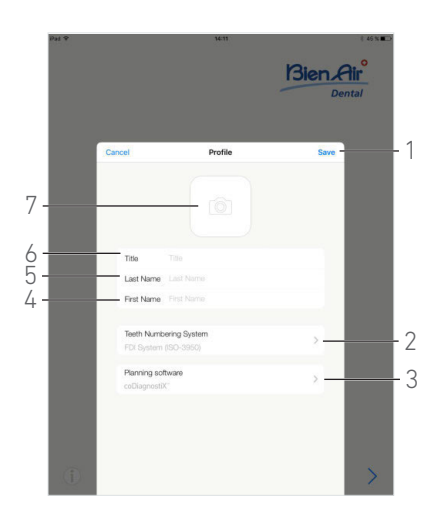

FIG. 4 FIG. 5 FIG. 6

<span id="page-17-4"></span>

<span id="page-17-5"></span>

## <span id="page-17-3"></span><span id="page-17-0"></span>7.4 Home page screen

## [FIG. 4](#page-17-3)

A. Tap (4) to open the *Information* screen. *[See chapter "7.11 Information" on page 24](#page-25-1) for details.*

**B.** Tap  $\bigoplus$  (2) to create a new user profile.

*[See chapter "7.6 Create user profile" on page 16](#page-17-2) for details.*

C. Tap a thumbnail (5) or use the arrows (1 or 6) to select a user profile.

**D.** Tap the profile photo (7) to edit or remove a user profile.

*[See chapter "7.7 Edit or remove user profile" on page 17](#page-18-0) for details.*

**E.** Tap  $\geq$  (3) to validate the profile choice.

The User page screen is displayed.

# <span id="page-17-1"></span>7.5 User page screen

#### [FIG. 5](#page-17-4)

A. Tap IM (5) to enter the implantology mode. *[See chapter "8.1 Enter implantology mode" on page 26](#page-27-4) for details.*

**B.** Tap SR (1) to enter the surgery mode.

*[See chapter "9.1 Enter surgery mode" on page 40](#page-41-4) for details.*

#### *[Note 1](#page-18-4)*

C. Tap *Patients* (2) to open the Patients list popup. *[See chapter "7.8 Patients" on page 18](#page-19-0) for details.*

D. Tap *Operations history* (4) to open the *Operations history* screen.

*[See chapter "7.9 Operations history" on page 20](#page-21-0) for details.*

E. Tap *i* (3) to open the *Information* screen.

*[See chapter "7.11 Information" on page 24](#page-25-1) for details.*

# <span id="page-17-2"></span>7.6 Create user profile

**A.** From the Home page screen [\(FIG. 4\)](#page-17-3), tap  $\oplus$  to create a new user profile.

The *Profile* popup window is displayed.

#### [FIG. 6](#page-17-5)

- **B.** Fill in the following parameters fields:
	- Picture (from camera or library) (7)

#### *[Note 2](#page-18-7)*

- *Title* (6)
- *Last Name*\* (5)
- *First Name*\* (4)
- *Teeth numbering system* (Universal, FDI) (2)

#### *[Note 3](#page-18-6)*

- *Planning software* (3)
- *[Note 4](#page-18-1) [5](#page-18-2)*
- C. Tap *Save* (1) to create the new user profile.

*[Note 6](#page-18-3) - [7](#page-18-5)*

 $IM$ 

**SR** 

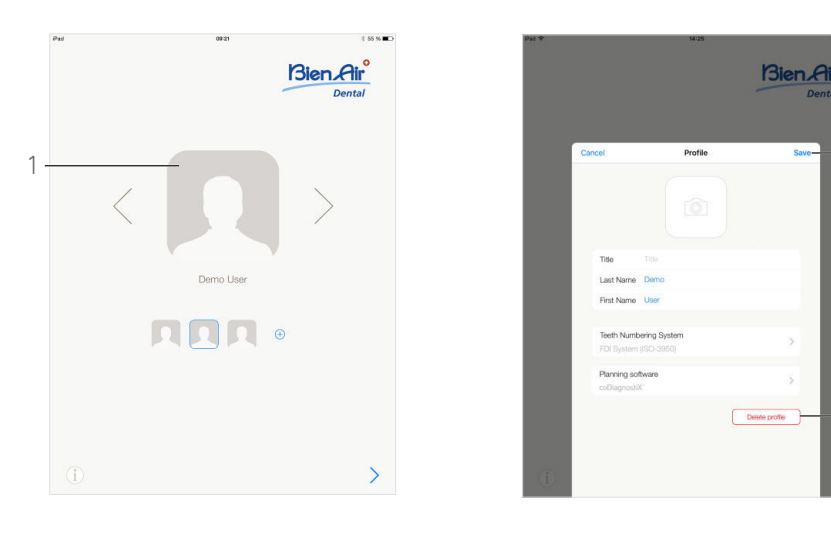

FIG. 7 FIG. 8

<span id="page-18-8"></span>

## <span id="page-18-9"></span><span id="page-18-0"></span>7.7 Edit or remove user profile

#### [FIG. 7](#page-18-9)

A. From the Home page screen, tap the profile photo (1) to edit or remove user profile.

The *Profile* popup window is displayed.

#### [FIG. 8](#page-18-8)

B. Change the desired parameters and tap *Save* (1) to validate the changes on profile, or tap *Delete profile* (2) to remove profile.

If removing profile, a message box opens: *Delete profile*.

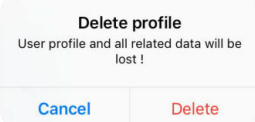

C. Tap *Cancel* or *Delete* to acknowledge.

 $\frac{1}{2}$ 

1

<span id="page-18-4"></span>1 In the USA and Canada, the surgery mode is available only on the iChiropro Surgery unit (REF 1600883-001).

<span id="page-18-7"></span>2 A *No access to camera* popup window is displayed if the app does not have access to camera. Tap *OK* to acknowledge and go to the iPad settings to allow the app to access camera :

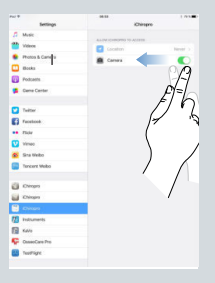

- <span id="page-18-6"></span>3 FDI is defined as the default teeth numbering system.
- <span id="page-18-1"></span>4 CoDiagnostiX™ is selected as the default planning software.
- <span id="page-18-2"></span>5 Fields marked with an asterisk are mandatory fields.
- <span id="page-18-3"></span>**6** It is possible to create up to 8 users.

<span id="page-18-5"></span>7 In case mandatory fields are empty, saving is not possible until these fields are filled in. Empty mandatory fields blink on the screen.

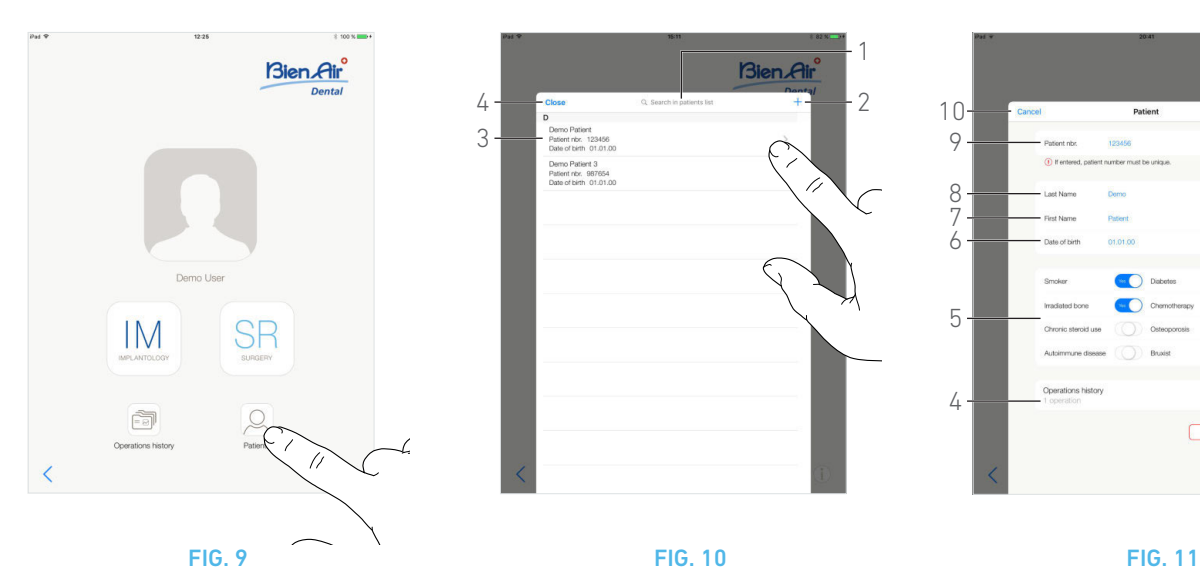

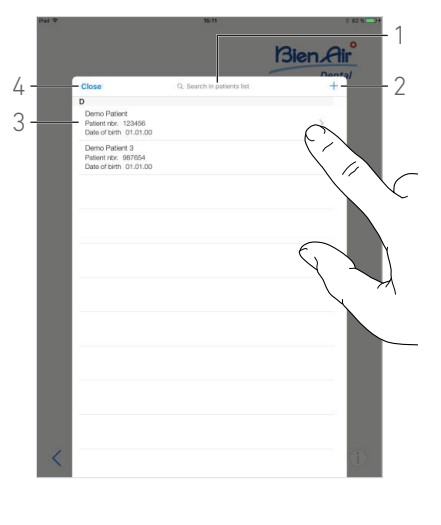

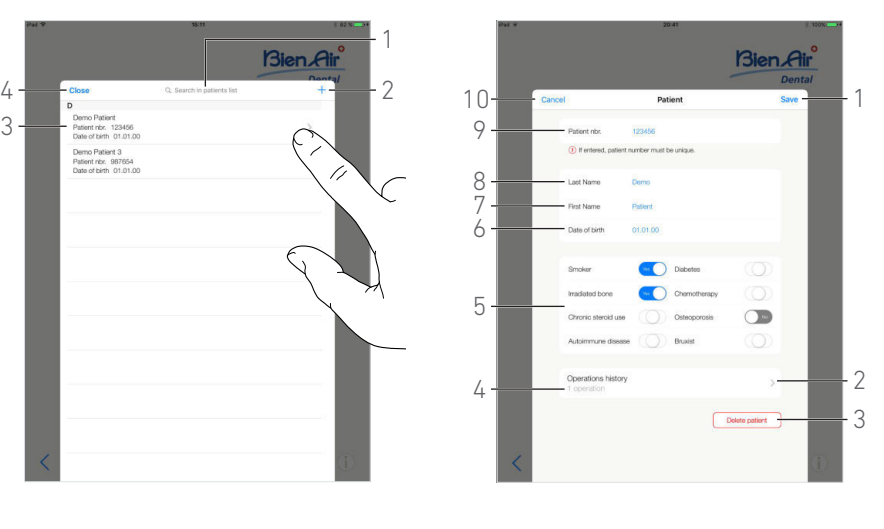

<span id="page-19-4"></span>

<span id="page-19-5"></span>

# <span id="page-19-6"></span><span id="page-19-0"></span>7.8 Patients

#### [FIG. 9](#page-19-6)

From the user page screen, tap *Patients* to open the Patients list popup.

#### [FIG. 10](#page-19-4)

The Patients list popup displays all the recorded patients with the following information (3):

- Patient's first and last names;
- Patient's number;
- Patient's date of birth.

This popup also allows to find patients in the list with the *Search in patients list* field (1).

# <span id="page-19-7"></span><span id="page-19-1"></span>7.8.1 Add or edit patient

#### [FIG. 10](#page-19-4)

**A.** Tap  $+$  (2) to create a new patient, or tap on the desired patient line to access and modify the specific information.

#### *[Note 8](#page-20-2)*

The *Patient* popup window is displayed.

#### [FIG. 11](#page-19-5)

- B. Tap the patient's identity fields to fill them in or to modify them:
	- *Patient number* (9);
	- *Last Name*\* (8);
	- *First Name*\* (7);
	- *Date of birth* (6).

C. Swipe right or left (or tap) to answer by *Yes* or *No* to their medical history (5) (the selector is set by default in the middle position meaning unknown):

- Smoker
- Irradiated bone
- Chronic steroid use
- Autoimmune disease
- Diabetes
- Chemotherapy
- Osteoporosis
- Bruxist

#### *[Note 9](#page-20-4)*

D. Tap *Save* (1) to validate or *Back* (or *Cancel*, if creating a patient) (9) to discard changes.

#### *[Note 10](#page-20-1) - [11](#page-20-3)*

E. Tap *Close* (4) (see [FIG. 10](#page-19-4)) to close the Patients list popup.

# <span id="page-19-2"></span>7.8.2 Remove patient

#### [FIG. 11](#page-19-5)

A. Tap *Delete patient* (3) or from the Patients list popup, swipe left and tap *Delete* (1) (see [FIG. 12\)](#page-20-8) to remove the desired patient.

*[Note 12](#page-20-5)*

A message box opens: *Delete patient*

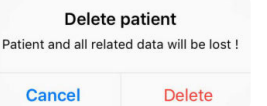

B. Tap *Cancel* or *Delete* to validate.

# <span id="page-19-3"></span>7.8.3 Consult patients history

#### [FIG. 11](#page-19-5)

A. Tap *Operations history* (4) to consult the patient's operations history.

*[Note 13](#page-20-6) - [14](#page-20-7)*

The *Operations history* screen is displayed.

*[See chapter "7.9 Operations history" on page 20](#page-21-0) for details.*

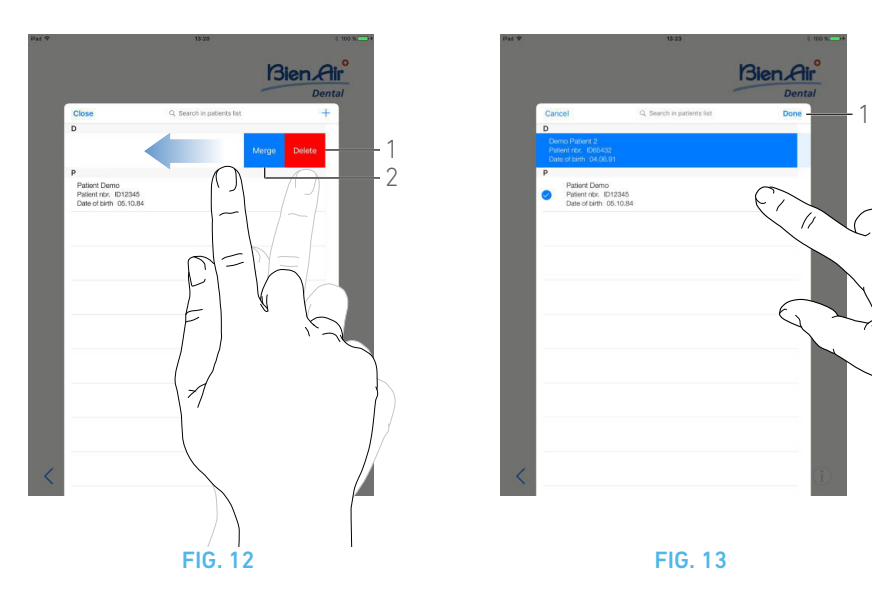

# <span id="page-20-10"></span><span id="page-20-8"></span><span id="page-20-0"></span>7.8.4 Merge patients

Patient identity is unique. When the iChiropro app is updated, or when an operation is imported from a planning software, a check on the patients already existing in the database is performed. If two or more patients share first name, last name, date of birth and patient number, they are automatically merged.

If only some of these fields are coincident, a manual merge is still possible:

#### [FIG. 12](#page-20-8)

A. From the Patients list popup, swipe left and tap *Merge* (2). *[Note 12](#page-20-5)*

#### [FIG. 13](#page-20-9)

**B.** Tap the lines of the patients that need to be merged with the selected patient.

- $\mathfrak{B}$  A check symbol  $\bullet$  is displayed on each of the selected patients lines.
- C. Tap *Done* (1) to validate.
- A message box opens: *Merge patients*

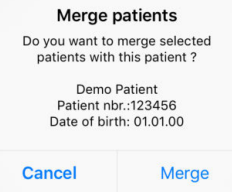

D. Tap *Merge* to validate or *Cancel* to discard changes and cancel merging process.

 $\&$  Patients and their corresponding operations are merged.

# <span id="page-20-9"></span>**NOTES**

<span id="page-20-2"></span>8 If accessing from **Operation setup** page, tap  $\overline{\odot}$  to access and modify information.

<span id="page-20-4"></span>9 Fields marked with an asterisk are mandatory fields.

<span id="page-20-1"></span>10 In case mandatory fields are empty, saving is not possible until these fields are filled in. Empty mandatory fields blink on the screen.

<span id="page-20-3"></span>11 In case the patient number already exists, a popup window is displayed when saving:

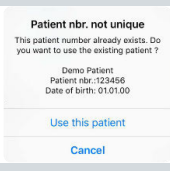

Tap *Use this patient* to use the already existing patient's information, or tap *Cancel* to discard changes.

<span id="page-20-5"></span>12 The *Delete* button is only available when accessing the Patients list popup from the User page screen. The *Merge* button is only available when accessing the Patients list popup from the User page screen and when there is two or more patients in the list.

<span id="page-20-6"></span>13 It is only possible to consult a patient's history when accessing the Patients list popup from the user page screen.

<span id="page-20-7"></span>14 The number of operations found for the selected patient is indicated (4, [FIG. 11\)](#page-19-5).

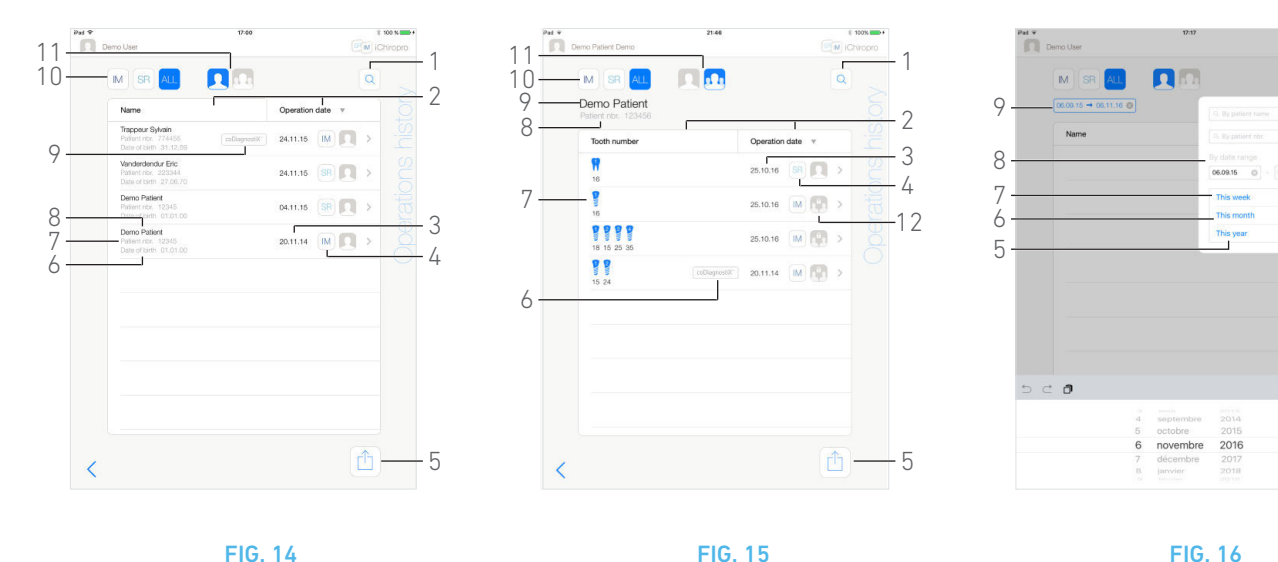

<span id="page-21-2"></span>

4

1

2 3

#### <span id="page-21-4"></span><span id="page-21-0"></span>7.9 Operations history

The *Operations history* screens can differ whether they are displayed from the User page screen (see [FIG. 14](#page-21-4)) or the *Patient*  popup window (see [FIG. 15](#page-21-2)).

This page displays all the recorded operations with the following information:

#### [FIG. 14](#page-21-4)

- Patient's first and last names (8);
- Patient's number (7);
- Patient's date of birth (6);
- Operation's date (3);
- Operation type (implantology or surgery) (4);
- Planning software used (9) (see chapter ["8.4 Import an](#page-29-1)  [operation" on page 28](#page-29-1)).

#### *[Note 15](#page-22-2)*

#### [FIG. 15](#page-21-2)

- Patient's first and last names (9);
- Patient's number (8);
- Operation's date (3);
- Operation type (implantology or surgery) (4);
- Operation recorded by another user (12);

#### *[Note 16](#page-22-5)*

- Placed implants identification numbers or surgery operations and their teeth positions (7);
- Planning software used (6) (see chapter ["8.4 Import an](#page-29-1)  [operation" on page 28](#page-29-1)).

#### *[Note 15](#page-22-2) and [17](#page-22-4)*

## <span id="page-21-3"></span>[FIG. 14](#page-21-4) & [FIG. 15](#page-21-2)

This page also allows to:

- Filter operations by type, by tapping *IM* (implantology), *SR* (surgery) or *ALL* (surgery and implantology) (10);
- Filter operations by user, by tapping **(example 1)** (current user

only) or  $\left|\mathbb{Q}\right|$  (all users) (11);

- Find specific information in the list with the *Search* button (1) (*see chapter ["7.9.1 Search operations history" on page 20\)](#page-21-1)*;
- Export all filtered operations data in a .zip file containing .csv or .pdf data for each operation, with the Export all button (5) (*see chapter ["7.9.4 Export all operations reports" on page 22](#page-23-1))*;
- Sort patients names and operations dates by tapping on their respective columns titles (2),

#### *[Note 18](#page-22-1)*

E. Tap on the desired operation line to access and modify the specific information through the *Operation data* page.

The *Operation data* page screen is displayed.

#### *[Note 16](#page-22-5)*

*[See chapter "7.9.2 Operation data" on page 21](#page-22-0).*

# <span id="page-21-1"></span>7.9.1 Search operations history

#### [FIG. 16](#page-21-3)

Tap  $\left|Q\right|$  (1) to display the search popup showing the following fields:

- *By patient name* (2);
- *By patient number* (3);

```
Note 19
```
• *By date range* (start – end) (8).

These fields can be edited in order to define search criteria (4).

In addition to this, it is possible to automatically filter operations displaying only those performed:

- This week (7);
- This month (6);
- This year (5).

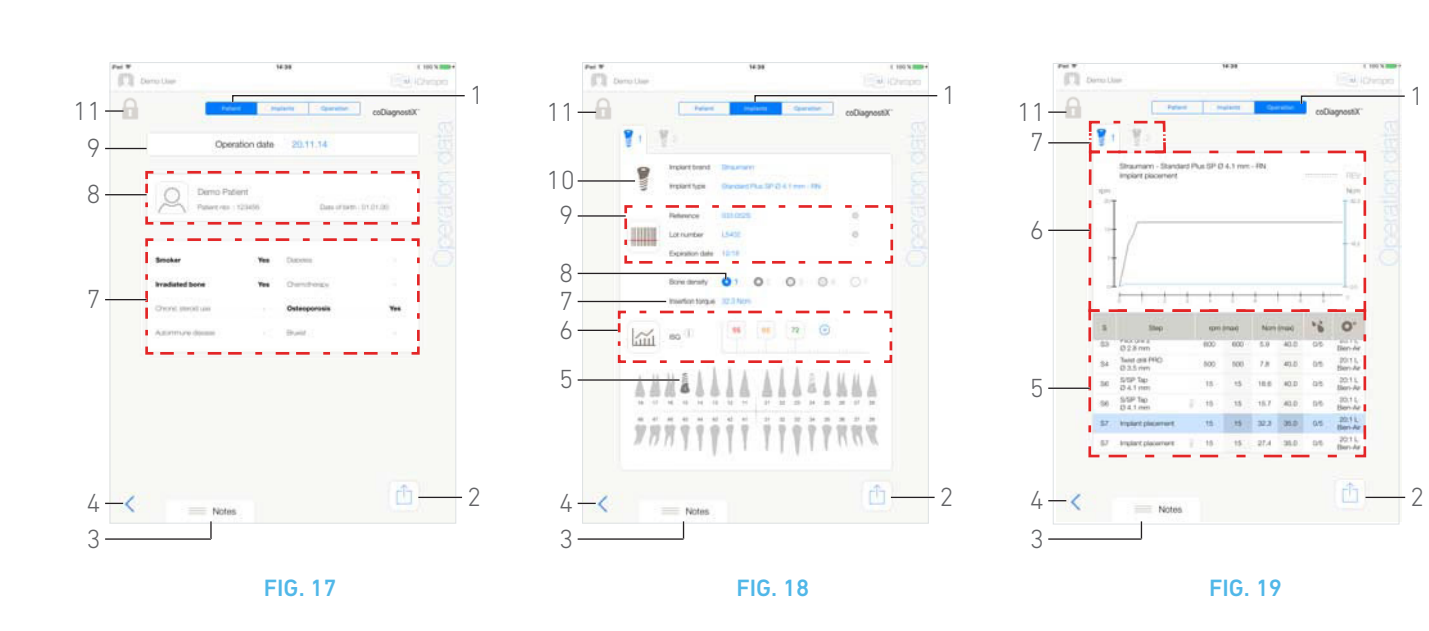

## <span id="page-22-13"></span><span id="page-22-6"></span><span id="page-22-0"></span>7.9.2 Operation data

#### [FIG. 17,](#page-22-6) [FIG. 18](#page-22-11) and [FIG. 19](#page-22-7)

These three pages are available either during or after an operation. It is possible to switch through these pages with the *Patient*, *Implants* and *Operation* tab switch (1).

The common page footer allows to export the operation report (2) (*[See chapter "7.9.3 Export report" on page 22](#page-23-0))*, add *Notes* (3) and go back (4) to the previous page.

*[Note 15](#page-22-2) - [16](#page-22-5)*

#### **Patient data tab**

#### [FIG. 17](#page-22-6)

This page allows to view the operation date (9), the patient identity\* (8) and his medical history\* (7).

*[Note 20](#page-22-12) - 21*

#### **Implants data tab**

#### [FIG. 17](#page-22-6)

This page allows to consult the *Implant brand* and *Implant type* (10) and the implant position (5) in details. As well as the *Bone density* (8) and the *Insertion torque* (7).

It is possible to modify the implants *Reference*\*, *Lot number*\* and *Expiration date*\* (9), and the *ISQ*\* (6) values readings.

*For more information about ISQ values readings, [See chapter "7.12](#page-26-1)  [ISQ values readings" on page 25.](#page-26-1)* 

*[Note 22,](#page-22-8) [22](#page-22-12), [23](#page-22-9) and [24](#page-22-10)*

#### **Operation data tab**

#### [FIG. 19](#page-22-7)

This page allows to consult the operations in detail.

- (5) Operation summary table for each implant, including step number, step name, max. reached speed, max. set speed, max. reached torque, max. set torque, motor rotation direction, irrigation level and instrument type
- (6) Graphic with torque and speed as a function of operation time for each implant and for each operative step
- (7) Implant selection icons.

# <span id="page-22-11"></span><span id="page-22-7"></span>**NOTES**

<span id="page-22-2"></span>15 If the operation has been imported, the corresponding planning software icon is displayed.

<span id="page-22-5"></span>16 Operations recorded by other users are marked either with

the symbol  $(12, FIG. 15)$  $(12, FIG. 15)$  $(12, FIG. 15)$  or  $(11)$ . It is not possible to modify information for these operations.

<span id="page-22-4"></span>17 When the *Operations history* screen is accessed from the *Patient* popup window, only recorded operations related to the corresponding patient are displayed.

<span id="page-22-1"></span>18 Patients names column is replaced by a non-sortable *Tooth number* column when accessing the *Operations history* screen from the *Patient* popup window.

<span id="page-22-3"></span>19 *By patient name* and *By patient number* are only available if the search popup was accessed from the User page screen.

<span id="page-22-8"></span>20 Values with «\*» can be modified and saved during and also after an operation.

<span id="page-22-12"></span>21 Tap to modify the patient's information (*See chapter "7.8.1 Add or edit patient" on page 18 for details*).

<span id="page-22-9"></span>22 If information is modified *Cancel* and *Save* buttons are displayed.

23 *Implant brand* and *Implant type* can only be modified during operation, before the footpedal is pressed in the implant placement step. In this case, the first procedure step of t[he newly se](#page-19-1)lected implant is selected when going back to the *Operative* page [screen. If imported from a planning](#page-19-1) software it is not possible to modify data.

<span id="page-22-10"></span>24 This page differs whether the operation concerns implantology or surgery and whether the implant information has been scanned or filled-in manually.

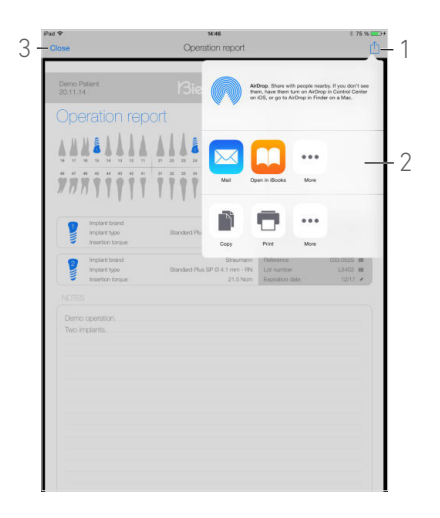

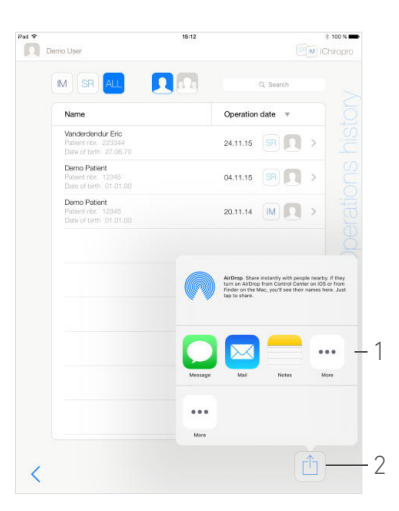

FIG. 20 FIG. 21

<span id="page-23-3"></span>

## <span id="page-23-2"></span><span id="page-23-0"></span>7.9.3 Export report

**A.** From the **Operation data** page, tap  $\boxed{1}$  to export the operation data.

A popup window allows to choose the export format:

#### Export as .pdf

Export as .csv

#### B. Tap *Export as .pdf* or *Export as .csv*.

 The *Operation report* screen (export as pdf) or the operation data table (export as csv) is displayed.

#### [FIG. 20](#page-23-2)

- C. Tap the Export report button (1) to choose the export target.
- A popup window allows to choose the export target (2).
- D. Choose the export target among the available web file storages or the installed apps supporting the csv or pdf files.
- The corresponding app popup is displayed.

#### *[Note 25](#page-24-0)*

Or tap *Close* (or *Done*, for csv export) (3) to go back.

# <span id="page-23-1"></span>7.9.4 Export all operations reports

#### [FIG. 21](#page-23-3)

**A.** From the **Operations history** page screen tap  $\boxed{1}$  (2) to export all operations displayed in the filtered list in a .zip file.

 $\&$  A popup window allows to choose the export format.

Export as .pdf Export as .csv

#### *[Note 26](#page-24-1)*

#### B. Tap *Export as .pdf* or *Export as .csv*.

 $\psi$  The export progress bar popup is displayed (export might take some time depending on the amount of operations):

Export as .pdf Exporting reports: 4/10  $\overline{O}$  Do NOT p

 The *EXPORT COMPLETE* popup is displayed when the .zip file containing .pdf or .csv data for each operation has been created successfully:

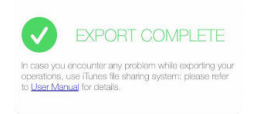

- C. Tap anywhere on the screen to acknowledge message.
- A popup window allows to choose the export target (1).

D. Choose the export target among the available web file storages or the installed apps supporting the .zip files.

The corresponding app popup is displayed.

#### $\triangle$  CAUTION

*[Note 25](#page-24-0)*

If the generated zip file is large, it might not be possible to export it with the procedure described above.

*In this case, see [" Export all reports procedure with iTunes" on](#page-24-2)  [page 23](#page-24-2)*

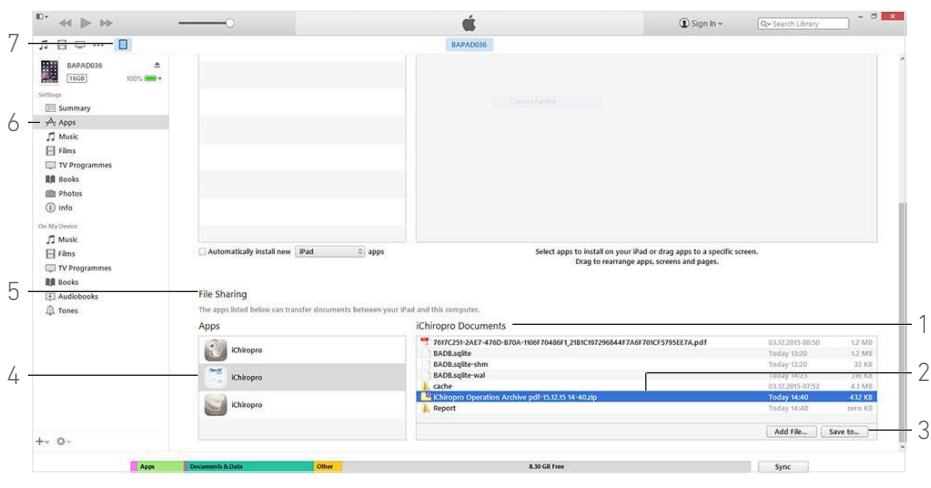

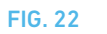

#### <span id="page-24-3"></span><span id="page-24-2"></span>**Export all reports procedure with iTunes**

A. Connect the iPad to a computer via USB cable.

B. Tap *Trust* if the *Trust This Computer?* popup window is displayed on the iPad.

C. Launch iTunes app on the computer.

#### [FIG. 22](#page-24-3)

D. Click the connected iPad icon (7).

E. Click *Apps* (6) and scroll down until reaching *File Sharing* area (5).

F. Click on the iChiropro app line (4).

G. Click on the *iChiropro Operation Archive format-dd.mm.yy hhmm.zip* line (2), in the *iChiropro Documents* area (1).

H. Click *Save to* (3) and choose the desired saving path.

<span id="page-24-0"></span>25 It is only possible to export as a mail if a mail account is already created and configured on the iPad.

<span id="page-24-1"></span>26 When the *Operations history* screen is accessed from the *Patient* popup window, only recorded operations related to the corresponding patient are exported.

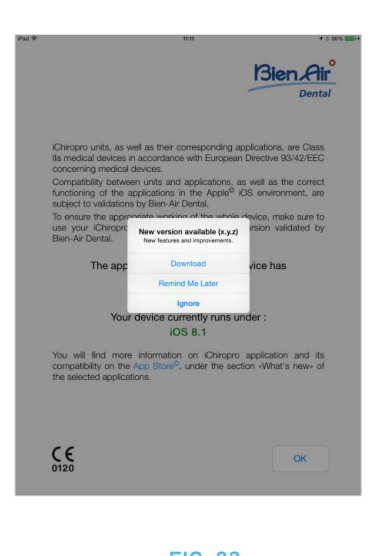

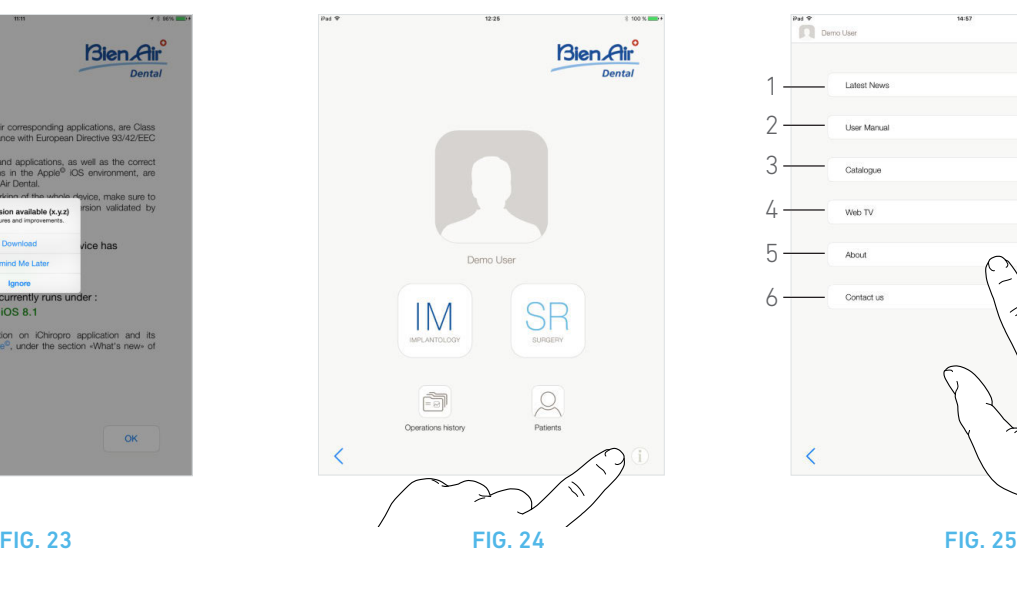

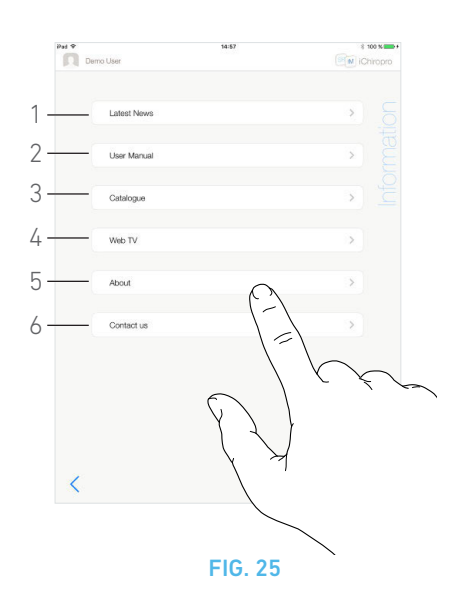

# <span id="page-25-4"></span><span id="page-25-0"></span>7.10 iChiropro App update

#### [FIG. 23](#page-25-4)

When the application is launched, it will check whether a new version is available on the App Store ©.

If a new update is available, a message box will be displayed on Disclaimer screen to notify the user should download the application.

#### *[Note 27](#page-26-2)*

- *Download*: user can automatically access App Store © application page.
- *Remind Me Later*: user can delay the update and continue to work with currently installed app version (the message appears once a day).
- *Ignore*: User can ignore the update and continue to work with currently installed app version (the message reappears only if a new version is available).

# <span id="page-25-3"></span><span id="page-25-2"></span><span id="page-25-1"></span>7.11 Information

#### [FIG. 24](#page-25-2)

**A.** Tap  $\left(1\right)$  to open the *Information* screen (it is also possible to access it from the home page screen).

#### [FIG. 25](#page-25-3)

This screen allows to navigate to the following pages:

- *Latest news* (1) (opens Bien-Air website latest news page);
- *User manual* (2) (application detects the language of the iPad and downloads the User Manual in the same language);

*[Note 28](#page-26-3) - [29](#page-26-5)*

- *Catalogue* (3) (opens online catalogue (pdf file));
- *Web TV* (4) (opens Bien-Air web TV);
- *About* (5) ([See chapter "7.11.1 About" on page 25](#page-26-0));
- *Contact us* (6) (opens email application with predefined email address iChiropro@bienair.com).

*[Note 30](#page-26-4)*

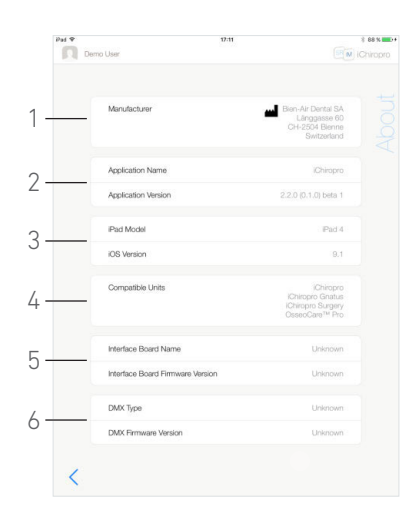

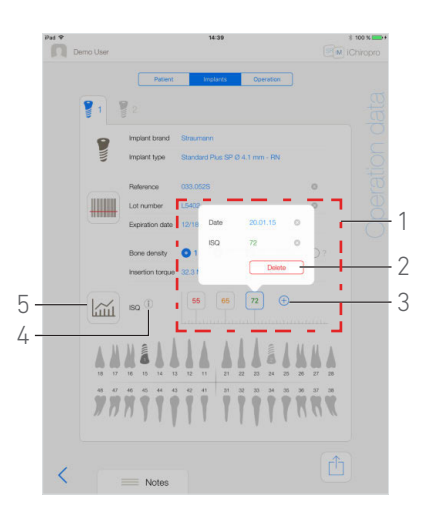

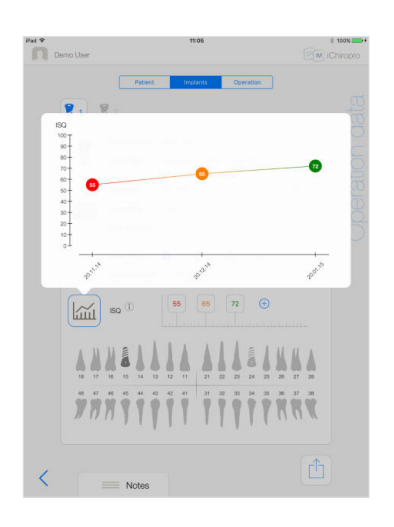

FIG. 26 FIG. 27 FIG. 28

<span id="page-26-7"></span>

<span id="page-26-8"></span>

# <span id="page-26-6"></span><span id="page-26-0"></span>7.11.1 About

#### [FIG. 26](#page-26-6)

The *About* screen displays the following information:

- Manufacturer contact details (1);
- Application name and version (2);
- iPad model and iOS version (3);
- Compatible dental units (4);
- iChiropro;
- iChiropro Gnatus;
- iChiropro Surgery;
- OsseoCare<sup>TM</sup> Pro;
- Interface board name and firmware version (5);
- MX-i micromotor drive type and firmware version (6).

# <span id="page-26-1"></span>7.12 ISQ values readings

#### [FIG. 27](#page-26-7)

By default ISQ values readings area (1) displays only the  $\overline{\bigoplus}$  (3) button. It is possible to add up to five ISQ editable fields by

#### tapping the  $\bigoplus$  (3) button and to **Delete** (2) them.

Tap  $(i)$  (4) to access a popup with explanations on the ISQ or tap the button (5) to display a graph [\(FIG. 28](#page-26-8)) of the different ISQ readings in relation to time.

<span id="page-26-2"></span>27 This function is active only when the iPad is connected to the internet.

<span id="page-26-3"></span>28 If the User Manual is not available in the correct language, the English manual is downloaded.

<span id="page-26-5"></span>29 The user can export the User Manual to targets such as emails, printer or any other supported export target.

<span id="page-26-4"></span>30 *Latest News*, *Catalogue*, *Web TV* and *Contact us* functions are available only if the iPad is connected to the internet.

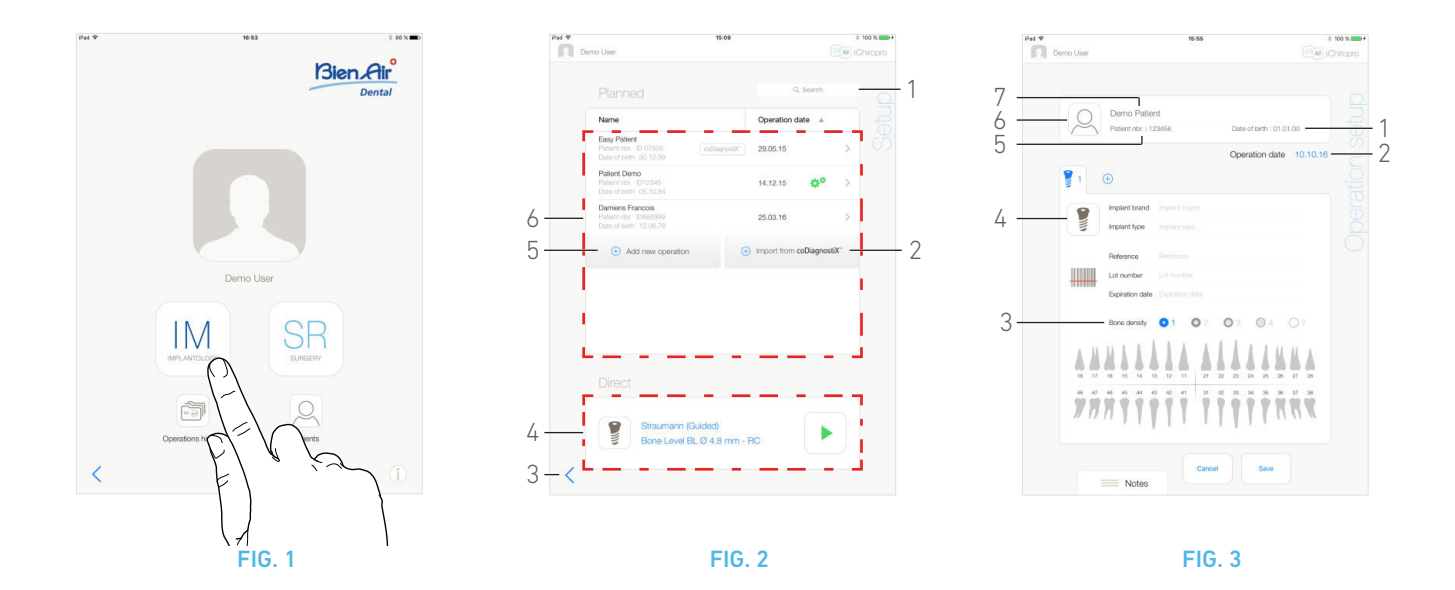

# <span id="page-27-5"></span><span id="page-27-0"></span>8 Operation - Implantology mode

# <span id="page-27-4"></span><span id="page-27-1"></span>8.1 Enter implantology mode

#### [FIG. 1](#page-27-5)

 $\begin{bmatrix} 1 \text{M} \\ \text{M} \end{bmatrix}$  to enter the implantology mode. The implantology mode allows to perform operations consisting

of placing up to 8 implants. Each implant placement is made up of several steps that can be edited by the user.

The *Setup* page screen is displayed.

# <span id="page-27-2"></span>8.2 Setup screen description

#### [FIG. 2](#page-27-6)

The *Setup* screen allows to plan an operation, start a planned operation or select a single implant for direct placement:

- (1) *Search* field (to find specific information in the planned operations list)
- (2) Import an operation from a planning software (see ["8.4](#page-29-0)  [Import an operation" on page 28\)](#page-29-0)
- (3) Back to the previous screen
- (4) *Direct* operation area
- (5) Plan a new operation (see ["8.3 Plan an operation" on](#page-27-3)  [page 26](#page-27-3))
- (6) *Planned* operations area

#### *[Note 1](#page-28-0)*

# <span id="page-27-7"></span><span id="page-27-6"></span><span id="page-27-3"></span>8.3 Plan an operation

A. From the **Setup** screen, tap  $\bigoplus$  **Add new operation** to add a new operation.

The *Operation setup* page screen is displayed.

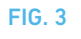

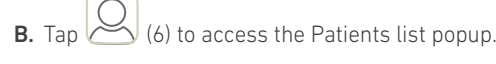

The Patients list popup is displayed.

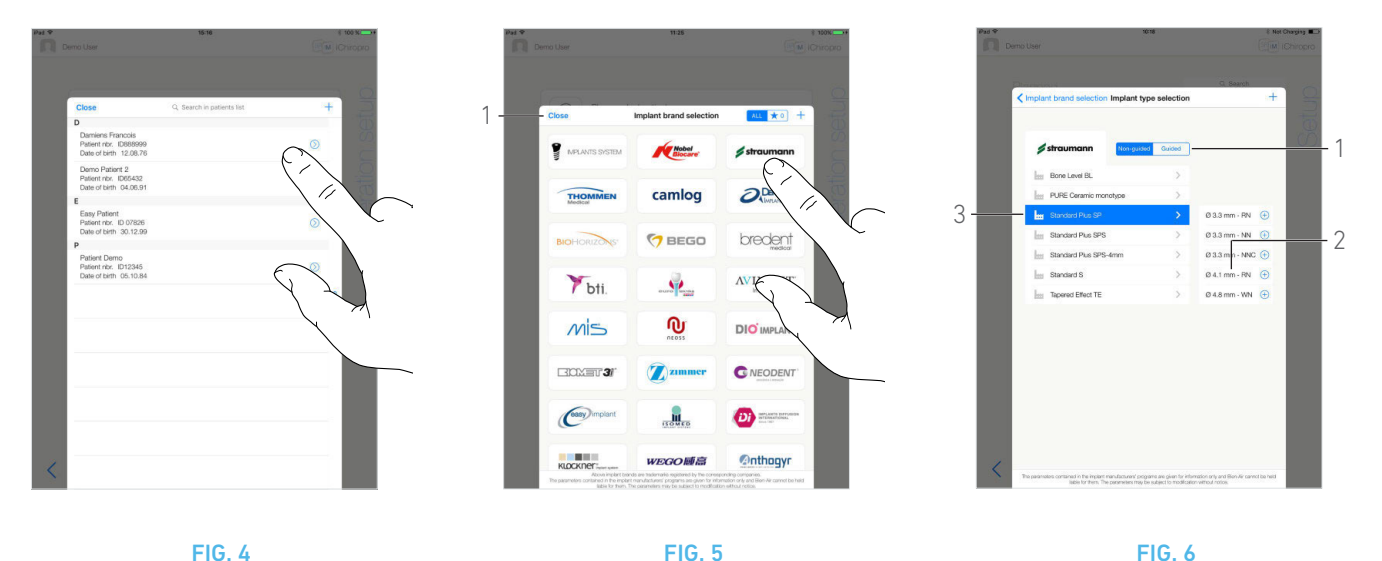

<span id="page-28-1"></span>

<span id="page-28-2"></span>

ENG

#### <span id="page-28-4"></span>[FIG. 4](#page-28-4)

C. Tap on the desired patient line to select the patient.

*[See section "7.8.1 Add or edit patient" on page 18](#page-19-7) if the desired patient is not present or to modify patient's data.*

- The *Operation setup* page screen is displayed again, and the following patient information fields are automatically filled in,  $FIG. 3$ 
	- *First and last names\** (7);
	- *Date of birth* (1);
	- *Patient Number* (5).
- D. Tap the following operation fields to fill them in, [FIG. 3](#page-27-7):
	- *Operation date*\* (2);
	- *Bone density* (from 1 to 4, or unknown) (3).

#### *[Note 2](#page-28-5)*

**E.** Tap  $(4)$  to select an implant.

The *Implant brand selection* popup window is displayed.

#### [FIG. 5](#page-28-1)

F. Tap a *Brand* to access the implants types window or tap *Close* (1) to go back.

#### The *Implant type selection* popup window is displayed.

*[See section "8.10.1 Add implant" on page 36](#page-37-2) if the desired brand is not present or see ["8.11 Bookmark or remove brands" on page 38](#page-39-2) to bookmark or remove brands.*

#### [FIG. 6](#page-28-2)

#### *[Note 3](#page-28-3)*

G. When available, choose between *Guided* (implant) and *Nonguided* (1).

H. Tap the desired implant system (3) and its diameter (2).

*If the desired implant is not available, se[e"8.10 Add, edit or remove](#page-37-1)  [implants" on page 36.](#page-37-1)*

The app navigates back to the *Operation setup* page screen.

<span id="page-28-0"></span>1 Patients' names and operation's dates can be sorted by tapping on their respective columns titles (6).

<span id="page-28-5"></span>2 Fields marked with an asterisk must be filled in before saving.

<span id="page-28-3"></span>3 User-defined implants are represented by  $\blacktriangle$ . Default implants are represented by **...** 

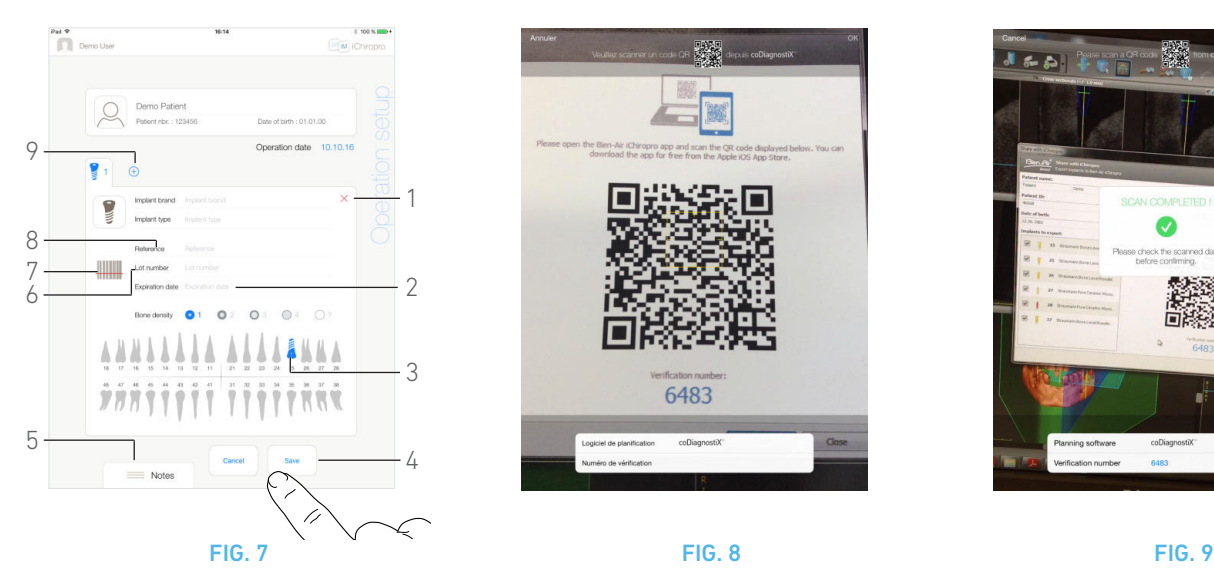

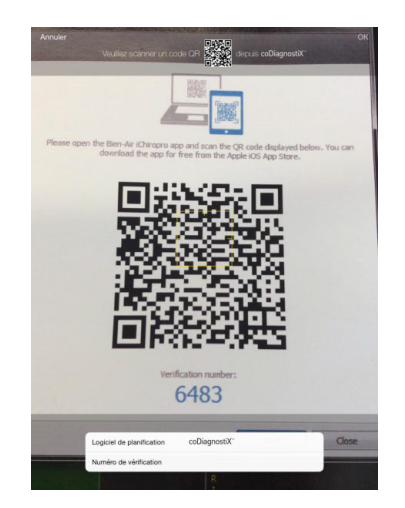

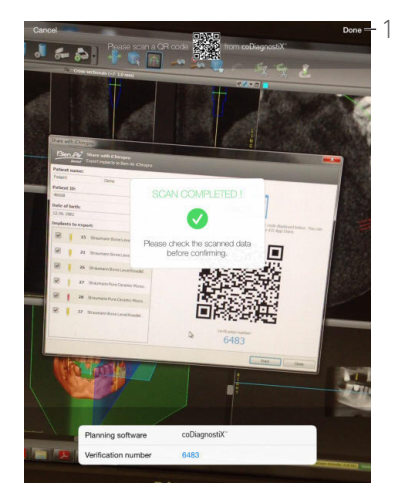

<span id="page-29-4"></span>

#### <span id="page-29-2"></span>[FIG. 7](#page-29-2)

#### *[Note 4](#page-30-7)*

- I. Tap  $\frac{1}{\sqrt{2}}$  (7) to scan an implant barcode.
- The camera is activated and the Scan page screen is displayed.
- J. Align the yellow rectangle with the barcode.
- The *Scan completed!* popup is displayed when the barcode has been read successfully:

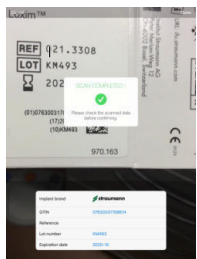

- K. If correct, tap *Done* or the *Scan completed!* popup itself.
- The following implant information fields are automatically filled in:
	- *Reference* / *GTIN* (8);
	- *Lot number* (6);
	- *Expiration date* (2) if available.

#### *[Note 5](#page-30-9) - [6](#page-30-0) - [7](#page-30-1)*

L. Define the implant position by tapping the corresponding tooth in the jaw representation.

The selected tooth is replaced by a blue highlighted implant (3).

**M.** Tap  $\bigoplus$  (9) to add other implants to the operation, or tap  $\times$  (1) to remove implants from the operation.

#### *[Note 8](#page-30-3) - [9](#page-30-4)*

N. Tap or slide *Notes* (5) to write comments in relation to the operation.

O. Tap *Save* (4) to validate.

The operation appears on the planned operations list. *[Note 10](#page-30-2)*

**P.** Tap  $\leq$  to go back to the **Setup** page screen or tap to start the operation.

#### *[Note 11](#page-30-5)*

*[See section "8.6 Start or resume a planned operation" on page 30](#page-31-1) to start a planned operation.*

## <span id="page-29-3"></span><span id="page-29-1"></span><span id="page-29-0"></span>8.4 Import an operation

#### *[Note 4](#page-30-7)*

A. From the *Setup* screen, tap  $\bigoplus$  *Import from [Planning software* **logo]** to import an operation from corresponding planning software.

 The camera is activated and the Planning code scan page is displayed.

*[Note 12](#page-30-6)*

#### [FIG. 8](#page-29-3)

**B.** Align the yellow rectangle with the desired QR code from a planning software.

 The *Scan completed!* popup is displayed when the QR code has been read successfully.

#### [FIG. 9](#page-29-4)

C. If correct, tap *Done* (1) or the *Scan completed!* popup itself.

 The operation information is imported and the *Operation setup* page screen is displayed.

#### *[Note 13](#page-30-8)*

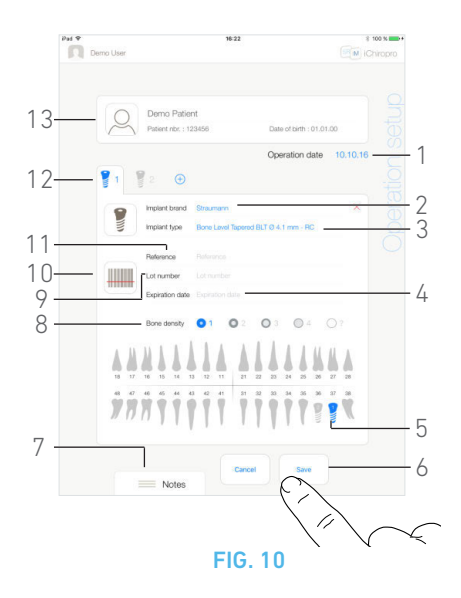

#### <span id="page-30-11"></span>[FIG. 10](#page-30-11)

The following operation information is automatically defined for each step and can not be modified:

- Implants placement order (12)
- *Implant brand* (2)
- *Implant type* (3)
- *Implant position* (5)

**D.** If necessary, modify the automatically filled in patient's general information (13) and *Bone density* (8).

E. Tap the *Operation date*\* field (1) to define the operation date.

*[Note 14](#page-30-10)*

- **F.** Tap  $\frac{1}{2}$  (10) to scan an implant barcode.
- The camera is activated and the Scan page screen is displayed.
- G. Align the yellow rectangle with the barcode.
- The *Scan completed!* popup is displayed when the barcode has been read successfully:

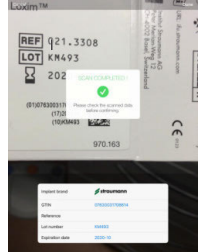

H. If correct, tap *Done* or the *Scan completed! popup* itself.

- The following implant information fields are automatically filled in:
	- *Reference* / *GTIN* (11);
	- *Lot number* (9);
	- *Expiration date* (4) if available.

*[Note 5](#page-30-9) - [6](#page-30-0) - [7](#page-30-1)*

I. Tap or slide *Notes* (7) to write comments in relation to the operation.

J. Tap *Save* (6) to validate.

The operation appears on the planned operations list. *[Note 15](#page-30-12)*

K. Tap  $\leq$  to go back to the **Setup** page screen or tap to start the operation.

*[See section "8.6 Start or resume a planned operation" on page 30](#page-31-1) to start a planned operation.*

# **NOTES**

<span id="page-30-7"></span>4 The barcode and QR code scanning function is available only on iPad 3rd generation and higher.

<span id="page-30-9"></span>5 The *Reference* field is replaced by a *GTIN* field when GTIN code is available in the barcode data.

<span id="page-30-0"></span>6 Only Code 128 and DataMatrix barcodes are supported.

<span id="page-30-1"></span>7 It is also possible to fill these fields in manually by tapping on them.

<span id="page-30-3"></span>8 It is possible to add up to 8 implants. Each implant is numbered in the jaw representation accordingly to the operation order. The last implant type used for the operation is proposed by default for additional implants.

<span id="page-30-4"></span>9 Long tap on implants icons and move them to reorganize order.

<span id="page-30-2"></span>10 In case mandatory fields are empty, saving is not possible until these fields are filled in. Empty mandatory fields blink on the screen.

<span id="page-30-5"></span>11 Starting an operation is not possible if the implant's position and information is not defined. Empty mandatory fields blink on the screen.

<span id="page-30-6"></span>12 The user must have enabled the import feature in the *Profile* popup window to import an operation from a planning software (see section ["7.8.1 Add or edit patient" on page 18\)](#page-19-7).

<span id="page-30-8"></span>13 When imported patient information corresponds to an already existing patient information (same *First name*, *Last name*, *Date of birth* and *Patient number*), patients are automatically merged. If only some of these fields are coincident, a manual merge is still possible (see section ["7.8.4 Merge patients" on page 19](#page-20-10)).

<span id="page-30-10"></span>14 Fields marked with an asterisk must be filled in before saving.

<span id="page-30-12"></span>15 If the operation has been imported, the corresponding planning software icon is displayed.

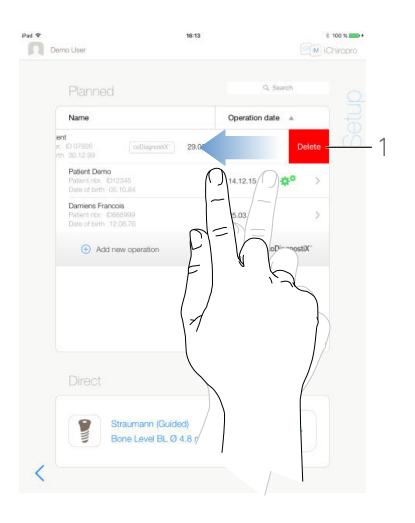

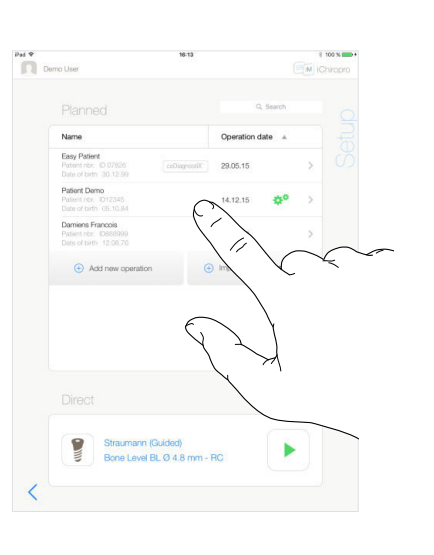

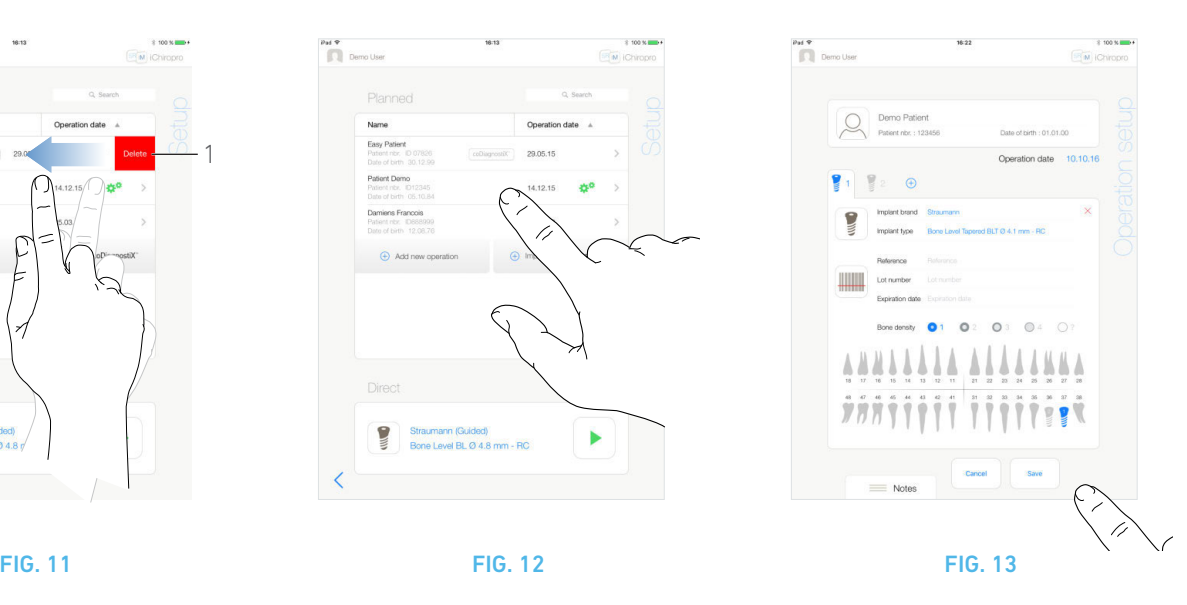

<span id="page-31-3"></span>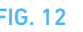

# <span id="page-31-5"></span><span id="page-31-0"></span>8.5 Remove an operation

#### [FIG. 11](#page-31-5)

A. From the *Setup* page screen, swipe left and tap *Delete* (1) to remove the desired operation.

A message box opens: *Delete operation*.

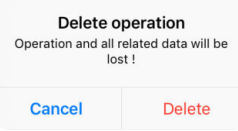

B. Tap *Cancel* or *Delete* to acknowledge.

# <span id="page-31-1"></span>8.6 Start or resume a planned operation

## [FIG. 12](#page-31-3)

A. From the *Setup* page screen, in the *Planned* operations area, tap the operation that needs to be started or tap an operation marked with the  $\mathbf{S}^*$  symbol to resume it and go directly to step [C.](#page-31-2)

 The *Operation setup* page screen (start operation) or the *Operative* page screen (resume operation) is displayed.

*[Note 16](#page-32-7)*

## [FIG. 13](#page-31-4)

**B.** Check if the operation's information is correct and tap  $\rightarrow$  to access the *Operative* page screen.

*[Note 17](#page-32-2)*

## $\triangle$  CAUTION

If the footpedal is pressed before entering in operative mode, a warning message «Please release pedal…» will be displayed. The MX-i micromotor will not start to run until the footpedal is released and pressed again.

# $\triangle$  CAUTION

If the sound volume is OFF before entering in operative mode, a warning message «Please switch ON sound volume on your iPad and set it to an appropriate level according to the ambient noise level in your practice room.» will be displayed.

The MX-i micromotor will not start to run until the sound volume is ON.

# <span id="page-31-4"></span>[FIG. 14](#page-32-3)

## $\triangle$  CAUTION

When accessing the *Operative* page screen for the first time, a popup is displayed to introduce the footpedal's orange button behavior. Tap anywhere on the screen to close the popup or tap *Don't show me again* to acknowledge:

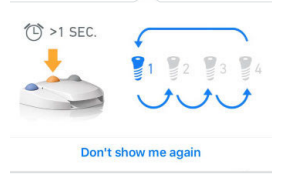

<span id="page-31-2"></span>C. Operate by pressing the footpedal to adjust the MX-i micromotor speed.

If needed, tap  $(1)$  to record step.

*[Note 18](#page-32-1) - [19](#page-32-6)*

## $\triangle$  CAUTION

Recording steps is only possible with the contra angle handpiece CA 20:1 L designed by Bien-Air Dental SA.

**D.** Navigate through the operation steps by:

- Short pressing the footpedal's orange button or tapping the Navigation area (9) to go to the next step;
	- Tapping the desired step icon (4).

*[Note 21](#page-32-0) - [22](#page-32-4) - [23](#page-32-5)*

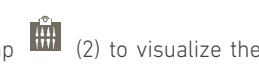

**E.** Tap  $\begin{bmatrix} 2 \\ 1 \end{bmatrix}$  to visualize the surgical protocol generated by the planning software, if necessary.

#### *[Note 24](#page-32-9)*

F. If necessary, tap  $\boxed{8}$  (3) to visualize the position of the tool to be used for the current step in the cassette.

#### *[Note 25](#page-32-8)*

*[See chapter "8.9 Tool visualization in cassette" on page 36](#page-37-0) for details.*

G. Adjust the operative parameters (7) if necessary.

*[See section "8.8 Operative parameters" on page 34.](#page-35-0)*

H. Long tap on the implant icons (11) or long press the footpedal's orange button to perform the other planned implants placement.

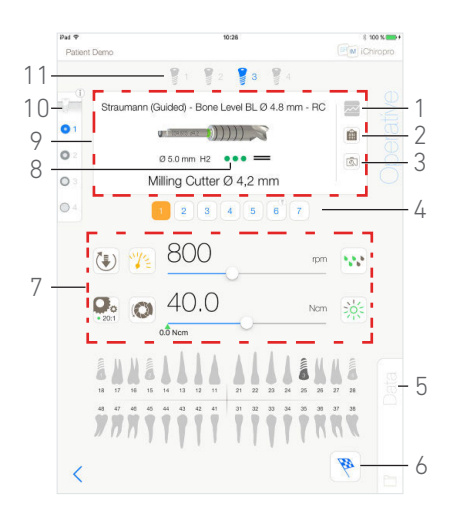

#### FIG. 14

#### <span id="page-32-3"></span>*[Note 21](#page-32-0)*

I. Select the bone density (10) for the current implant position; it is possible to set or modify the bone density value at any time during the operation (*?* = unknown).

J. Tap *Data* (5) to modify patient's data if necessary.

The *Operation Data* page screen is displayed.

*[See section "7.9.2 Operation data" on page 21](#page-22-13) for details.*

K. Tap the Finish button (6) to end the operation.

A message box opens: *Finish operation*.

L. Tap *Finish* to confirm the end of operation or *Cancel* to continue operation.

<span id="page-32-7"></span>16 In case mandatory fields are empty, saving is not possible until these fields are filled in. Empty mandatory fields blink on the screen.

<span id="page-32-2"></span>17 Starting an operation is not possible if the implant's position and information is not defined. Empty mandatory fields blink on the screen.

<span id="page-32-1"></span>18 Real-time speed and torque values are displayed when the MX-i micromotor is running.

<span id="page-32-6"></span>19 When the power demand of the MX-i micromotor is excessive,

the Operative screen displays the overheating symbol  $\frac{1}{2}$ . In this case the iChiropro unit lowers the torque automatically in order to avoid overheating of the MX-i micromotor. To restore 100% torque, allow the motor to idle or stop for a few seconds.

20 The specific guided surgery information (8) is displayed for operations imported from coDiagnostiX™ with Straumann™ guided implants

<span id="page-32-0"></span>21 Refer to the corresponding handpiece IFU if a tool change is needed.

<span id="page-32-4"></span>22 For safety reasons, the speedometer and the step icon of high speed steps are highlighted in orange. The following popup warning is displayed when switching from low speed to high speed (≥ 100 RPM) drilling:

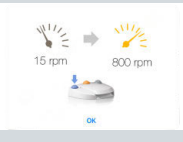

Tap *OK* or short press the footpedal's blue button to acknowledge the popup warning and allow the MX-i micromotor to start.

<span id="page-32-5"></span>23 The implant placement step icon is marked with the  $\bigcirc$  symbol in the upper-right corner.

<span id="page-32-9"></span>24 Surgical protocol visualization is only available for operations imported from coDiagnostiX™.

<span id="page-32-8"></span>25 Tool visualization in the cassette is only available for operations using Straumann™ non-guided implants.

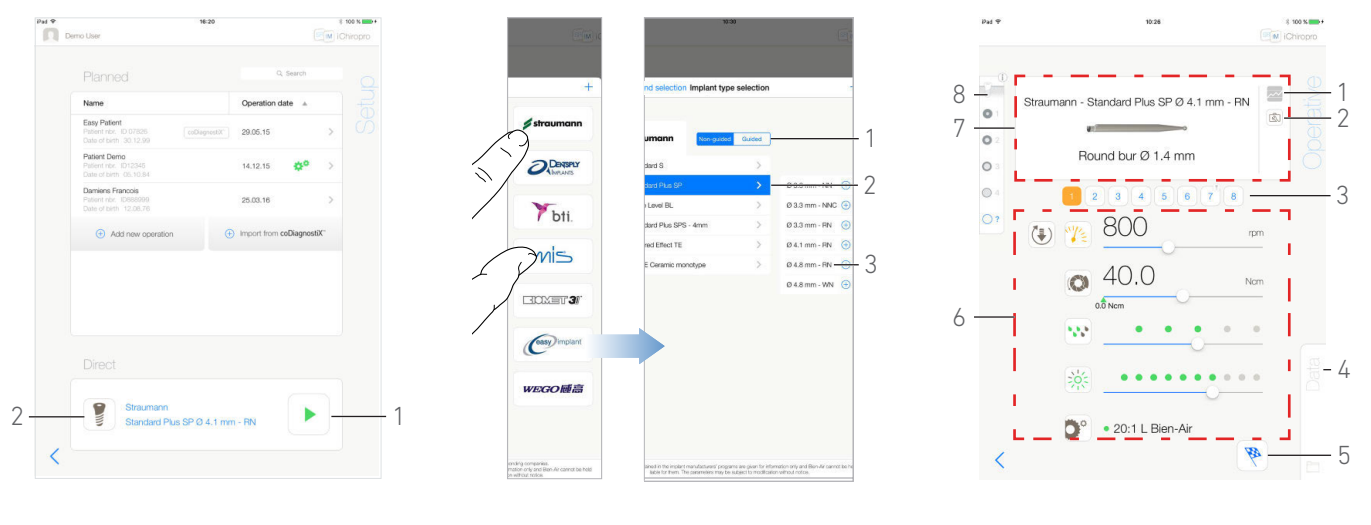

<span id="page-33-2"></span>

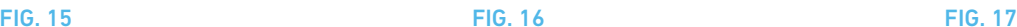

## <span id="page-33-1"></span><span id="page-33-0"></span>8.7 Start a direct operation

The direct operation mode allows realizing an operation without any planning.

#### [FIG. 15](#page-33-1)

A. From the *Setup* page screen, tap (2) in the *Direct* operation area to select implant brand and type,

The *Implant brand selection* popup window is displayed.

Or tap  $(1)$  if the desired implant selection is already displayed and go directly to step [E.](#page-33-4)

The *Operative* page screen is displayed.

#### [FIG. 16](#page-33-2)

B. Tap a brand to access the *Implant type selection* window.

#### The *Implant type selection* window is displayed.

*[See section "8.10.1 Add implant" on page 36](#page-37-2) if the desired brand is not present or see ["8.11 Bookmark or remove brands" on page 38](#page-39-2) to manage brands.*

#### *[Note 26](#page-34-0)*

C. When available, choose between *Guided* (implant) and *Nonguided* (1).

D. Tap the implant system (2) and its diameter (3) to select the desired implant.

*If the desired implant is not available, see["8.10 Add, edit or remove](#page-37-1)  [implants" on page 36.](#page-37-1)*

The app navigates back to the *Setup* page screen.

<span id="page-33-4"></span>**E.** Tap (1) to access the **Operative** page screen, [FIG. 15](#page-33-1).

#### A CAUTION

If the footpedal is pressed before entering in operative mode, a warning message «Please release pedal…» will be displayed. The MX-i micromotor will not start to run until the footpedal is released and pressed again.

#### $\triangle$  CAUTION

If the sound volume is OFF before entering in operative mode, a warning message «Please switch ON sound volume on your iPad and set it to an appropriate level according to the ambient noise level in your practice room.» will be displayed.

The MX-i micromotor will not start to run until the sound volume is ON.

#### <span id="page-33-3"></span>[FIG. 17](#page-33-3)

#### $\triangle$  CAUTION

When accessing the *Operative* page screen for the first time, a popup is displayed to introduce the footpedal's orange button behavior. Tap anywhere on the screen to close the popup or tap *Don't show me again* to acknowledge.

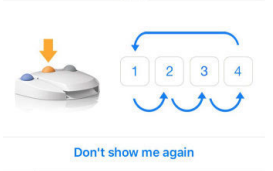

F. Operate by pressing the footpedal to adjust the MX-i micromotor speed.

If needed,  $tan \sim$  (1) to record step.

*[Note 27](#page-34-4) - [28](#page-34-5)*

#### $\triangle$  CAUTION

Recording steps is only possible with the contra angle handpiece CA 20:1 L designed by Bien-Air Dental SA.

- **G.** Navigate through the operation steps by:
	- Short pressing the footpedal's orange button or tapping the Navigation area (7) to go to the next step;
	- Tapping the desired step icon (3).

#### *[Note 29](#page-34-1) - [30](#page-34-2) - [31](#page-34-3)*

**H.** If necessary, tap  $\boxed{8}$  (2) to visualize the position of the tool to be used for the current step in the cassette.

#### *[Note 32](#page-34-6)*

*[See chapter "8.9 Tool visualization in cassette" on page 36](#page-37-0) for details.*

I. Adjust the operative parameters (6) if necessary.

*[See section "8.8 Operative parameters" on page 34.](#page-35-0)*

J. Select the bone density (8); it is possible to set or modify the bone density value at any time during the operation (*?* = unknown). K. Tap *Data* (4) to modify patient's data if necessary.

The *Operation data* page screen is displayed.

*[See section "7.9.2 Operation data" on page 21](#page-22-13) for details.*

L. Tap the Finish button (5) to end the operation.

A message box opens: *Finish operation*.

M. Tap *Finish* to confirm the end of operation or *Cancel* to continue operation.

 The *Operation data* page screen is displayed. Fill the necessary information in and tap *Save*.

*[See section "7.9.2 Operation data" on page 21](#page-22-13) for details.*

<span id="page-34-0"></span>26 User-defined implants are represented by **2**.

Default implants are represented by **.11** 

<span id="page-34-4"></span>27 Real-time speed and torque values are displayed when the MX-i micromotor is running.

<span id="page-34-5"></span>28 When the power demand of the MX-i micromotor is excessive,

the Operative screen displays the overheating symbol  $\frac{m}{\sqrt{2}}$ . In this case the iChiropro unit lowers the torque automatically in order to avoid overheating of the MX-i micromotor. To restore 100% torque, allow the motor to idle or stop for a few seconds.

<span id="page-34-1"></span>29 Refer to the corresponding handpiece IFU if a tool change is needed.

<span id="page-34-2"></span>30 For safety reasons, the speedometer and the step icon of high speed steps are highlighted in orange. The following popup warning is displayed when switching from low speed to high speed ( $\geq$ 100 RPM) drilling:

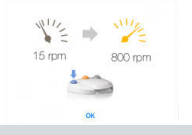

Tap *OK* or short press the footpedal's blue button to acknowledge the popup warning and allow the MX-i micromotor to start.

<span id="page-34-3"></span>31 The implant placement step icon is marked with the  $\bigcirc$  symbol in the upper-right corner.

<span id="page-34-6"></span>32 Tool visualization in the cassette is only available for operations using Straumann™ non-guided implants.

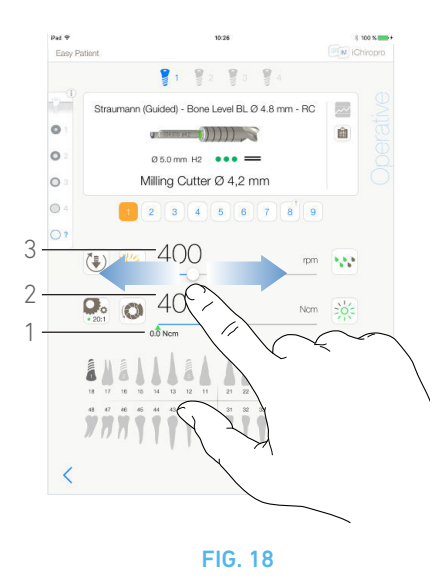

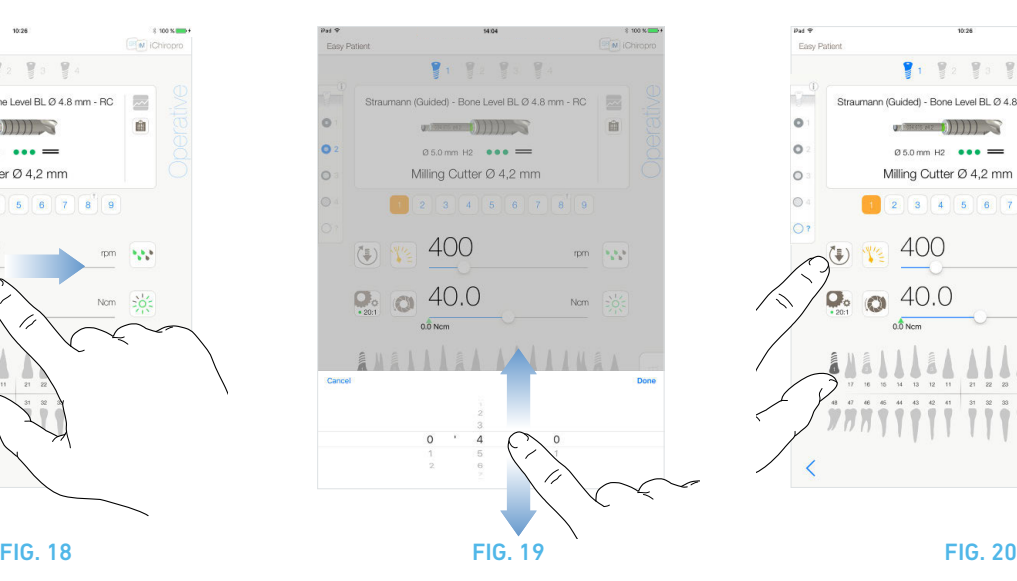

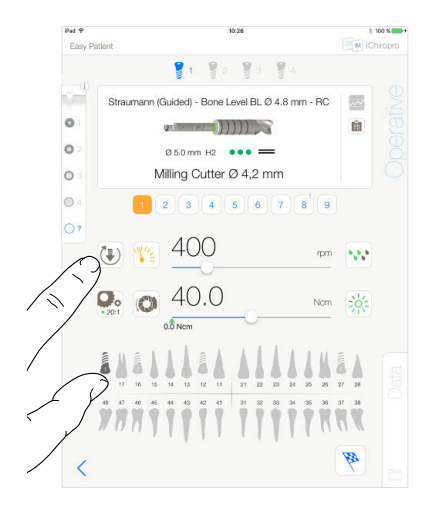

<span id="page-35-5"></span>

# <span id="page-35-4"></span><span id="page-35-3"></span><span id="page-35-0"></span>8.8 Operative parameters

The operative parameters disposition can slightly differ whether it is displayed from a direct operation, a planned operation or a procedure protocol. However, the procedures given in this chapter are valid for all kinds of operations. All operation parameters can be temporarily changed during an operation, on the *Operative* screen.

# <span id="page-35-1"></span>8.8.1 MX-i micromotor Speed & Torque

#### [FIG. 18](#page-35-3)

Maximum reachable speed (3) and torque (2) values are displayed when the MX-i micromotor is not running. Real-time speed (3) and torque (2) values are displayed when the MX-i micromotor is running.

#### *[Note 33](#page-36-3)*

Slide to adjust the maximum speed and torque values.

Or tap the icons  $\mathbb{Z}$   $\Box$  to activate the wheel scroller for fine adjustment.

#### [FIG. 19](#page-35-4)

Slide to precisely adjust the motor max. speed and torque values and tap *Cancel* or *Done* to validate.

# <span id="page-35-2"></span>8.8.2 MX-i micromotor rotation direction

#### [FIG. 20](#page-35-5)

- Tap  $\begin{bmatrix} \frac{1}{2} \\ 1 \end{bmatrix}$  to select the rotation mode of the MX-i micromotor:
	- *Forward* (clockwise)
	- *Reverse* (counter clockwise)

#### *[Note 34](#page-36-4) - [35](#page-36-5)*

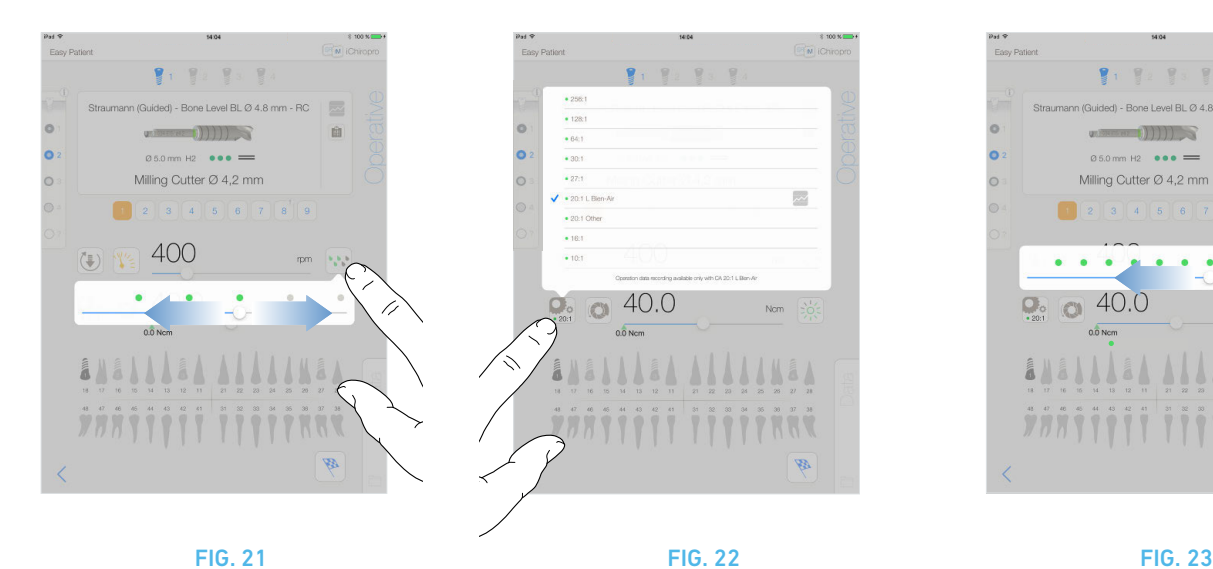

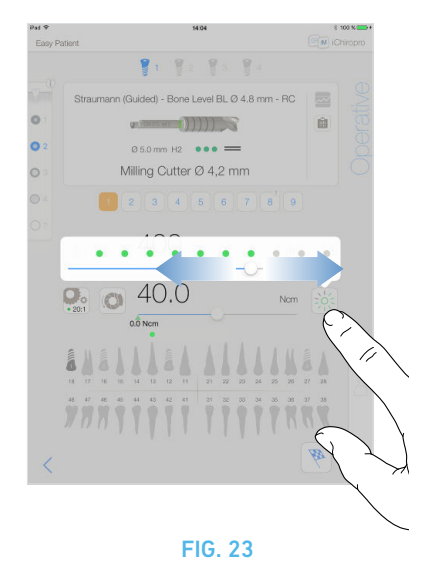

# <span id="page-36-6"></span><span id="page-36-0"></span>8.8.3 Irrigation Level

#### [FIG. 21](#page-36-6)

Slide or tap the appropriate dot to set up the irrigation level. 6 levels of adjustment are possible:

irrigation OFF, 30ml/min, 60ml/min, 90ml/min, 120ml/min, 150ml/min.

# <span id="page-36-1"></span>8.8.4 Handpiece ratio

#### [FIG. 22](#page-36-7)

Tap and select to modify the handpiece ratio.

#### $\triangle$  CAUTION

Verify that the handpiece corresponds to your selection.

*[Note 36](#page-36-8) - [37](#page-36-11)*

# <span id="page-36-2"></span>8.8.5 Light intensity

#### [FIG. 23](#page-36-9)

Slide or tap the appropriate dot to set up the light intensity of the MX-i micromotor.

11 levels of adjustment are possible:

• light OFF, 10%, 20%, 30%, 40%, 50%, 60%, 70%, 80%, 90% and 100% of the max light intensity value.

*[Note 38](#page-36-10)*

<span id="page-36-9"></span><span id="page-36-7"></span><span id="page-36-3"></span>33 The max. reached torque value is represented by the green arrow (1).

<span id="page-36-4"></span>34 The operative screen always displays the selected rotation direction.

<span id="page-36-5"></span>35 In reverse mode (CCW), the symbol flashes and there is a sound alert (alternate medium beeps).

<span id="page-36-8"></span>36 The operative screen always displays the selected handpiece ratio.

<span id="page-36-11"></span>37 The handpiece ratio is red-colored for multiplication gears, blue-colored for direct-drive, and green-colored for reduction gears.

<span id="page-36-10"></span>38 The operative screen always displays the selected light intensity value.

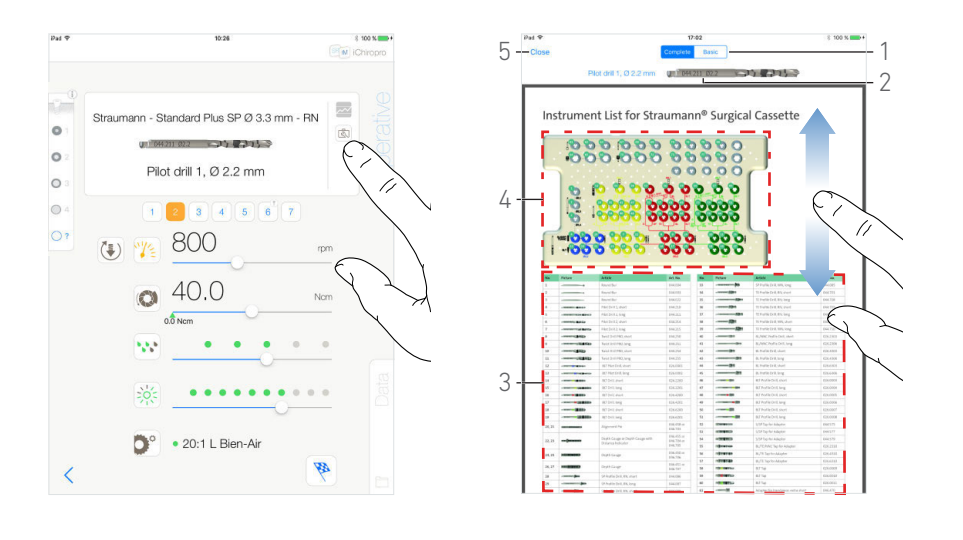

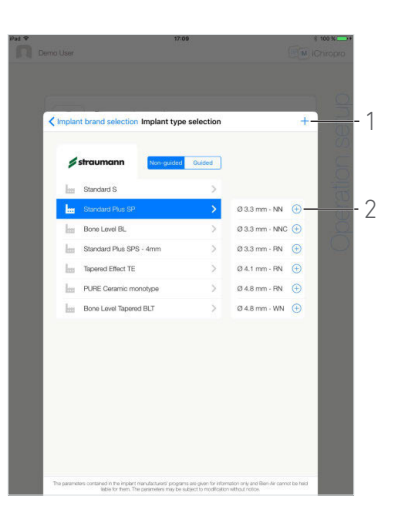

FIG. 24 FIG. 25 FIG. 26

<span id="page-37-5"></span>

<span id="page-37-3"></span>

## <span id="page-37-4"></span><span id="page-37-0"></span>8.9 Tool visualization in cassette

#### [FIG. 24](#page-37-4)

From the *Operative* screen, tap to visualize the position of the tool to be used for the current step in the cassette.

The tool visualization page screen is displayed.

#### [FIG. 25](#page-37-5)

This page allows to locate the needed tool in the cassette:

(1) *Complete* / *Basic* switch

#### *[Note 39](#page-38-2)*

- (2) Current step tool to be used
- (3) Tools identification table
- (4) Cassette picture<br>(5) Close button
- **Close** button

A. Find the current step tool number (2) in the tools identification table (3). If necessary, swipe down or up to access the tool in the tools identification table (3).

- **B.** Locate the current step tool number in the cassette picture (4).
- C. Tap *Close* to go back to the *Operative* page screen.
- The *Operative* page screen is displayed.

## <span id="page-37-1"></span>8.10 Add, edit or remove implants

# <span id="page-37-2"></span>8.10.1 Add implant

#### [FIG. 26](#page-37-3)

**A.** From the *Implant type selection* popup window tap  $\oplus$  (2) to create a copy of a factory implant, or tap  $+$  (1) to create an implant named after an existing Implant Brand, with operation parameters assigned by default.

#### *[Note 40](#page-38-1)*

It is also possible to add a new brand by tapping  $+$  in the *Implant brand selection* popup window.

 The *Drill protocol* page screen is displayed. If creating an implant as a copy of a factory implant or named after an existing Implant Brand, go directly to step [E.](#page-38-0)

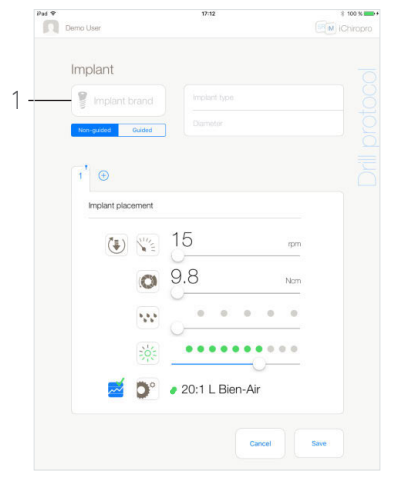

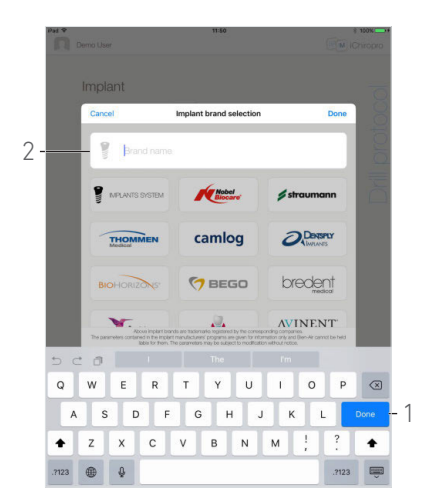

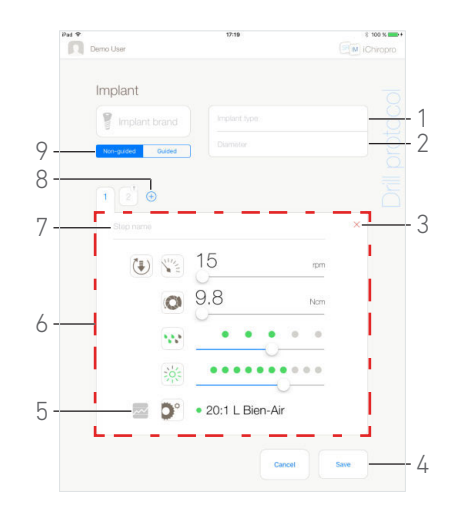

<span id="page-38-3"></span>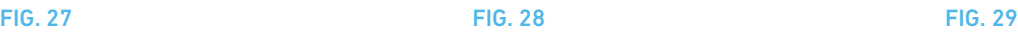

<span id="page-38-5"></span>

#### <span id="page-38-4"></span>[FIG. 27](#page-38-4)

B. Tap the *Implant brand* button (1).

 The *Implant brand selection* popup window is displayed again. [FIG. 28](#page-38-3)

C. Type the brand name in the *Brand name* field (2).

#### *[Note 41](#page-38-10)*

D. Tap *Done* (1) to validate.

The app navigates back to the *Drill protocol* page screen.

#### [FIG. 29](#page-38-5)

<span id="page-38-0"></span>E. When available, choose between *Guided* (implant) and *Nonguided* (9).

F. Fill in or modify the *Implant type* (1) and *Diameter* (2) fields.

G. Change the *Step name* (7) and the operative parameters (6) if necessary.

*[See section "8.8 Operative parameters" on page 34](#page-35-0).*

H. Tap  $(5)$  to record step by default.

#### $\triangle$  CAUTION

Recording steps is only possible with the contra angle handpiece CA 20:1 L designed by Bien-Air Dental SA.

I. Tap  $\bigoplus$  (8) to add steps or tap  $\times$  (3) to remove steps from the drill protocol. Change their position by dragging and releasing them.

#### *[Note 42](#page-38-6) - [43](#page-38-7) - [44](#page-38-8)*

J. Tap *Save* (4) to validate.

 The new implant can be found in the *Implant type selection* popup window, into its corresponding brand. If a brand has been created, it is now present in the *Implant brand selection* popup window.

*[Note 45](#page-38-9)*

# **NOTES**

<span id="page-38-2"></span>39 The *Basic* tab allows to display simplified tools identification table and cassette picture (not available for all Straumann™ implants).

<span id="page-38-1"></span>40 User-defined implants are represented by **1**. Default implants are represented by **...** 

<span id="page-38-10"></span>41 It is also possible to automatically fill-in the *Brand name* field by tapping on the icon of one of the existing Implant Brands.

<span id="page-38-6"></span>42 It is possible to add up to 12 steps for each drill protocol.

<span id="page-38-7"></span>43 The implant placement step icon is marked with the symbol.

<span id="page-38-8"></span>44 By default, when a new implant is created from scratch, only the implant placement step is present. This step cannot be removed, its recording is active by default and cannot be deactivated.

<span id="page-38-9"></span>45 The *Implant brand* and *Implant type* fields must be filled in before saving.

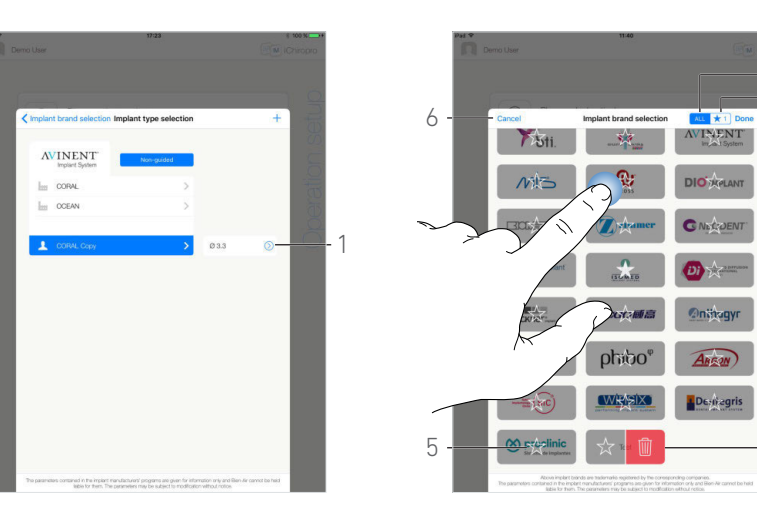

FIG. 30 FIG. 31

<span id="page-39-3"></span>

# <span id="page-39-4"></span><span id="page-39-0"></span>8.10.2 Edit (user-defined) implant

#### [FIG. 30](#page-39-4)

A. From the *Implant type selection* popup window, tap  $\oslash$  (1) on the user-defined implant to be modified.

The *Drill protocol* page screen is displayed.

**B.** Change the desired operative parameters.

*[See section "8.8 Operative parameters" on page 34.](#page-35-0)*

C. Tap *Save* to validate or *Cancel* to discard changes.

# <span id="page-39-1"></span>8.10.3 Remove (user-defined) implant

Swipe left to remove the desired user-defined implant:

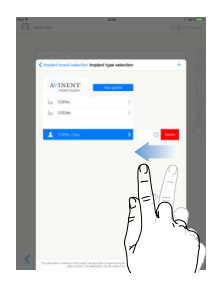

# <span id="page-39-2"></span>8.11 Bookmark or remove brands

1 2 3

4

#### [FIG. 31](#page-39-3)

A. From the *Implant brand selection* popup window, long tap on a brand in the *ALL* tab (1) to activate the bookmark or remove brands function.

#### *[Note 46](#page-40-1)*

 $\uparrow$  The brands icons are greyed out when the bookmark or remove brands function is activated.

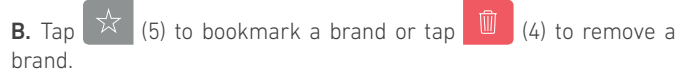

#### *[Note 47](#page-40-0)*

- C. Tap *Done* (3) to validate or *Cancel* (6) to discard changes.
- $\&$  Bookmarked brands are displayed in the favorite brands tab (1). To unbookmark brands, apply reverse procedure (possible on both *ALL* and favorite brands tab).

<span id="page-40-1"></span>46 When displaying the Implant brand selection popup window for the first time, the favorite brands tab (2) is selected. In this case, a tutorial explaining how to bookmark brands is displayed.

<span id="page-40-0"></span>47 The brands present by default in the app (factory ones) cannot be removed.

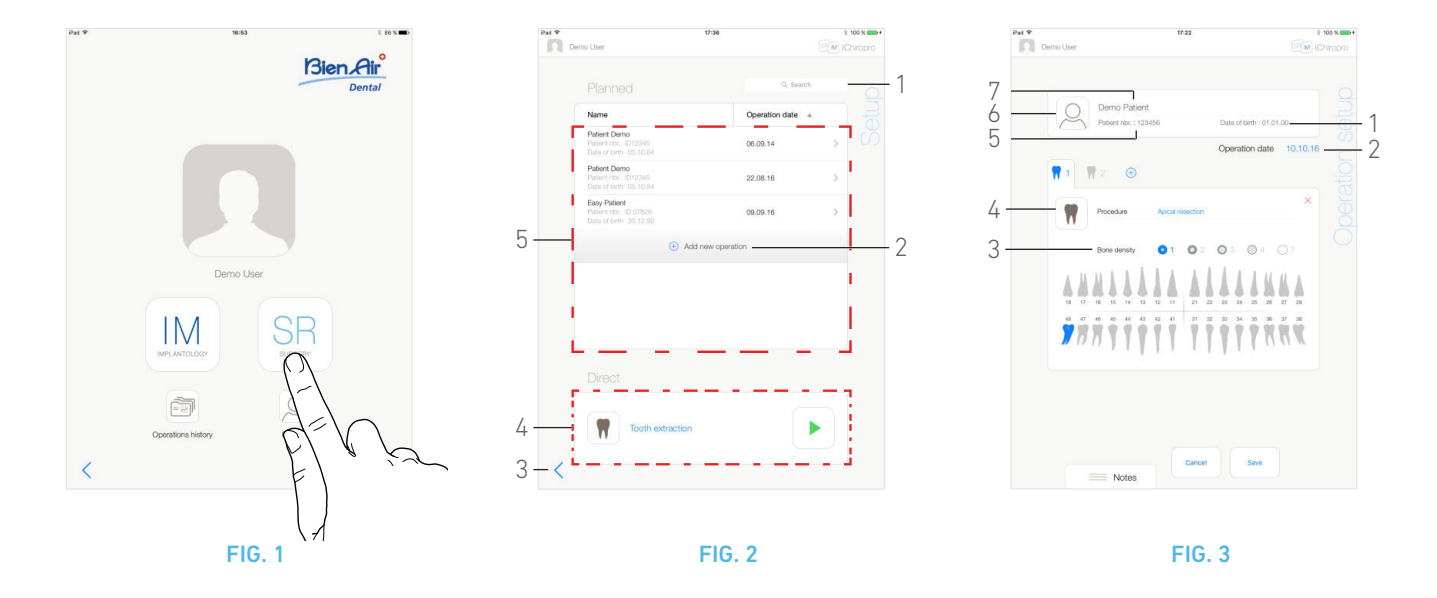

# <span id="page-41-5"></span><span id="page-41-0"></span>9 Operation - Surgery mode

# <span id="page-41-4"></span><span id="page-41-1"></span>9.1 Enter surgery mode

#### [FIG. 1](#page-41-5)

 $Tap$   $\overline{\phantom{a}}$  to enter the surgery mode.

#### *[Note 1](#page-42-4)*

The surgery mode allows to perform operations which do not include implants placement.

**W** The **Setup** page screen is displayed.

# <span id="page-41-2"></span>9.2 Setup screen description

#### [FIG. 2](#page-41-6)

The *Setup* screen allows to plan an operation, start a planned operation or start a direct operation:

- (1) *Search* field (to find specific information in the planned operations list)
- (2) Plan a new operation (see ["9.3 Plan an operation" on](#page-41-3)  [page 40](#page-41-3))
- (3) Back to the previous screen
- (4) *Direct* operation area
- (5) *Planned* operations area

*[Note 2](#page-42-1)*

# <span id="page-41-7"></span><span id="page-41-6"></span><span id="page-41-3"></span>9.3 Plan an operation

**A.** From the **Setup** screen, tap  $\bigoplus$  to add a new operation.

The *Operation setup* page screen is displayed.

[FIG. 3](#page-41-7)

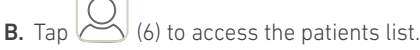

The Patients list popup is displayed.

#### [FIG. 4](#page-42-5)

C. Tap on the desired patient line to select the patient.

*[See section "7.8.1 Add or edit patient" on page 18](#page-19-7) if the desired patient is not present or to modify patient's data.*

- The following patient information fields are automatically filled in, [FIG. 3:](#page-41-7)
	- *First and last names\** (7);
	- *Date of birth* (1);
	- *Patient Number* (5).
- D. Tap the following operation fields to fill them in:
- *Operation date*\* (2);
	- *Bone density* (from 1 to 4, or unknown) (3).
- *[Note 3](#page-42-0)*

<span id="page-41-8"></span>**E.** Tap  $(4)$  to choose the procedure.

 $\frac{1}{2}$  The **Procedure** popup window is displayed.

#### [FIG. 5](#page-42-2)

*[Note 4](#page-42-3)*

F. Tap the desired procedure or tap *Close* (1) to go back.

The app navigates back to the *Operation setup* page screen.

*See ["9.8.1 Add procedure" on page 48](#page-49-1) to create an user-defined procedure.*

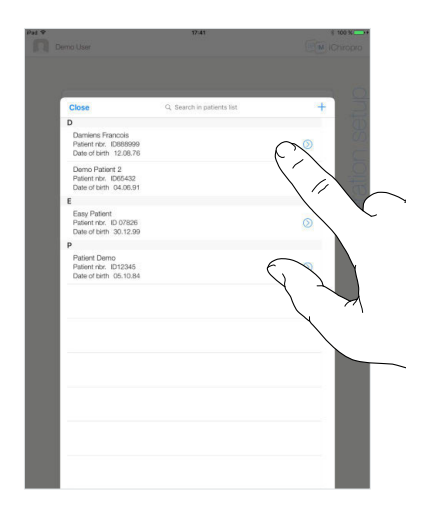

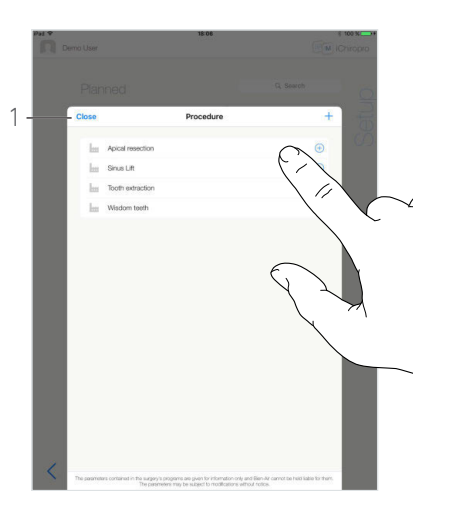

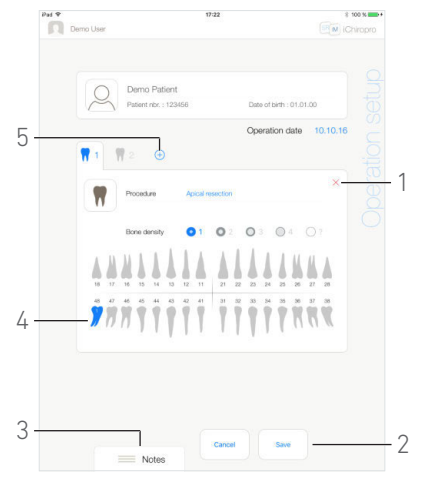

FIG. 4 FIG. 5 FIG. 6

<span id="page-42-2"></span>

<span id="page-42-6"></span>

#### <span id="page-42-5"></span>[FIG. 6](#page-42-6)

G. In the jaw representation, tap the desired tooth emplacement to affect the procedure to it.

The tooth is highlighted in blue (4).

**H.** Tap  $\oplus$  (5) to add other procedures to the operation, or tap  $\times$  (1) to remove procedures from the operation.

#### *[Note 5](#page-42-7) - [6](#page-42-8)*

I. Tap or slide *Notes* (3) to write comments in relation to the operation.

J. Tap *Save* (2) to go back to the *Setup* page screen.

The operation appears on the planned operations list.

#### *[Note 7](#page-42-9)*

*[See section "9.5 Start or resume an operation" on page 42](#page-43-1) to launch a planned operation.*

<span id="page-42-4"></span>1 In the USA and Canada, the surgery mode is available only on the iChiropro Surgery unit (REF 1600883-001).

<span id="page-42-1"></span>2 Patients' names and operation's dates can be sorted by tapping on their respective columns titles (6).

<span id="page-42-0"></span>3 Fields marked with an asterisk must be filled in before saving.

<span id="page-42-3"></span>4 User-defined procedures are represented by  $\blacktriangle$ . Default procedures are represented by **the** 

<span id="page-42-7"></span>5 It is possible to add up to 8 procedures per operation. Each procedure is numbered in the jaw representation accordingly to the operation order.

<span id="page-42-8"></span>6 Long tap on procedure icons and move them to reorganize order.

<span id="page-42-9"></span>7 In case mandatory fields are empty, saving is not possible until these fields are filled in. Empty mandatory fields blink on the screen.

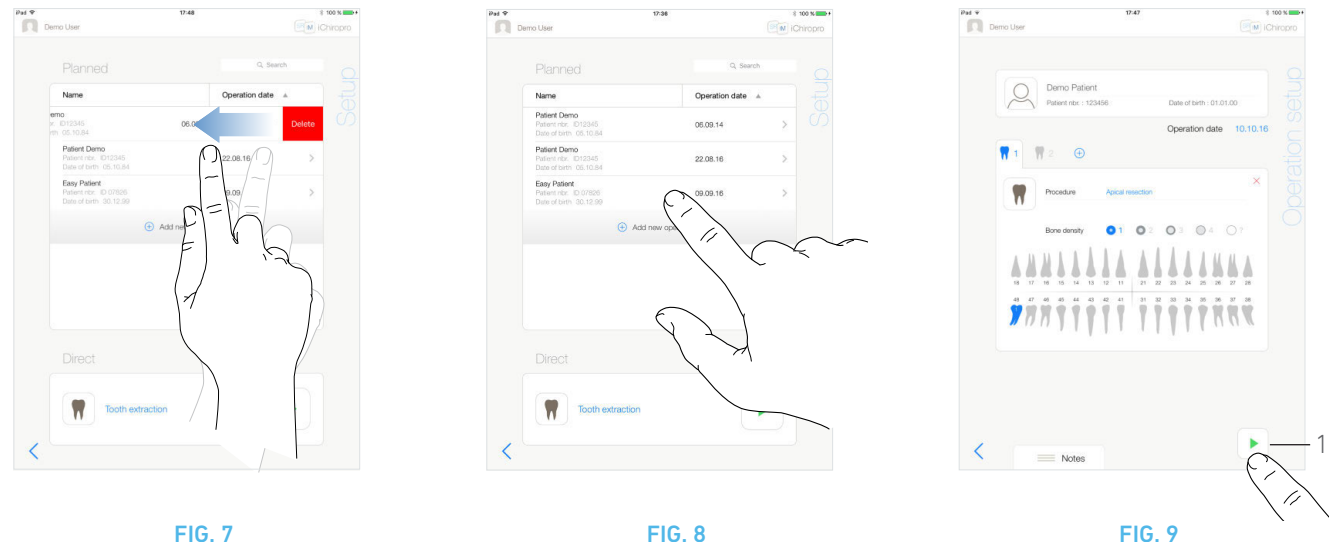

<span id="page-43-3"></span>

<span id="page-43-2"></span>

## <span id="page-43-4"></span><span id="page-43-0"></span>9.4 Remove an operation

#### [FIG. 7](#page-43-4)

A. From the *Setup* page screen, swipe left and tap *Delete* to remove the desired operation:

A message box opens: *Delete operation*.

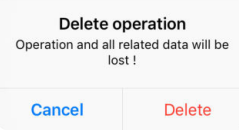

B. Tap *Cancel* or *Delete* to acknowledge.

# <span id="page-43-1"></span>9.5 Start or resume an operation

#### [FIG. 8](#page-43-3)

A. From the *Setup* page screen, in the *Planned* operations area, tap the operation that needs to be started or tap an operation marked with the  $\mathbf{C}^*$  symbol to resume it and go directly to step [C.](#page-44-0)

 The *Operation setup* page screen (start operation) or the *Operative* page screen (resume operation) is displayed.

#### [FIG. 9](#page-43-2)

**B.** Check if the operation's information is correct and tap  $(1)$  to access the *Operative* page screen.

*[Note 8](#page-44-1)*

#### $\triangle$  CAUTION

If the footpedal is pressed before entering in operative mode, a warning message «Please release pedal…» will be displayed. The MX-i micromotor will not start to run until the footpedal is released and pressed again.

## $\triangle$  CAUTION

If the sound volume is OFF before entering in operative mode, a warning message «Please switch ON sound volume on your iPad and set it to an appropriate level according to the ambient noise level in your practice room.» will be displayed.

The MX-i micromotor will not start to run until the sound volume is ON.

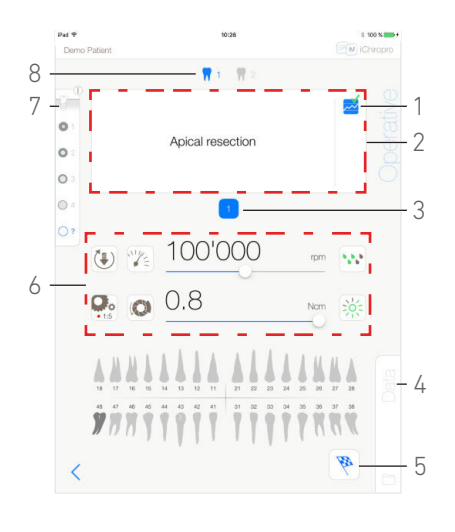

#### FIG. 10

#### <span id="page-44-2"></span>[FIG. 10](#page-44-2)

#### $A$  CAUTION

When accessing the *Operative* page screen for the first time, a popup is displayed to introduce the orange button behavior. Tap anywhere on the screen to close the popup or tap *Don't show me again* to acknowledge:

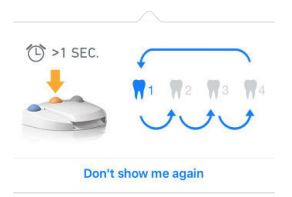

<span id="page-44-0"></span>C. Operate by pressing the footpedal to adjust the MX-i micromotor speed.

If needed, tap  $\sim$  (1) to record step.

*[Note 9](#page-44-4) - [10](#page-44-5)*

- **D.** Navigate through the operation steps by:
	- Short pressing the footpedal's orange button or tapping the Navigation area (2) to go to the next step;
	- Tapping the desired step icon (3).

#### *[Note 11](#page-44-3)*

E. Adjust the operative parameters (6) if necessary. *[See section "9.7 Operative parameters" on page 46](#page-47-0).*

F. Select the bone density (7); it is possible to set or modify the bone density value at any time during the operation.

G. Tap the teeth icons (8) or long press the footpedal's orange button to perform the operation's other planned surgery procedures.

*[Note 11](#page-44-3)*

H. Tap *Data* (4) to modify patient's data if necessary.

The *Operation data* page screen is displayed.

*[See section "7.9.2 Operation data" on page 21](#page-22-13) for details.*

I. Tap the Finish button (5) to end the operation.

A message box opens: *Finish operation*.

J. Tap *Finish* to confirm the end of operation or *Cancel* to continue operation.

# **NOTES**

<span id="page-44-1"></span>8 Starting an operation is not possible if the procedure is not defined.

<span id="page-44-4"></span>9 Real-time speed and torque values are displayed when the MX-i micromotor is running.

<span id="page-44-5"></span>10 When the power demand of the MX-i micromotor is excessive,

the Operative screen displays the overheating symbol  $\frac{1}{2}$ . In this case the iChiropro unit lowers the torque automatically in order to avoid overheating of the MX-i micromotor. To restore 100% torque, allow the motor to idle or stop for a few seconds.

<span id="page-44-3"></span>11 Refer to the corresponding handpiece IFU if a tool change is needed.

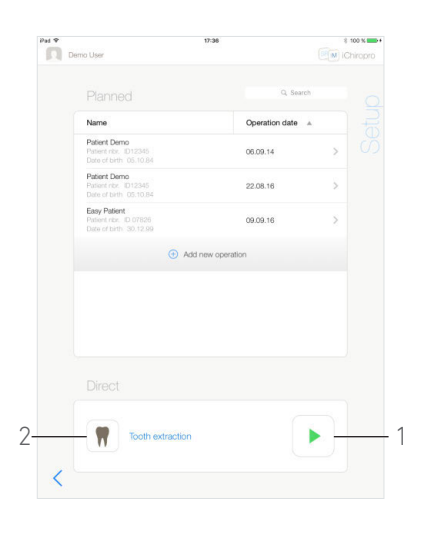

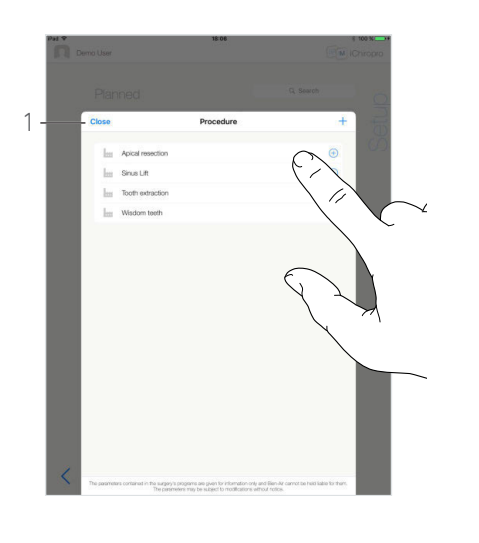

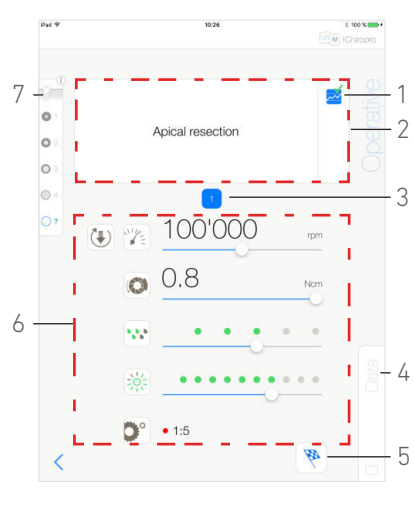

FIG. 11 FIG. 12 FIG. 13

<span id="page-45-3"></span>

# <span id="page-45-1"></span><span id="page-45-0"></span>9.6 Start a direct operation

The direct operation mode allows realizing an operation without any planning.

#### [FIG. 11](#page-45-1)

A. From the *Setup* page screen, tap (2) in the *Direct* operation area to select surgery procedure. The *Procedure* popup window is displayed.

#### *[Note 12](#page-46-1)*

Or tap  $\blacktriangleright$  (1) if the desired operation is already displayed and go directly to step [E.](#page-41-8)

The *Operative* page screen is displayed.

#### [FIG. 12](#page-45-2)

B. Tap the desired procedure or tap *Close* (1) to go back.

The app navigates back to the *Setup* page screen.

*[See chapter "9.8.1 Add procedure" on page 48](#page-49-1) to create an userdefined procedure.*

**C.** Tap (1) to access the **Operative** page screen, [FIG. 11](#page-45-1).

## $A$  CAUTION

If the footpedal is pressed before entering in operative mode, a warning message «Please release pedal…» will be displayed. The MX-i micromotor will not start to run until the footpedal is released and pressed again.

#### $\triangle$  CAUTION

If the sound volume is OFF before entering in operative mode, a warning message «Please switch ON sound volume on your iPad and set it to an appropriate level according to the ambient noise level in your practice room.» will be displayed.

The MX-i micromotor will not start to run until the sound volume is ON.

# $\triangle$  CAUTION

<span id="page-45-2"></span>[FIG. 13](#page-45-3)

When accessing the *Operative* page screen for the first time, a popup is displayed to introduce the orange button behavior. Tap anywhere on the screen to close the popup or tap *Don't show me again* to acknowledge:

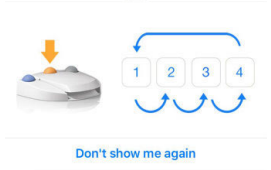

D. Operate by pressing the footpedal to adjust the MX-i micromotor speed.

If needed,  $tan$  (1) to record step.

#### *[Note 13](#page-46-2) - [14](#page-46-3)*

- E. Navigate through the operation steps by:
	- Short pressing the footpedal's orange button or tapping the Navigation area (2) to go to the next step;
	- Tapping the desired step icon (3).

#### *[Note 15](#page-46-0)*

F. Adjust the operative parameters (6) if necessary.

*[See section "9.7 Operative parameters" on page 46.](#page-47-0)*

**G.** Select the bone density (7); it is possible to set or modify the bone density value at any time during the operation.

H. Tap *Data* (4) to modify patient's data if necessary.

The *Operation data* page screen is displayed.

*[See section "7.9.2 Operation data" on page 21](#page-22-13) for details.*

- I. Tap the *Finish* button (5) to end the operation.
- A message box opens: *Finish operation*.

J. Tap *Finish* to confirm the end of operation or *Cancel* to continue the operation.

 The *Operation data* page screen is displayed. Fill the necessary information in and tap *Save*.

*[See section "7.9.2 Operation data" on page 21](#page-22-13) for details.*

<span id="page-46-1"></span>12 User-defined procedures are represented by  $\blacktriangle$ . Default procedures are represented by  $\mathbf{H}$ .

<span id="page-46-2"></span>13 Real-time speed and torque values are displayed when the MX-i micromotor is running.

<span id="page-46-3"></span>14 When the power demand of the MX-i micromotor is excessive,

the Operative screen displays the overheating symbol  $\Box$ . In this case the iChiropro unit lowers the torque automatically in order to avoid overheating of the MX-i micromotor. To restore 100% torque, allow the motor to idle or stop for a few seconds.

<span id="page-46-0"></span>15 Refer to the corresponding handpiece IFU if a tool change is needed.

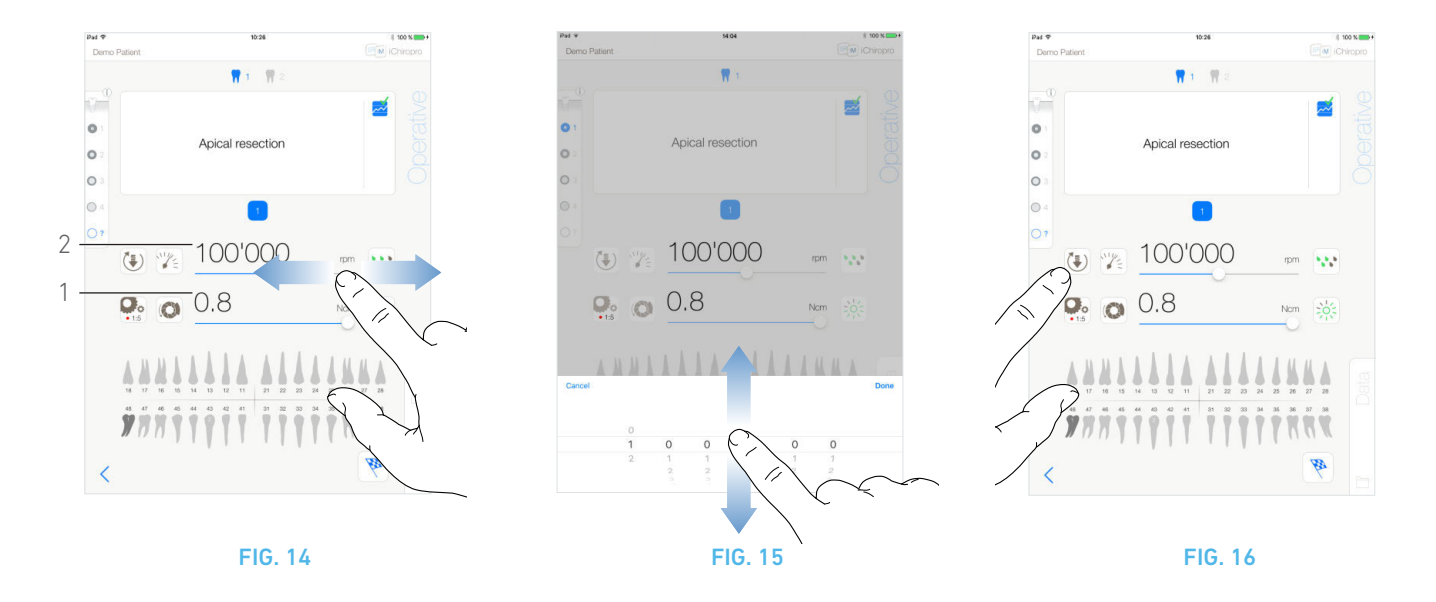

# <span id="page-47-5"></span><span id="page-47-4"></span><span id="page-47-3"></span><span id="page-47-0"></span>9.7 Operative parameters

The operative parameters disposition can slightly differ whether it is displayed from a direct operation, a planned operation or a procedure protocol. However, the procedures given in this chapter are valid for all kinds of operations. All operation parameters can be temporarily changed during an operation, on the *Operative* screen.

# <span id="page-47-1"></span>9.7.1 MX-i micromotor Speed & Torque

#### [FIG. 14](#page-47-4)

Maximum reachable speed (2) and torque (1) values are displayed when the MX-i micromotor is not running. Real-time speed (2) and torque (1) values are displayed when the MX-i micromotor is running.

Slide to adjust the maximum speed and torque values.

Or tap the icons  $\left(\frac{1}{2}\right)$  to activate the wheel scroller for fine adjustment.

#### [FIG. 15](#page-47-5)

Slide to precisely adjust the motor max. speed and torque values and tap *Cancel* or *Done* to validate.

# <span id="page-47-2"></span>9.7.2 MX-i micromotor rotation direction

#### [FIG. 16](#page-47-3)

- Tap  $\begin{bmatrix} \frac{1}{2} \\ \frac{1}{2} \end{bmatrix}$  to select the rotation mode of the MX-i micromotor:
	- *Forward* (clockwise)
	- *Reverse* (counter clockwise)

```
Note 16 - 17
```
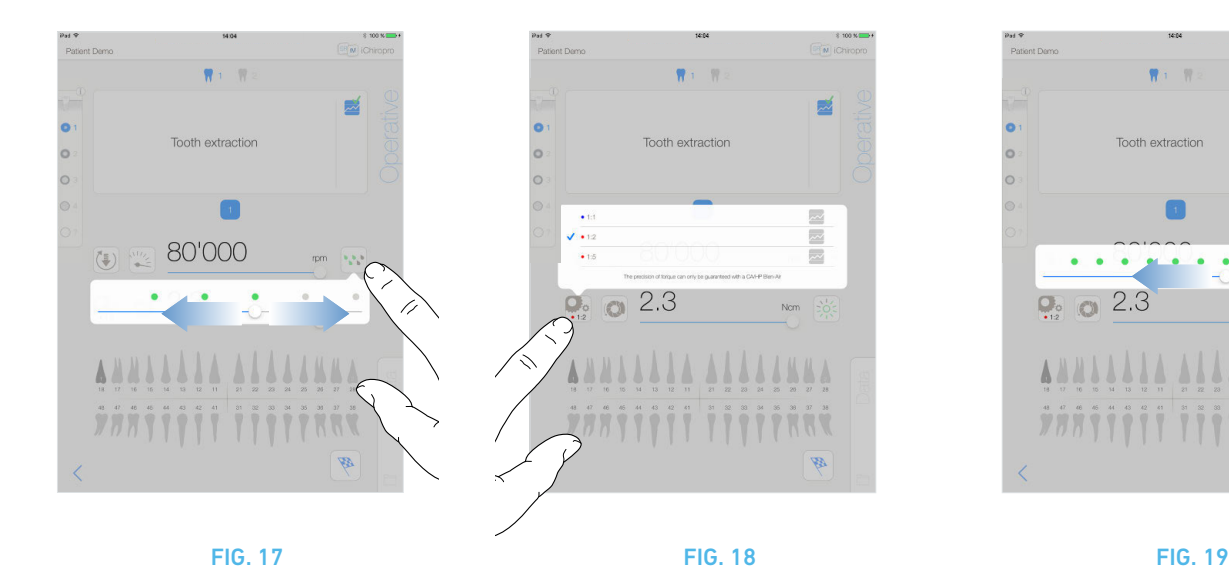

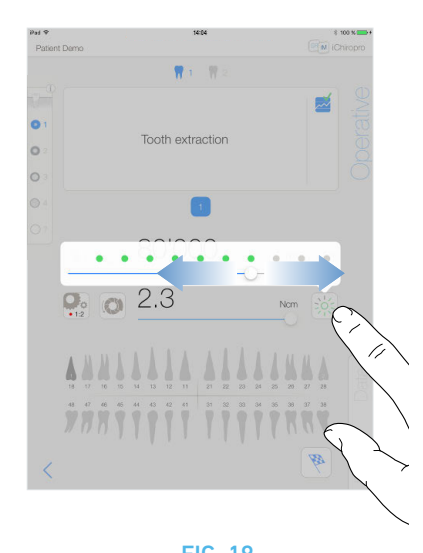

# <span id="page-48-6"></span><span id="page-48-0"></span>9.7.3 Irrigation Level

#### [FIG. 17](#page-48-6)

Slide or tap the appropriate dot to set up the irrigation level. 6 levels of adjustment are possible: irrigation OFF, 30ml/min, 60ml/min, 90ml/min, 120ml/min,

150ml/min.

# <span id="page-48-1"></span>9.7.4 Handpiece ratio

#### [FIG. 18](#page-48-7)

Tap and select to modify the handpiece ratio.

#### $\triangle$  CAUTION

Verify that the handpiece corresponds to your selection.

*[Note 18](#page-48-9) - [19](#page-48-10)*

# <span id="page-48-2"></span>9.7.5 Light intensity

#### [FIG. 19](#page-48-8)

Slide or tap the appropriate dot to set up the light intensity of the MX-i micromotor.

11 levels of adjustment are possible:

• light OFF, 10%, 20%, 30%, 40%, 50%, 60%, 70%, 80%, 90% and 100% of the max light intensity value.

*[Note 20](#page-48-5)*

<span id="page-48-8"></span><span id="page-48-7"></span><span id="page-48-3"></span>16 The operative screen always displays the selected rotation direction.

<span id="page-48-4"></span>17 In reverse mode (CCW), the symbol flashes and there is a sound alert (alternate medium beeps).

<span id="page-48-9"></span>18 The operative screen always displays the selected handpiece ratio.

<span id="page-48-10"></span>19 The handpiece ratio is red-colored for multiplication gears, blue-colored for direct-drive, and green-colored for reduction gears.

<span id="page-48-5"></span>20 The operative screen always displays the selected light intensity value.

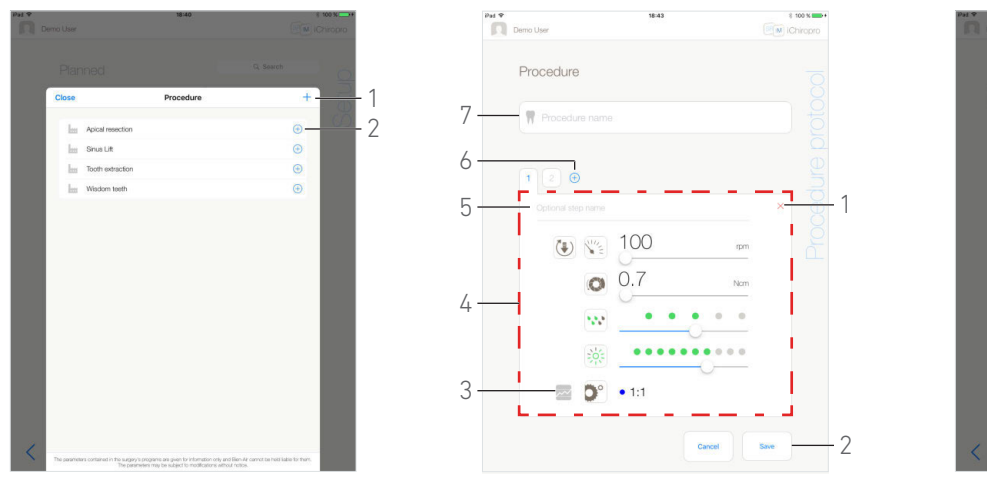

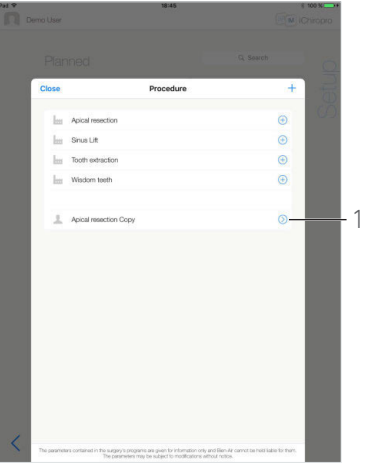

<span id="page-49-5"></span><span id="page-49-4"></span>

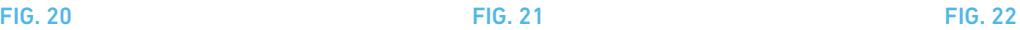

## <span id="page-49-3"></span><span id="page-49-0"></span>9.8 Add, edit or remove procedures

## <span id="page-49-1"></span>9.8.1 Add procedure

#### [FIG. 20](#page-49-3)

**A.** From the **Procedure** popup window, tap  $+$  (1) to create a procedure from scratch.

Or tap  $(+)$  (2) to create a copy of a factory procedure.

#### *[Note 21](#page-50-2)*

The *Procedure Protocol* page screen is displayed.

#### [FIG. 21](#page-49-4)

B. Fill in or modify the *Procedure name* field (7).

C. Change the *Optional step name* (5) and the operative parameters (4) if necessary.

*[See section "9.7 Operative parameters" on page 46.](#page-47-0)*

# **D.** Tap  $\overline{\phantom{a}}$  (3) to record step by default.

**E.** Tap  $\oplus$  (6) to add steps or tap  $\times$  (1) to remove steps from the procedure protocol. Change their position by dragging and releasing them.

#### *[Note 22](#page-50-1)*

F. Tap *Save* (2) to validate.

 The new procedure can be found in the *Procedure* popup window.

*[Note 23](#page-50-3)*

# <span id="page-49-2"></span>9.8.2 Edit (user-defined) procedure

#### [FIG. 22](#page-49-5)

**A.** From the **Procedure** popup window, tap  $\oslash$  (1) on the userdefined procedure to be modified.

#### The *Procedure protocol* page screen is displayed.

**B.** Change the desired operative parameters.

*[See section "9.7 Operative parameters" on page 46.](#page-47-0)*

C. Tap *Save* to validate or *Cancel* to discard changes.

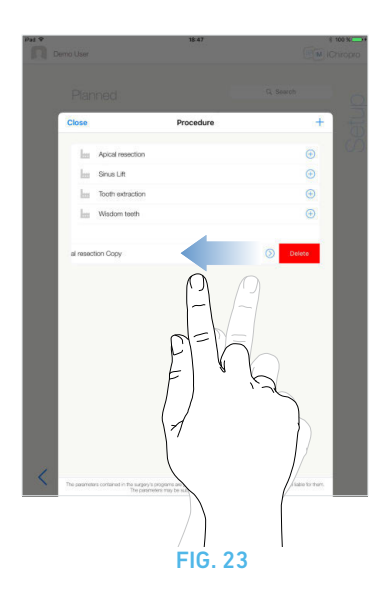

# <span id="page-50-4"></span><span id="page-50-0"></span>9.8.3 Remove (user-defined) procedure

#### [FIG. 23](#page-50-4)

FIG. 23<br>Swipe left to remove the user-defined procedure. NOTES

<span id="page-50-2"></span>21 User-defined procedures are represented by  $\blacktriangle$ . Default procedures are represented by **...** 

- <span id="page-50-1"></span>22 It is possible to add up to 12 steps for each procedure.
- <span id="page-50-3"></span>23 The Procedure name field must be filled in before saving.

# <span id="page-51-2"></span><span id="page-51-0"></span>10 List of errors & Troubleshooting

# <span id="page-51-3"></span><span id="page-51-1"></span>10.1 Safety warning (operating)

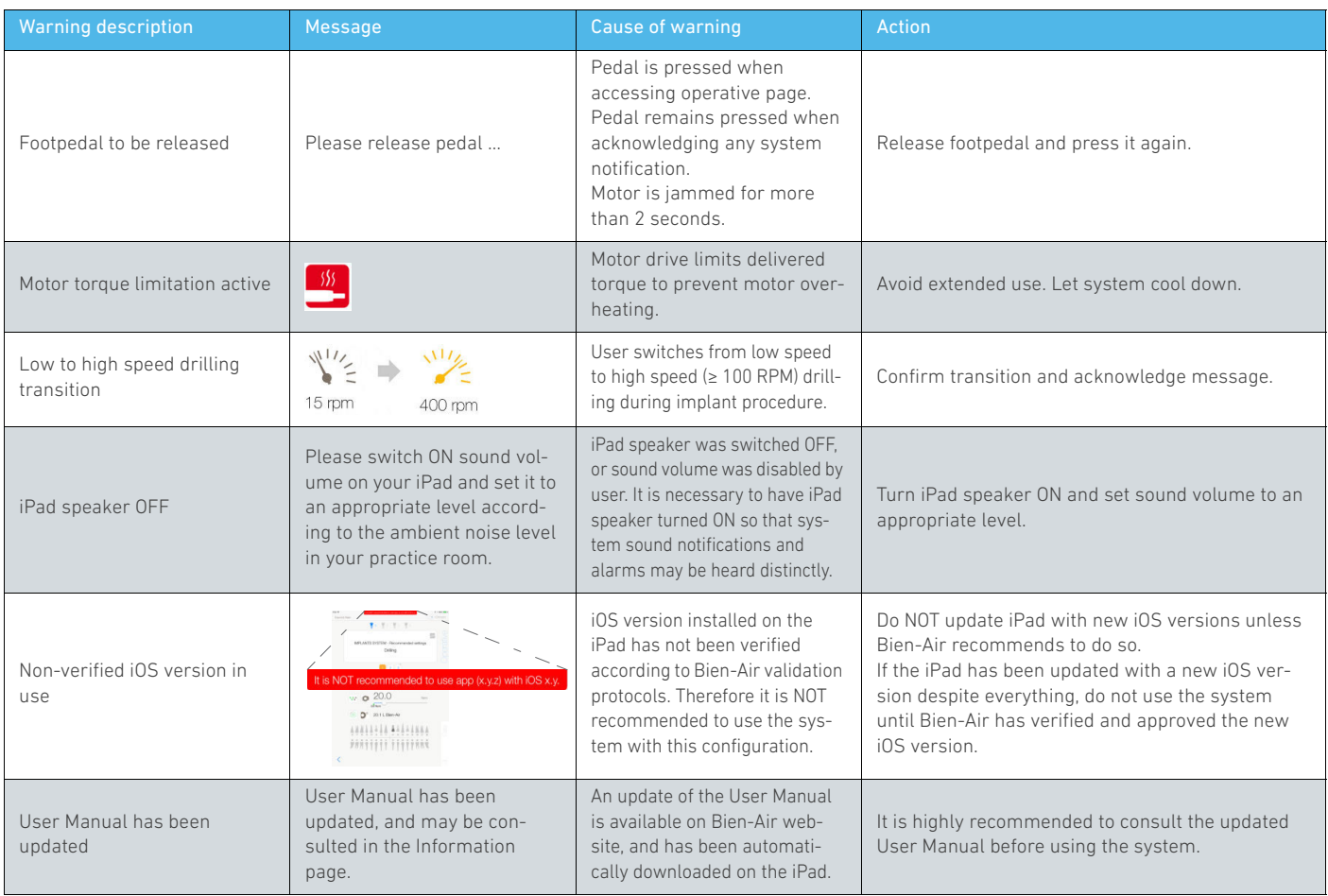

# <span id="page-52-0"></span>10.2 Device operating error

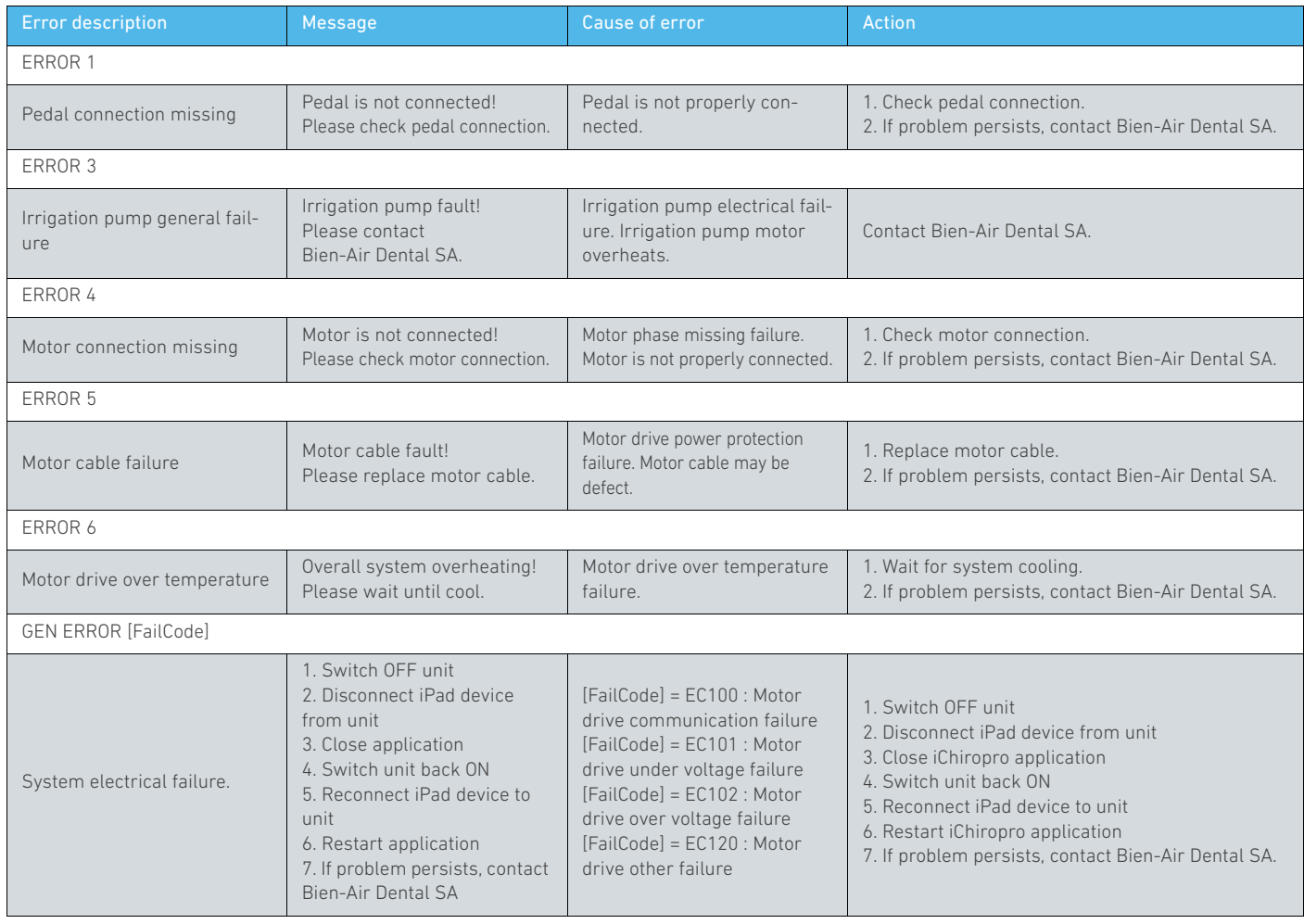

# <span id="page-52-1"></span>10.3 iOS compatibility errors (disclaimer screen)

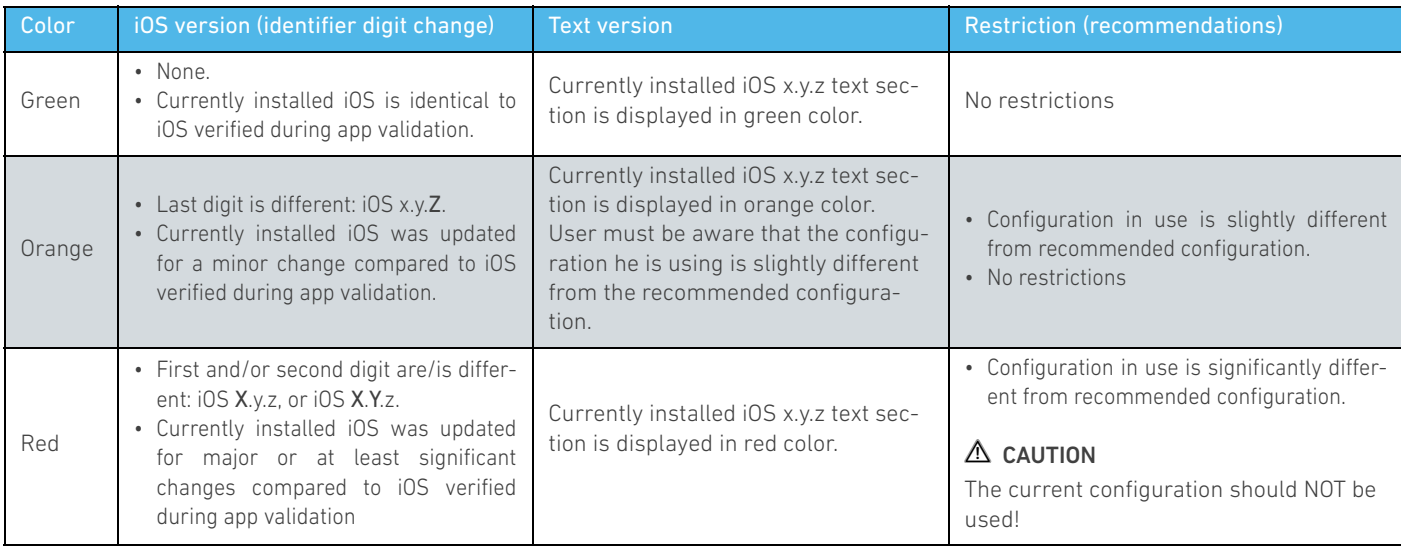

ENG

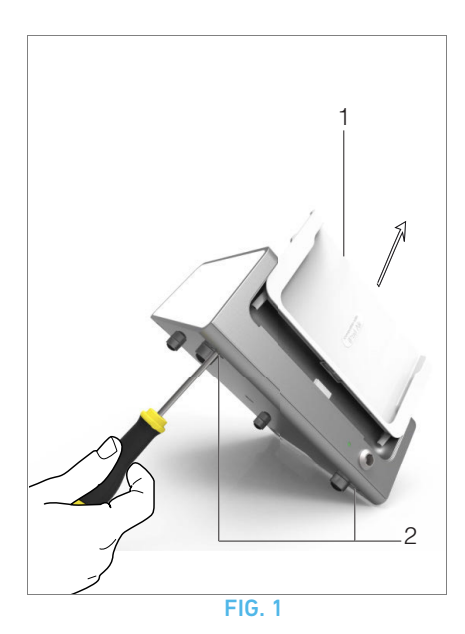

# <span id="page-53-7"></span><span id="page-53-0"></span>11 Maintenance

## $\triangle$  CAUTION

Only use original Bien-Air Dental maintenance products and parts or those recommended by Bien-Air Dental. Using other products or parts may cause operational failure and/or void the guarantee.

# <span id="page-53-1"></span>11.1 Servicing

Never disassemble the device. For any modification and repair, we recommend that you contact your regular supplier or Bien-Air Dental directly.

*[Note 1](#page-54-2)*

# <span id="page-53-2"></span>11.2 Information

The technical specifications, illustrations and dimensions contained in these instructions are given only as a guide. They may not be the subject of any claim.

The manufacturer reserves the right to make technical improvements to its equipment, without amending these instructions. For all additional information, please contact Bien-Air Dental SA at the address indicated on the back cover.

# <span id="page-53-3"></span>11.3 Cleaning-disinfection

- Disinfect the surfaces of the iChiropro unit and footpedal by gently rubbing with a clean cloth soaked in a suitable product (i.e. Bien-Air Dental Spraynet or isopropyl alcohol for about 15 sec.)
- Do not immerse in disinfectant solution.
- Not designed for an ultrasonic bath.
- Use a new sterile irrigation line for each patient.
- Use a new sterile protective sheet for each patient.

# <span id="page-53-4"></span>11.4 Important

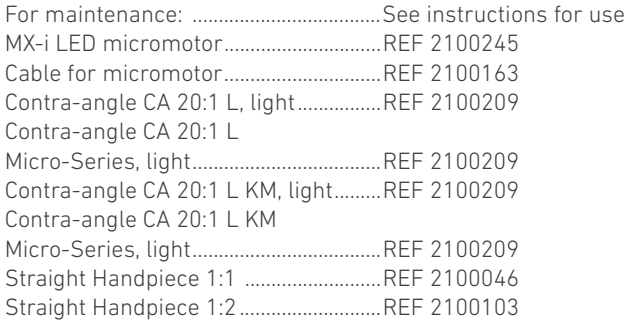

# <span id="page-53-6"></span><span id="page-53-5"></span>11.5 iPad adapter change

- A. Switch off the iChiropro unit «O».
- **B.** Remove the iPad from the adapter.

C. Remove the bracket support and unplug all the cables on the iChiropro unit.

D. Open the peristaltic pump lid and uninstall the peristaltic cassette in it.

#### [FIG. 1](#page-53-7)

E. Tilt the iChiropro unit to approximately 45° and remove both screws (2).

F. Remove the iPad support (1) and install the needed one by following the steps above reversely.

*[See chapter "4.2 Sets supplied" on page 6](#page-7-3) for details on the available adapters.*

*[See chapter "5.2 Install the iChiropro system" on page 13](#page-14-6) for details on installation.*

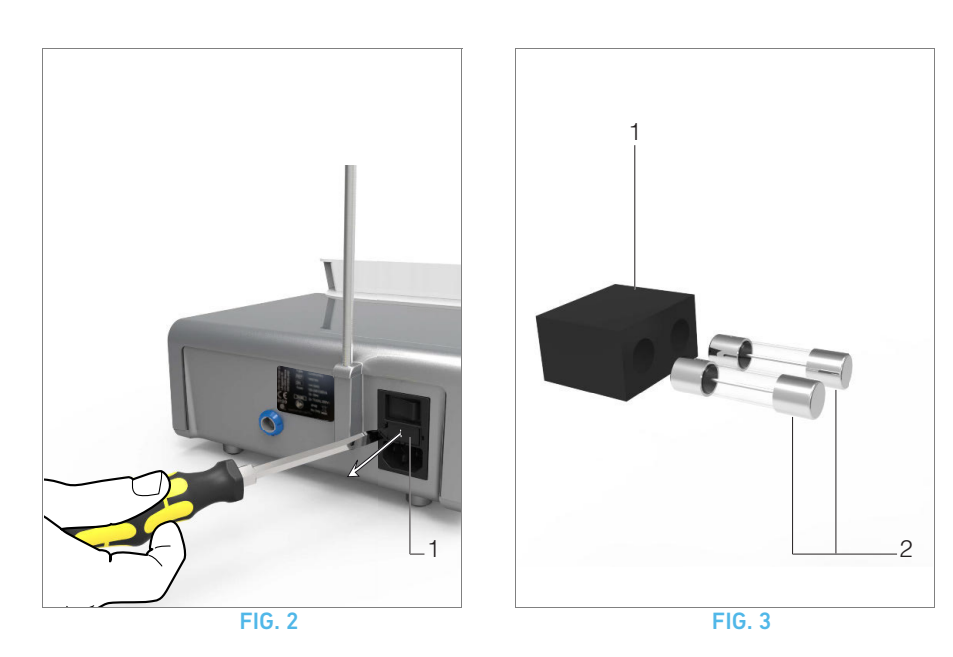

# ENG

# <span id="page-54-3"></span><span id="page-54-1"></span><span id="page-54-0"></span>11.6 Fuses replacement

- A. Switch off the iChiropro unit «O».
- **B.** Remove the iPad from the adapter.

## [FIG. 2](#page-54-3)

C. Remove the fuse box (1) with a flat screwdriver.

#### [FIG. 3](#page-54-4)

D. Replace the fuses (2) by the new ones and put the fuse box back (1) in place.

## $\triangle$  CAUTION

Only use fuses T-4.0 A L 250 VAC REF 1301560-010.

<span id="page-54-4"></span><span id="page-54-2"></span>1 Bien-Air Dental SA recommends the user to have its dynamic instruments regularly checked or inspected.

# <span id="page-55-0"></span>12 General information and guarantee

# <span id="page-55-1"></span>12.1 General information

The device must be used by qualified professionals in compliance with the current legal provisions concerning occupational safety, health and accident prevention measures, and these instructions for use. In accordance with such requirements, the operators:

- must only use devices that are in perfect working order; in the event of irregular functioning, excessive vibration, abnormal heating or other signs that may indicate malfunction of the device, the work must be stopped immediately; in this case, contact a repair center that is approved by Bien-Air Dental SA;
- must ensure that the device is used only for the purpose for which it is intended, must protect themselves, their patients and third parties from any danger.

# <span id="page-55-2"></span>12.2 Terms of guarantee

Bien-Air Dental SA grants the user a guarantee covering all functional defects, material or production faults.

The device is covered by this guarantee from the date of invoicing for:

- 12 months for the hose;
- 24 months for the iChiropro unit and CA 20:1 L Micro-Series;
- 36 months for the MX-i micromotor.

In case of justified claim, Bien-Air Dental SA or its authorized representative will fulfill the company's obligations under this guarantee by repairing or replacing the product free of charge. Any other claims, of whatever nature, in particular in the form of a claim for damages and interest, are excluded.

Bien-Air Dental SA shall not be held responsible for damage or injury and the consequences thereof, resulting from:

- excessive wear and tear
- improper use
- non-observance of the instructions for installation, operation and maintenance
- unusual chemical, electrical or electrolytic influences
- poor connections, whether of the air, water or electricity supply.

The guarantee does not cover flexible "fiber optic" type light conductors, or any parts made of synthetic materials.

The guarantee shall become null and void if the damage and its consequences are due to improper manipulation of the product, or modifications to the product carried out by persons not authorized by Bien-Air Dental SA.

Claims under the terms of the guarantee will be considered only on presentation, together with the product, of the invoice or the consignment note, on which the date of purchase, the product reference and the serial no. should be clearly indicated.

Please refer to the General Terms and Conditions of Sale on www.bienair.com.

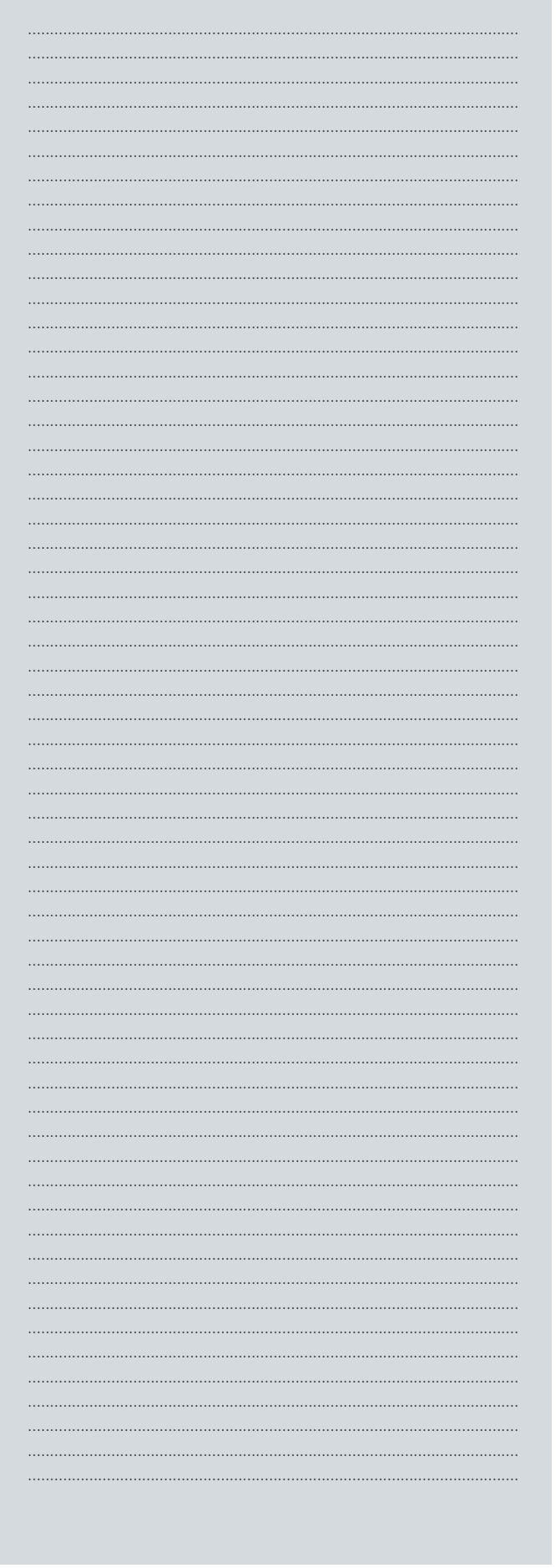

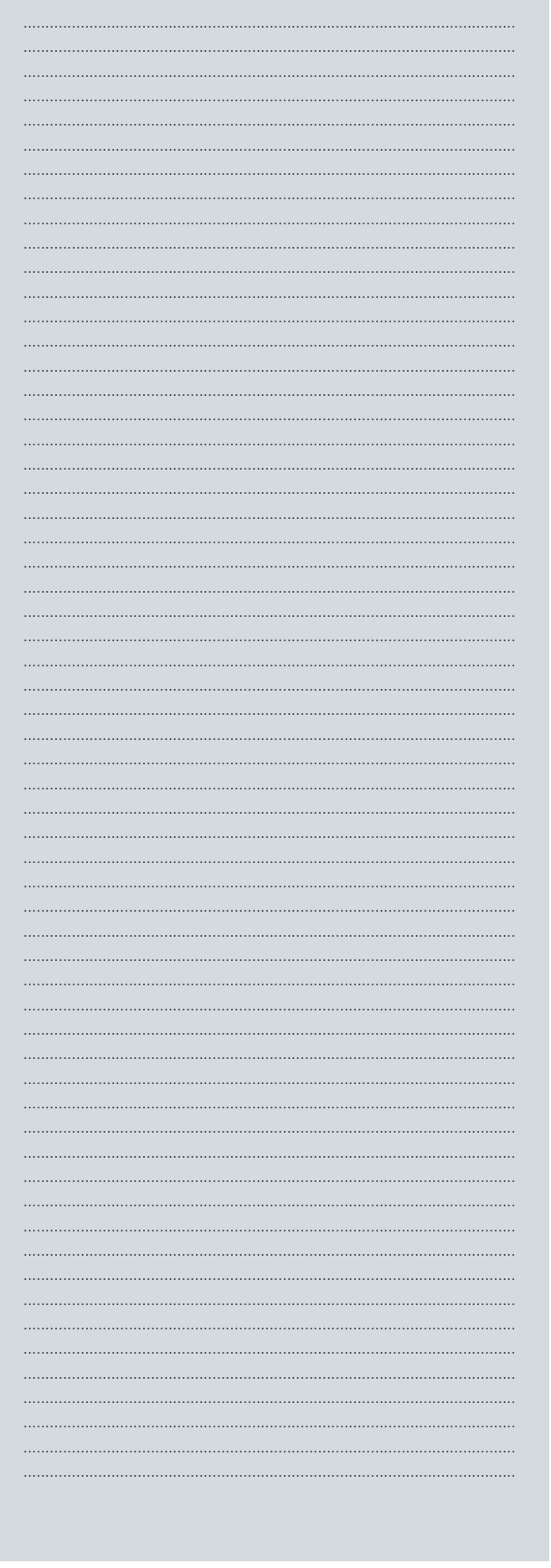

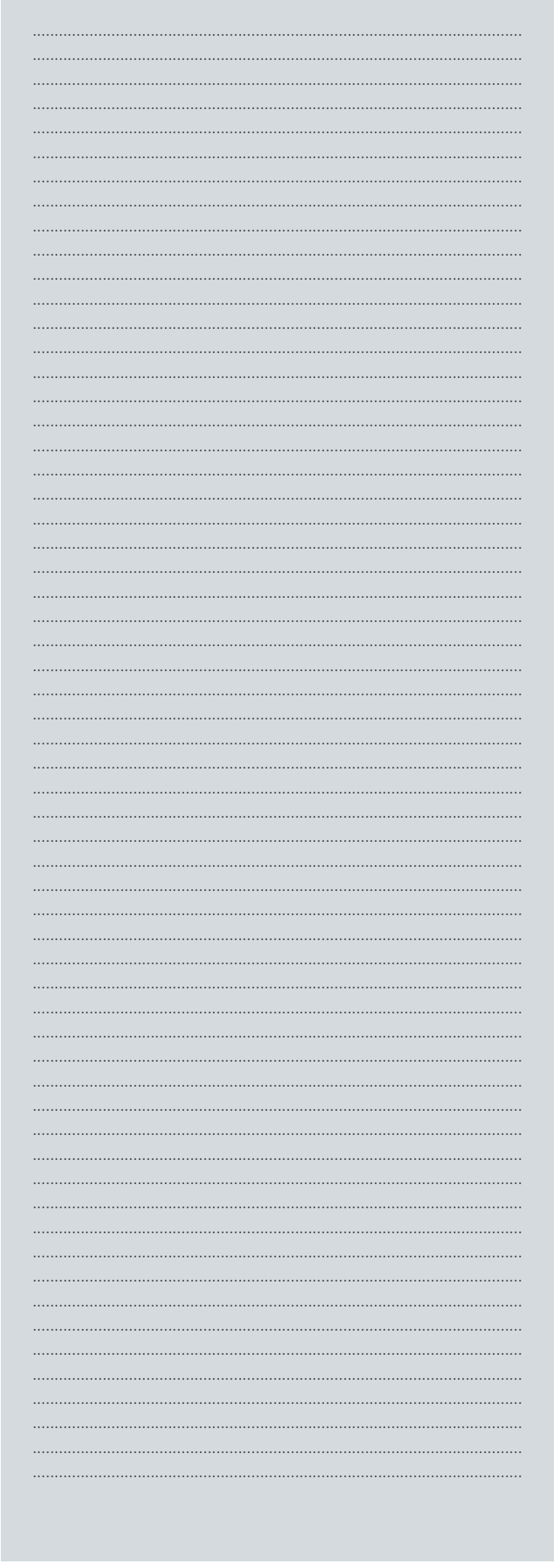

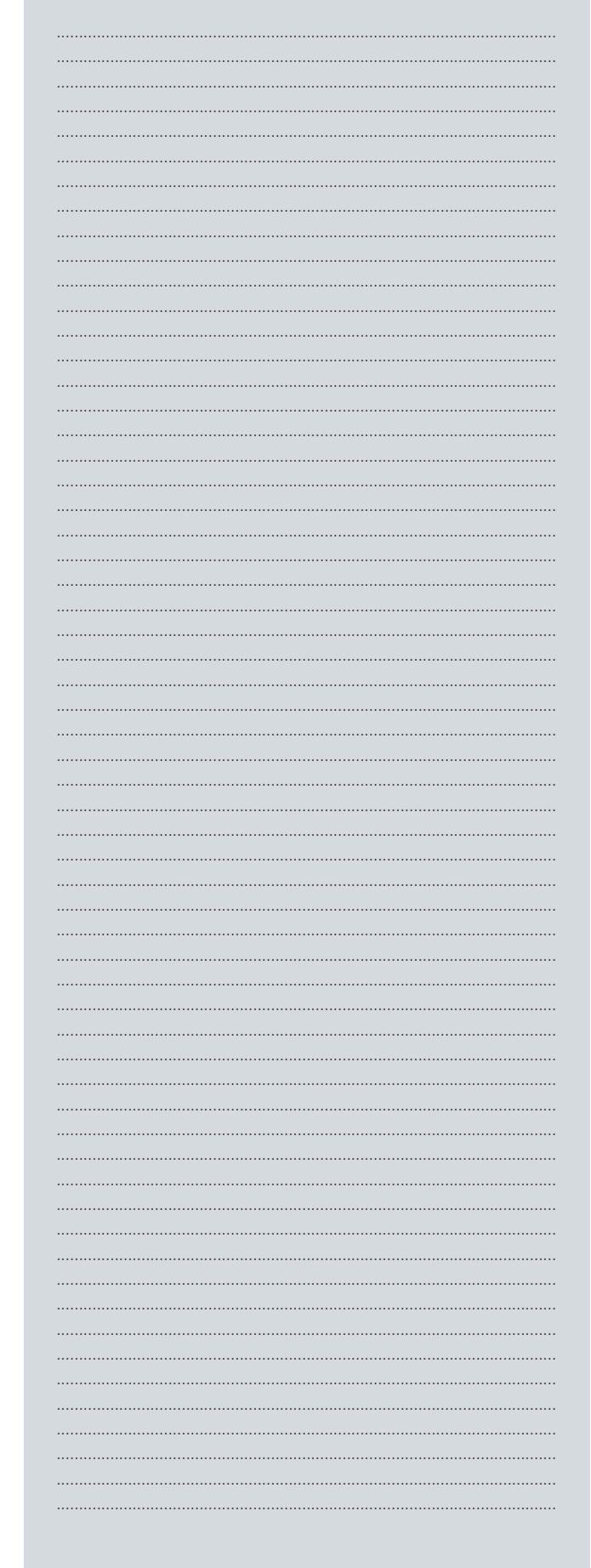

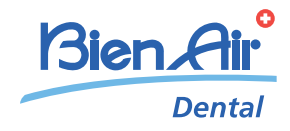

www.bienair.com

#### Bien-Air Dental SA

Länggasse 60 Case postale 2500 Bienne 6, Switzerland Tel. +41 (0)32 344 64 64 Fax +41 (0)32 344 64 91 office@bienair.com

#### Bien-Air Deutschland GmbH

Jechtinger Strasse 11 79111 Freiburg, Deutschland Tel. +49 (0)761 45 57 40 Fax +49 (0)761 47 47 28 ba-d@bienair.com

#### Bien-Air España, SAU

Entença, 169 Bajos 08029 Barcelona, España Tel. +34 934 25 30 40 Fax +34 934 23 98 60 ba-e@bienair.com

#### Bien-Air USA, Inc.

5 Corporate Park Suite 160 Irvine, CA 92606 USA Phone +1 800-433-BIEN Phone +1 949-477-6050 Fax +1 949-477-6051 ba-usa@bienair.com

#### Bien-Air France Sàrl

19-21, rue du 8 Mai 1945 CS 30310 94113 Arcueil, France Tel. +33 (0)1 49 08 02 60 Fax +33 (0)1 46 64 86 58 ba-f@bienair.com

## Bien-Air Italia S.r.l.

Via Vaina 3 20122 Milano, Italia Tel. +39 (02) 58 32 12 51 Fax +39 (02) 58 32 12 53 ba-i@bienair.com

#### Bien-Air UK Ltd

Arundel House Whitworth Road Crawley, West Sussex RH11 7XL, England Tel. +44 (0)1293 550 200 Fax +44 (0)1293 520 481 ba-uk@bienair.com

#### Bien-Air Asia Ltd.

Nishi-Ikebukuro Daiichi-Seimei Bldg. 10F 2-40-12 Ikebukuro, Toshimaku Tokyo, 171-0014, Japan ビエン・エア・アジア株式会社  $\pm 171 - 0014$ 東京都豊島区池袋2-40-12 西池袋第一生命ビルディング10F

Tel. +81 (3) 5954-7661 Fax +81 (3) 5954-7660 ba-asia@bienair.com

#### Beijing Bien-Air

Medical Instrument Technology Service Co. Ltd. Room 1415, Block B Lucky Tower, No 3 Dongsanhuan Beilu, Chaoyang District, Beijing 100027, China<br>**北京彼岸医疗器械** 技术服务有限公司 北京市朝阳区东三<br>环北路3号幸福大厦 B座1415室

Tel. +86 10 6567 0651 Fax +86 10 6567 8047 ba-beijing@bienair.com